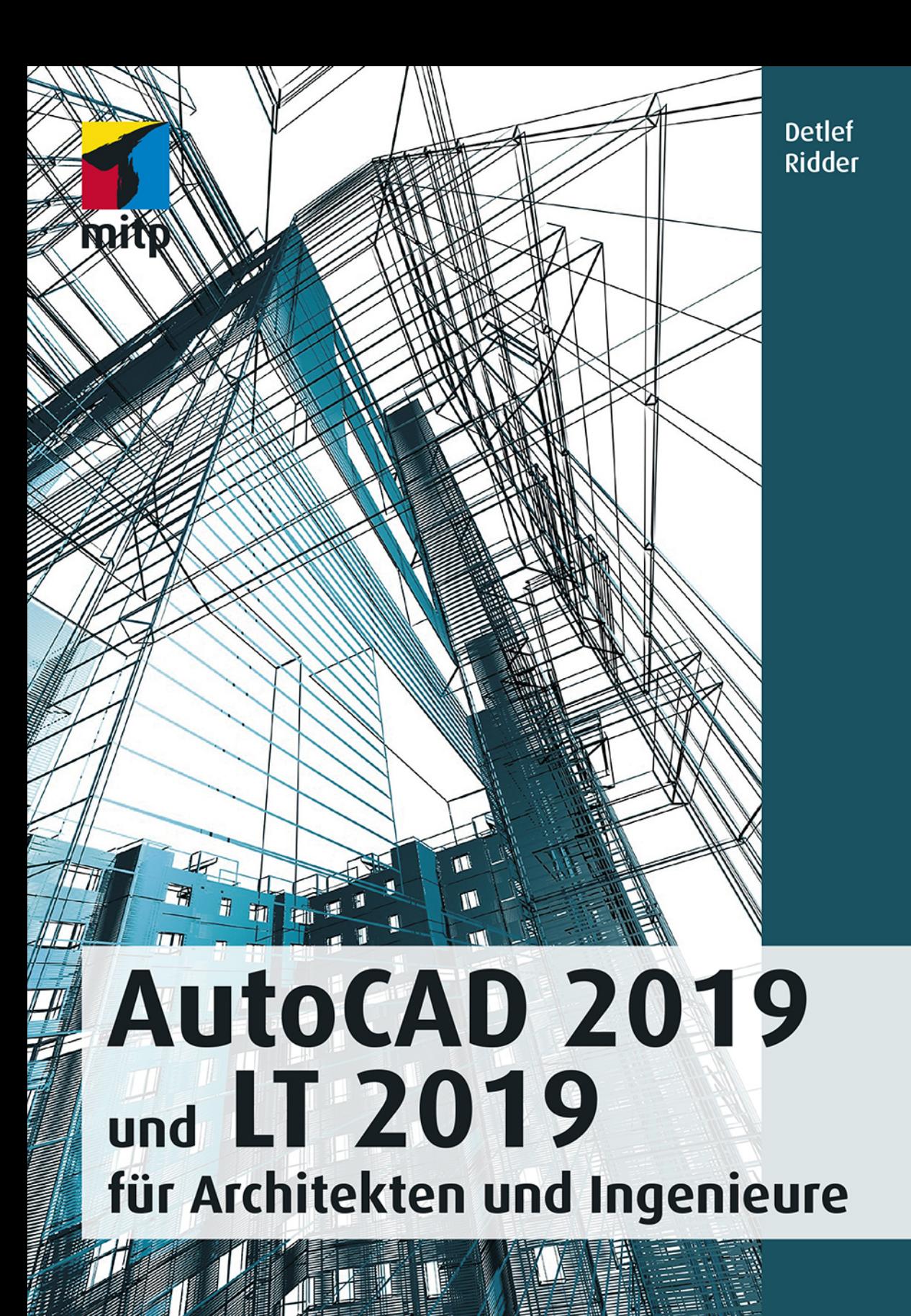

# **Inhaltsverzeichnis**

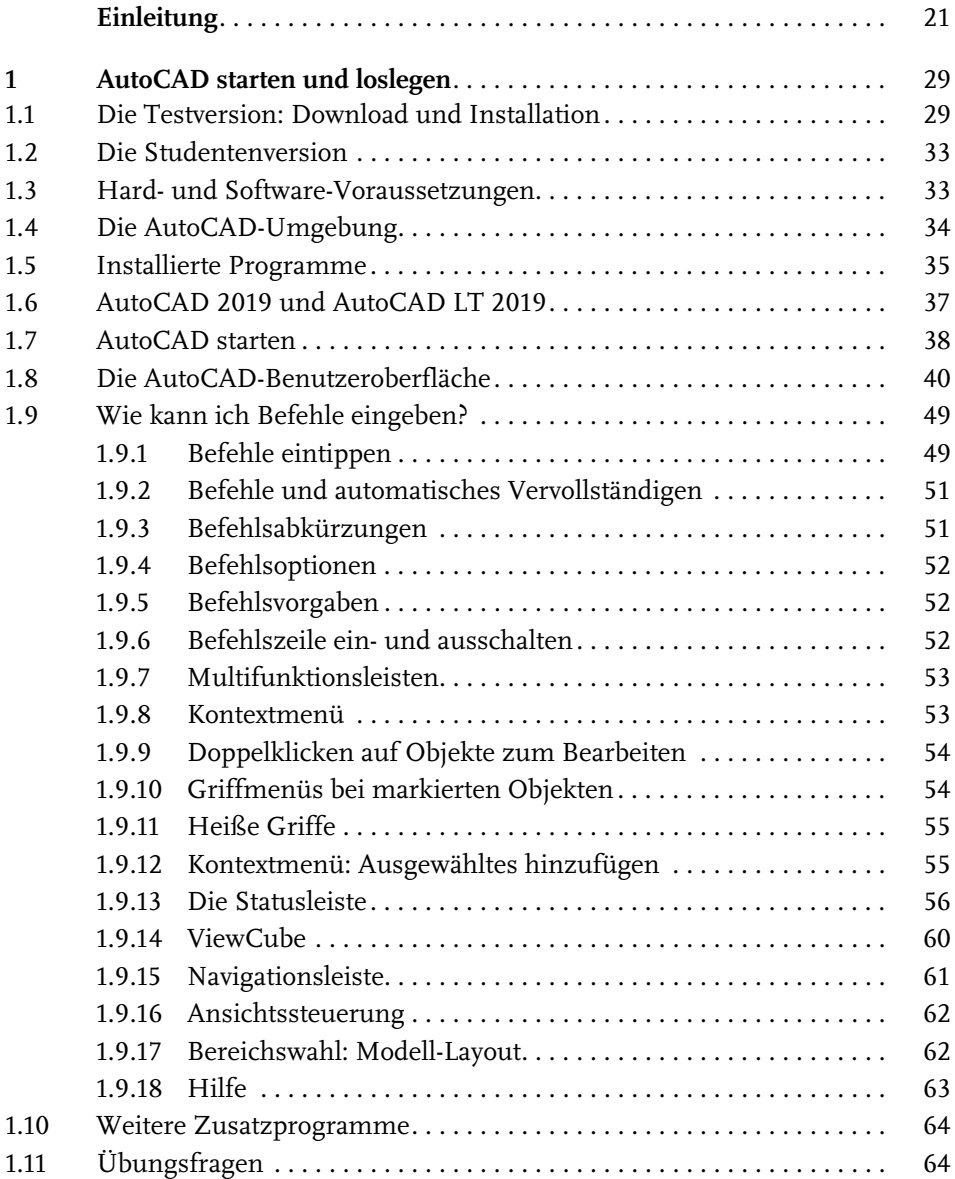

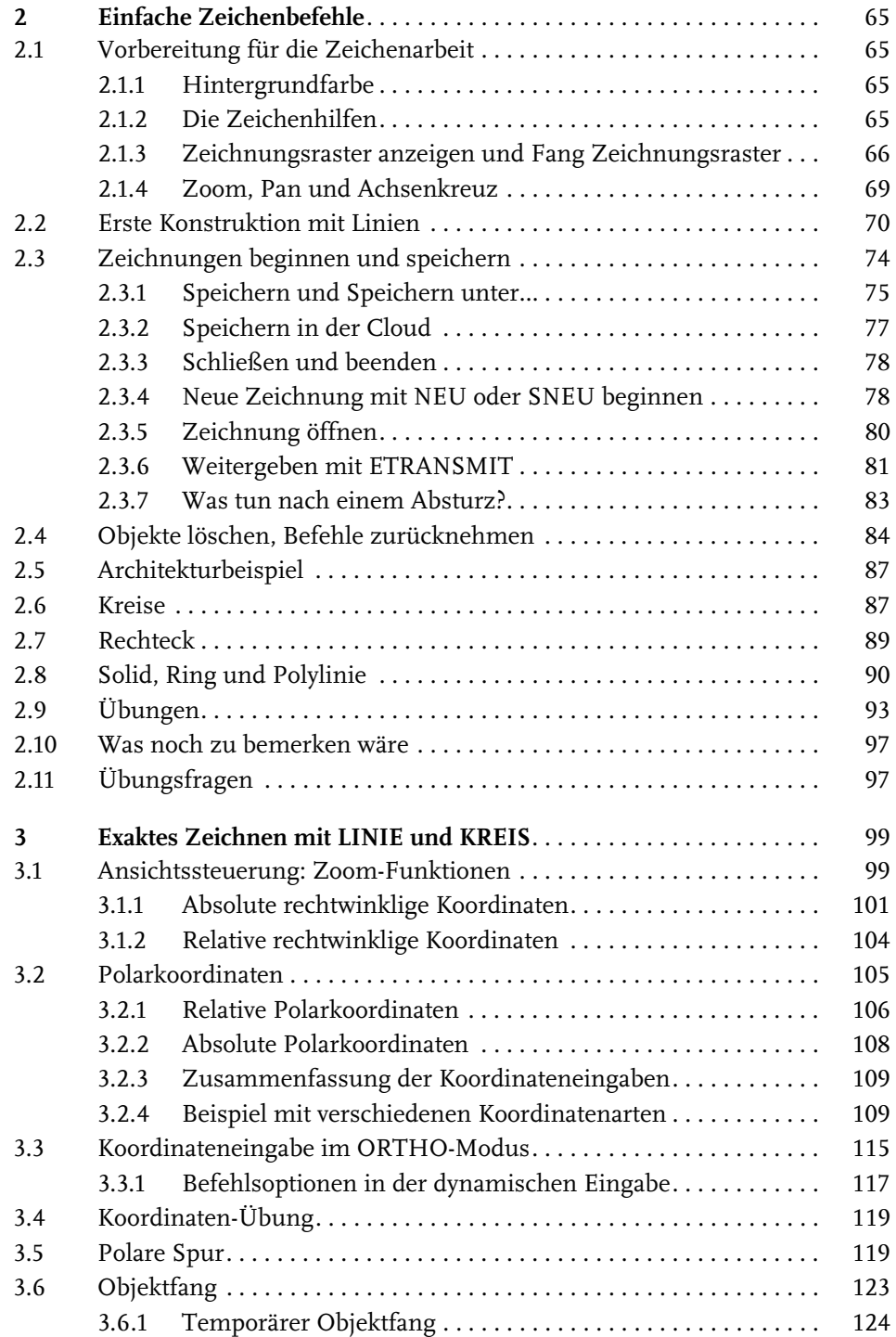

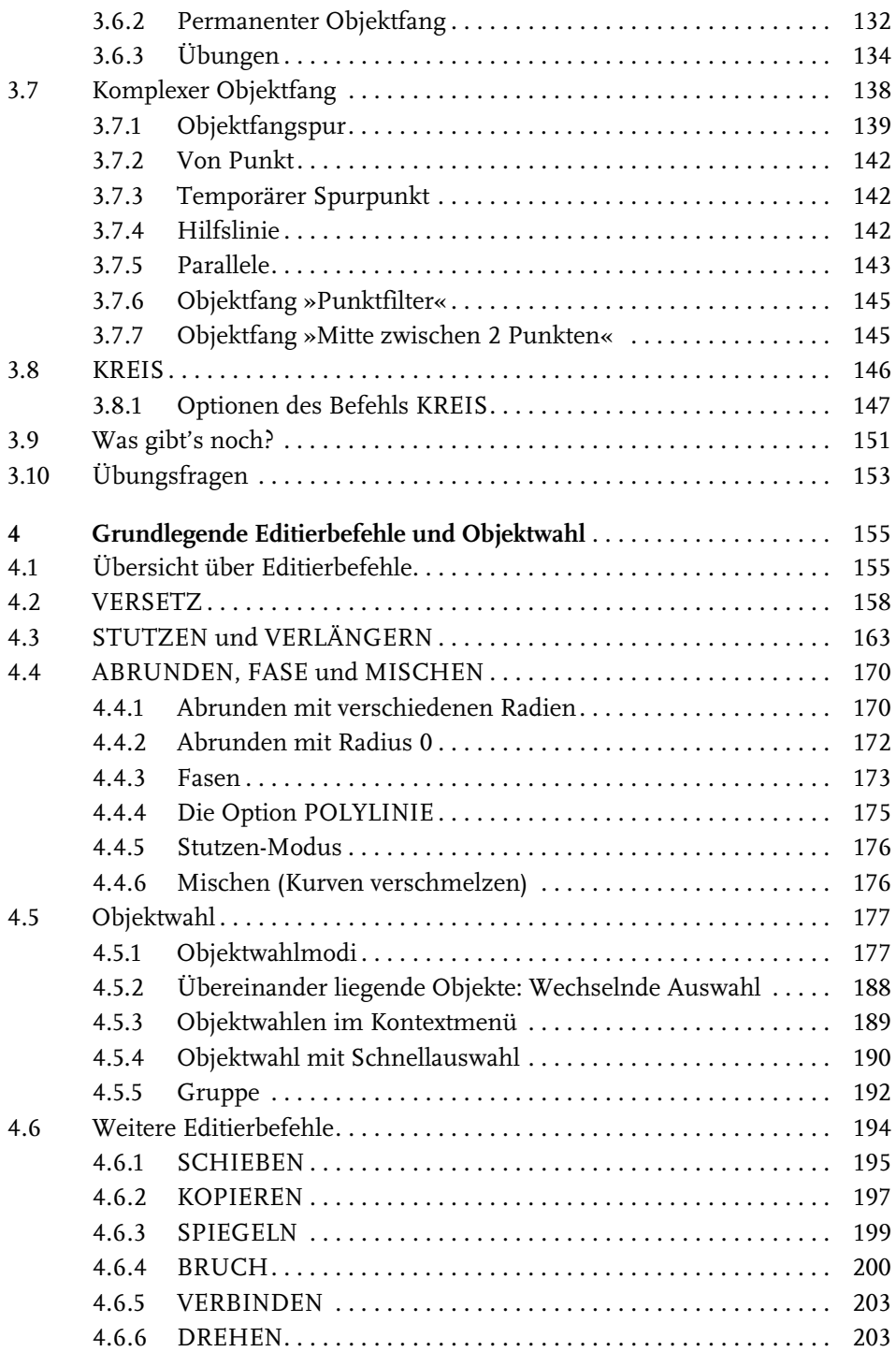

**7**

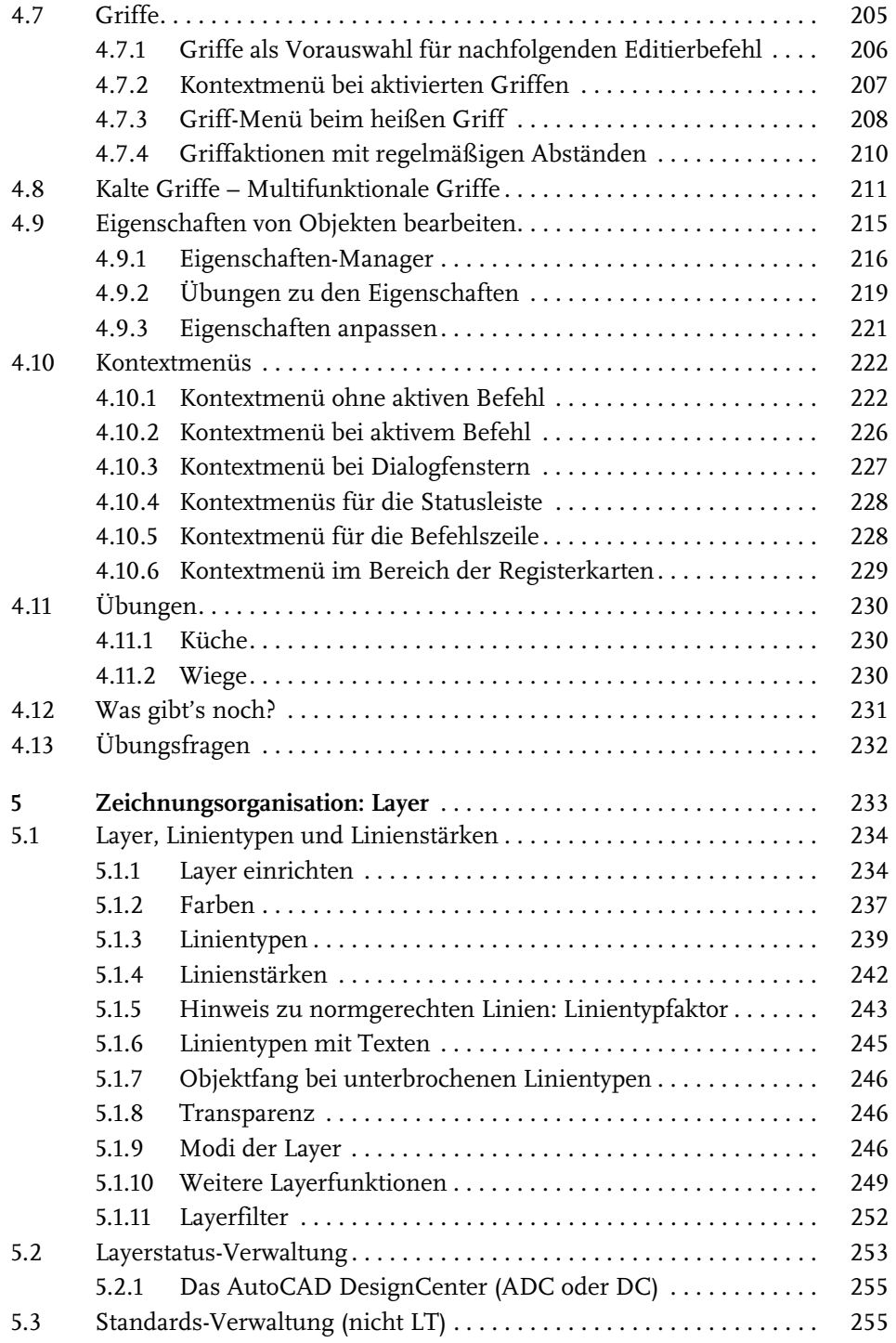

**8**

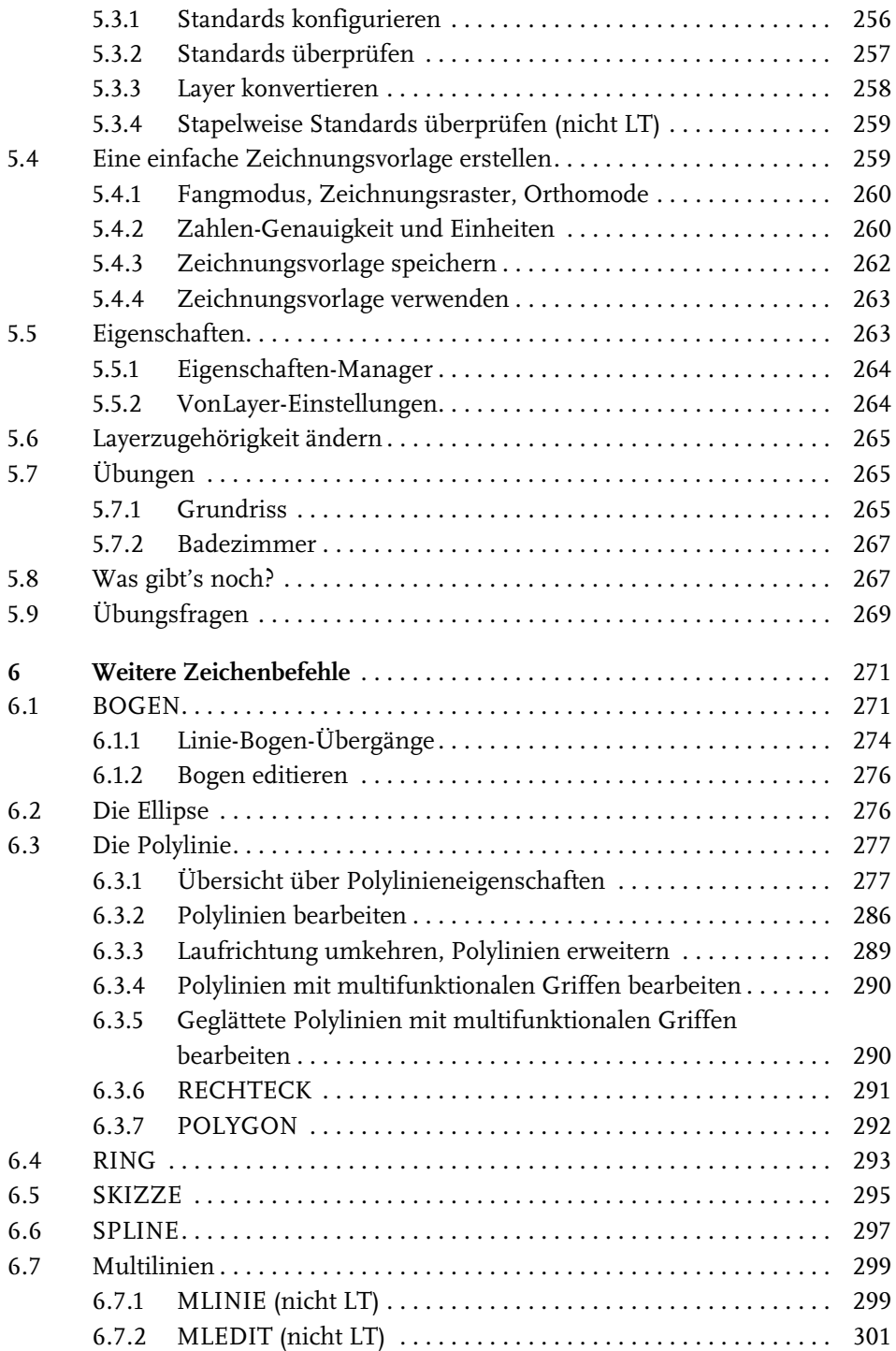

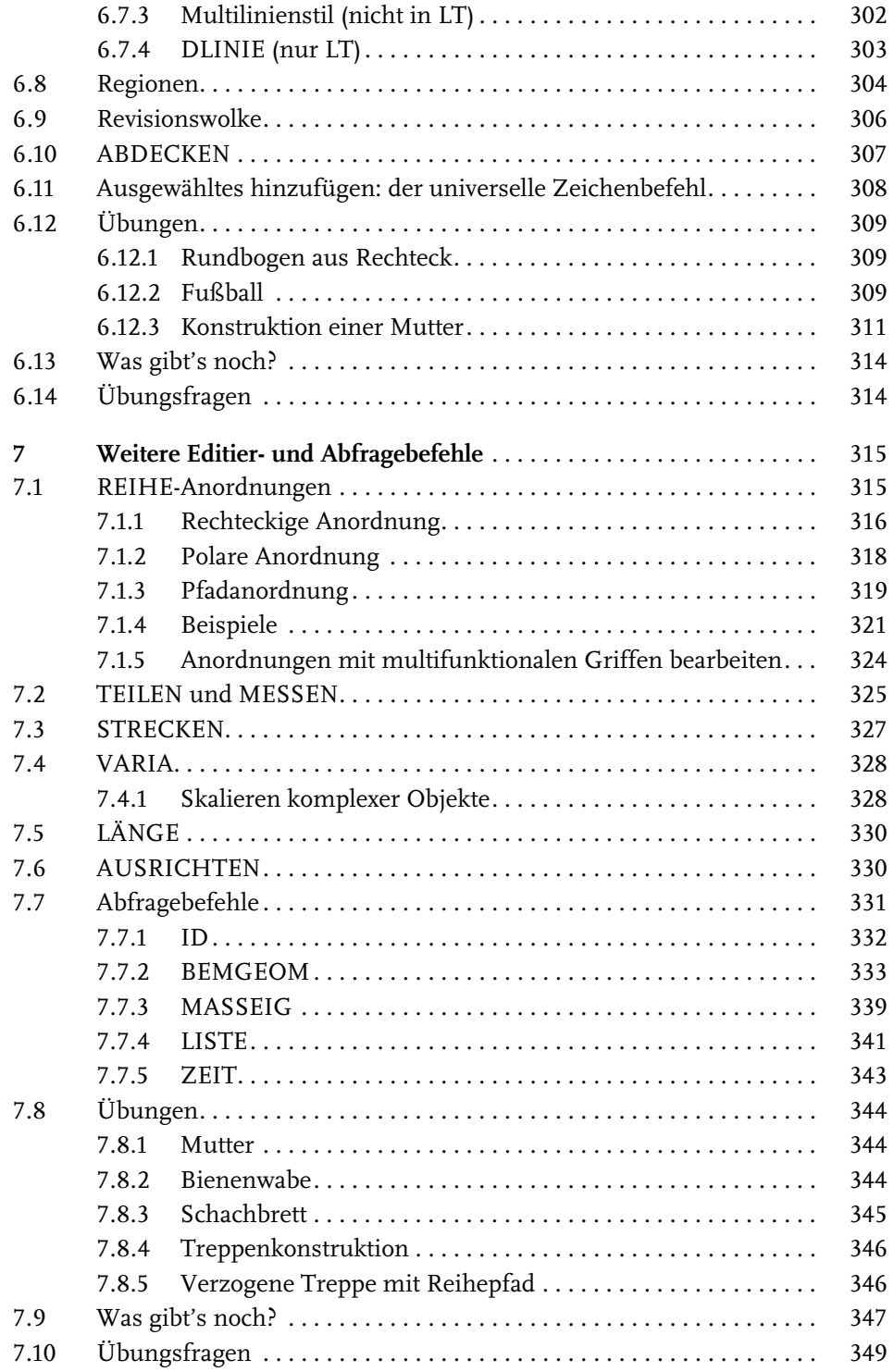

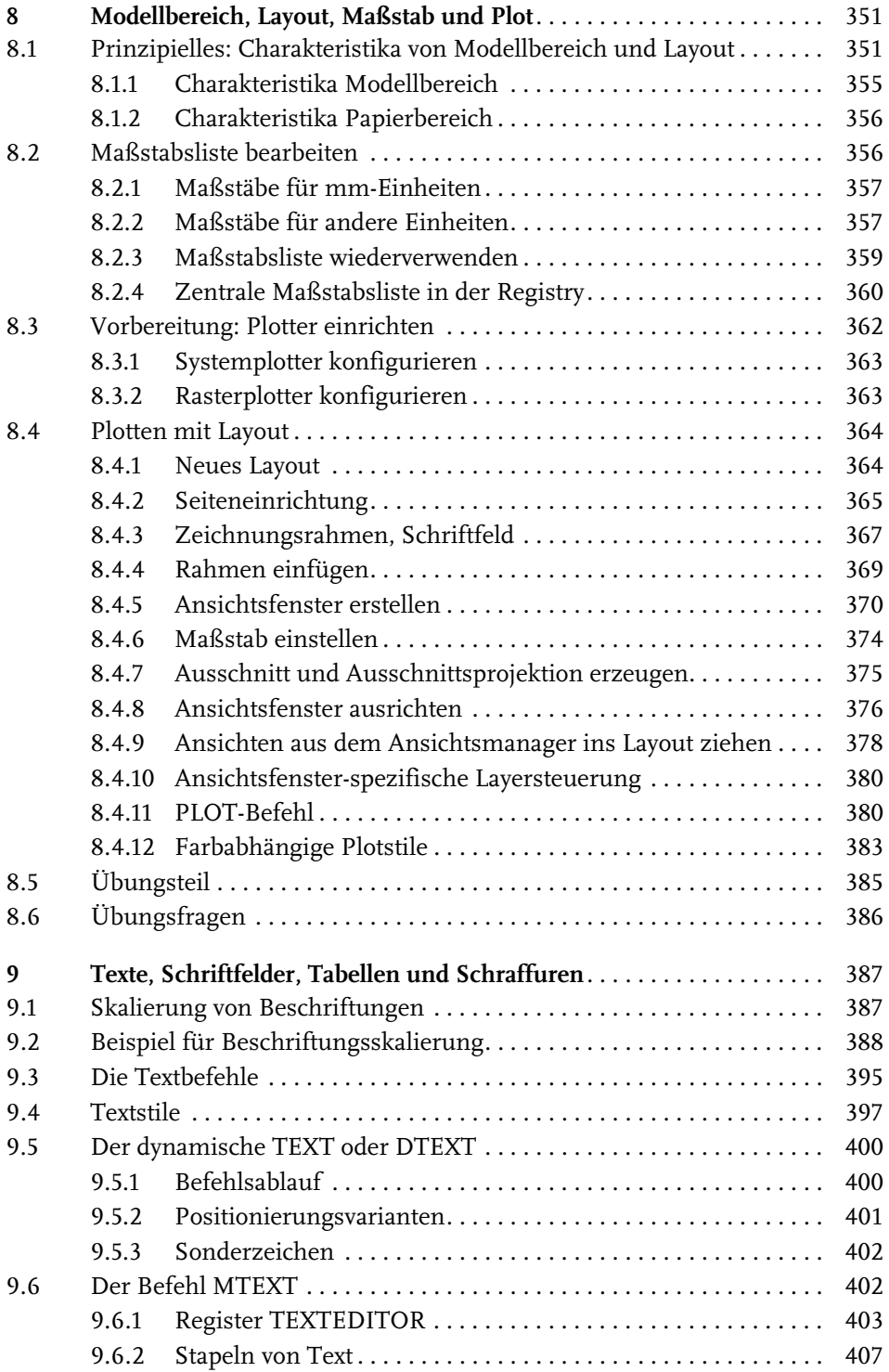

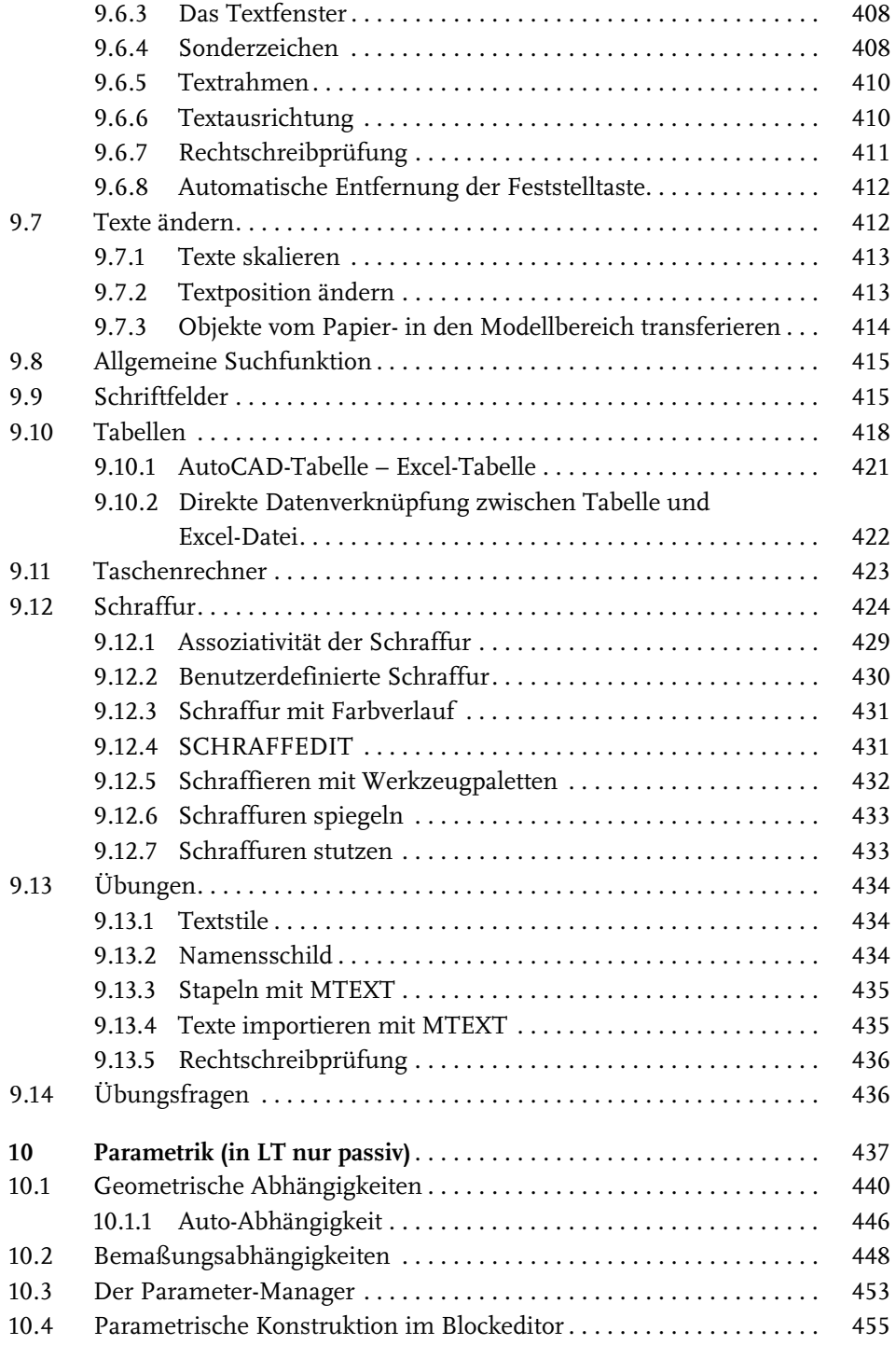

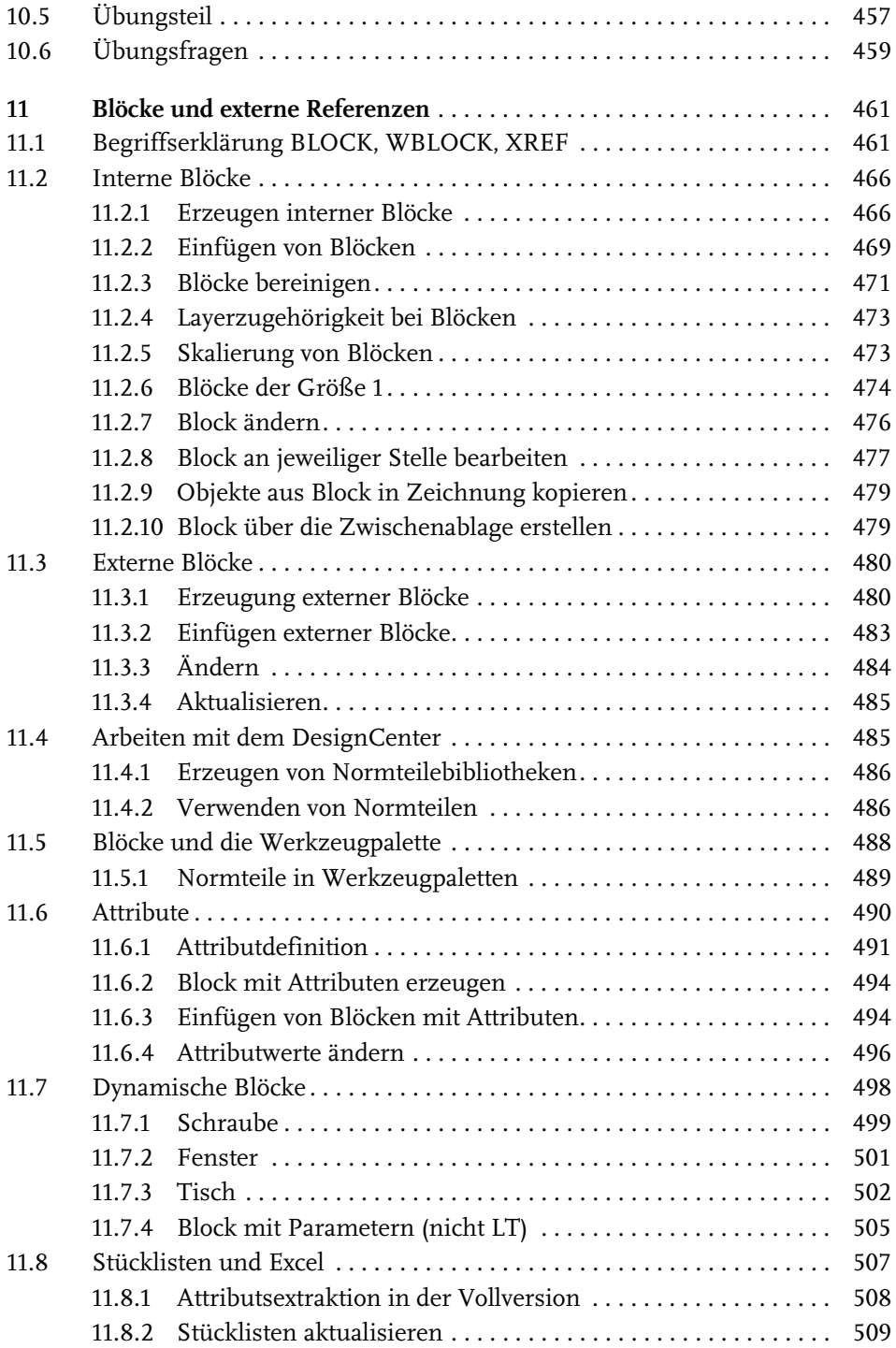

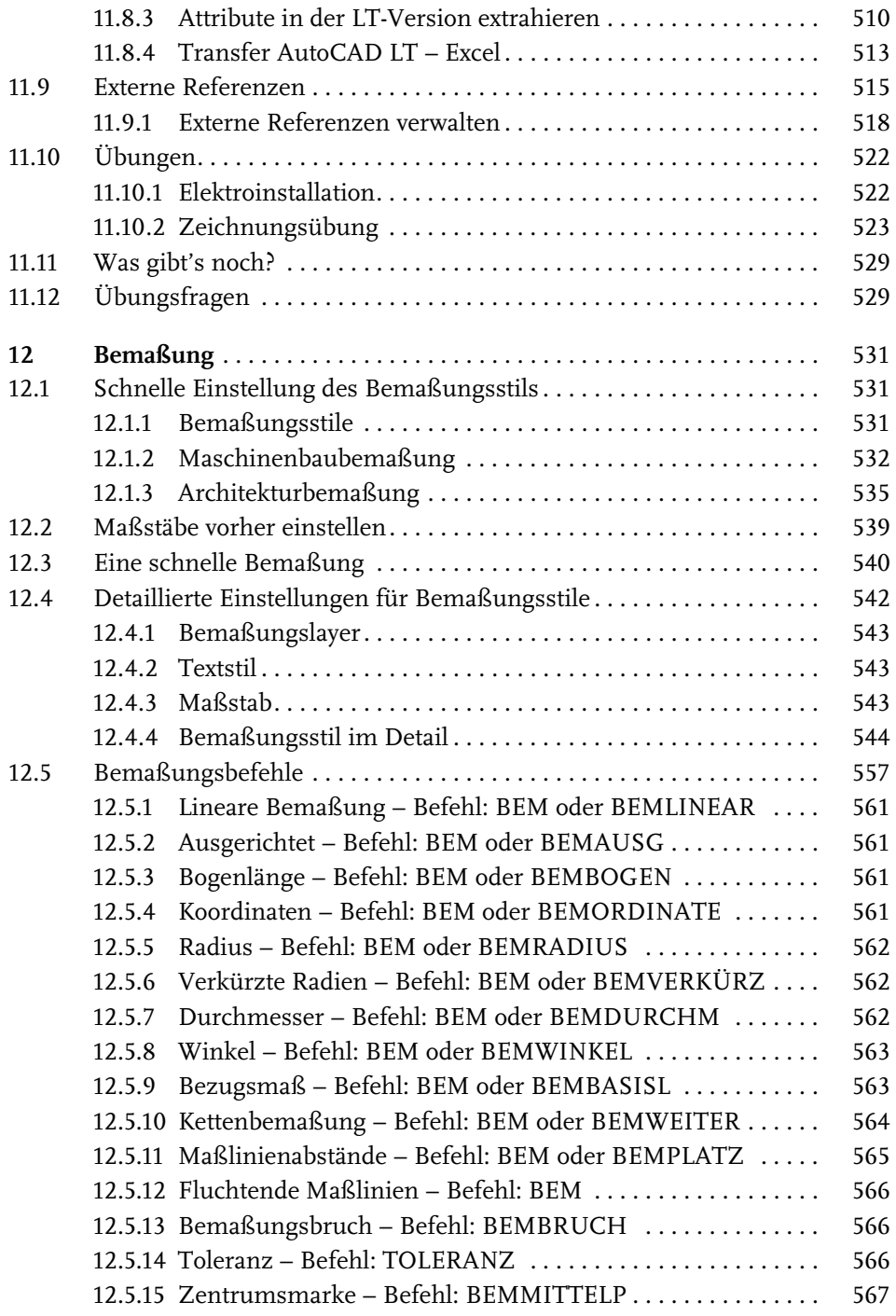

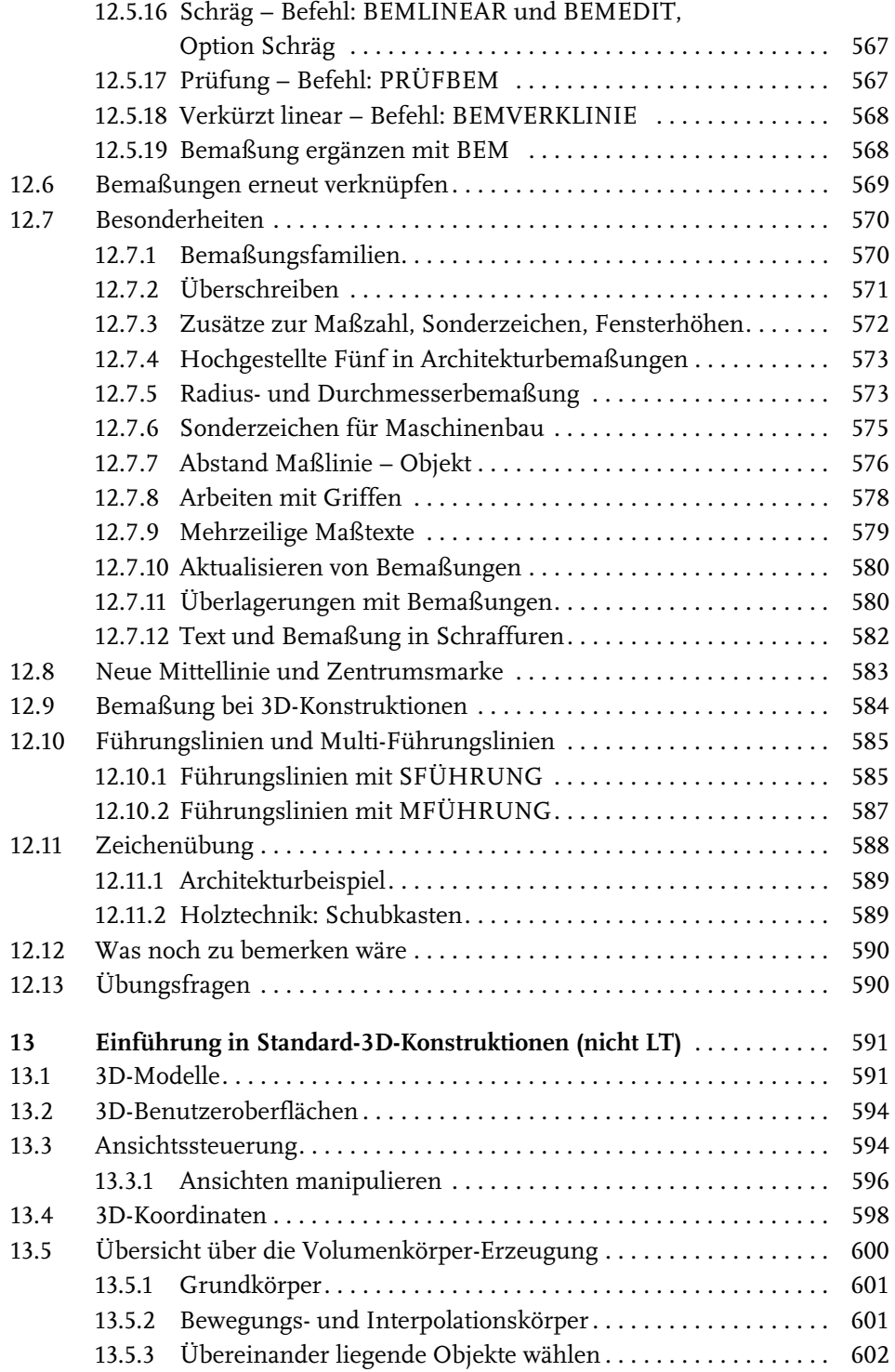

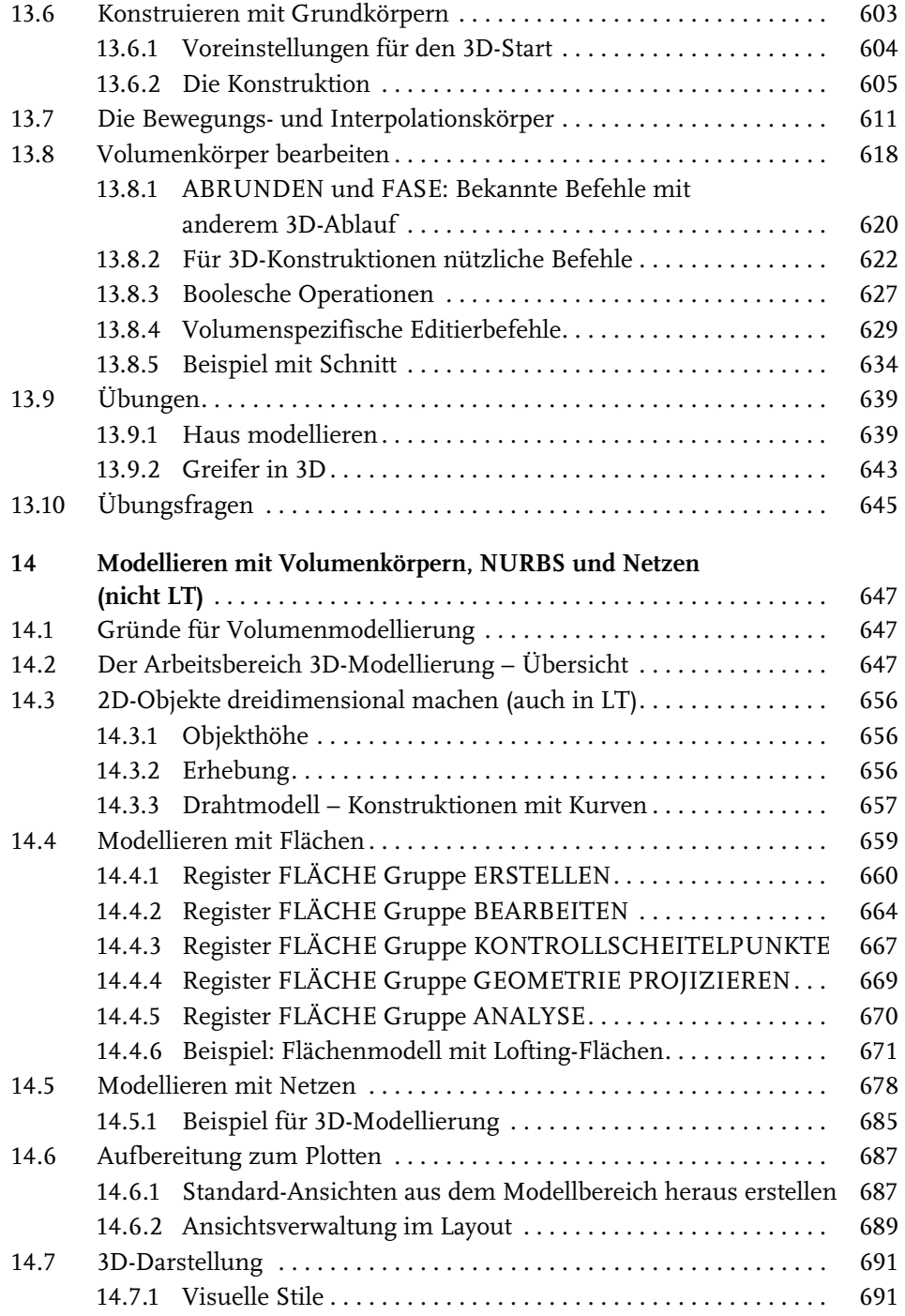

**16**

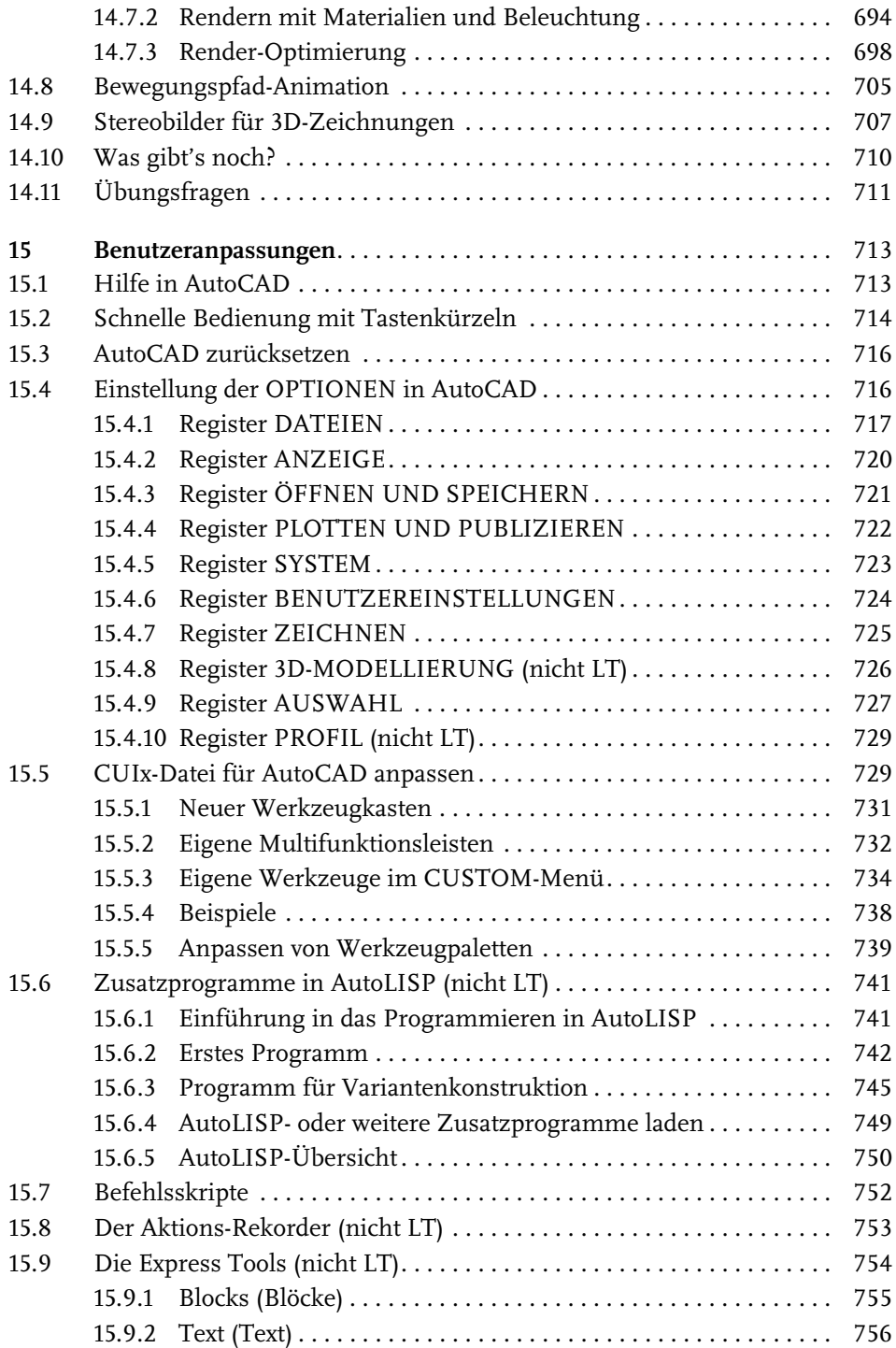

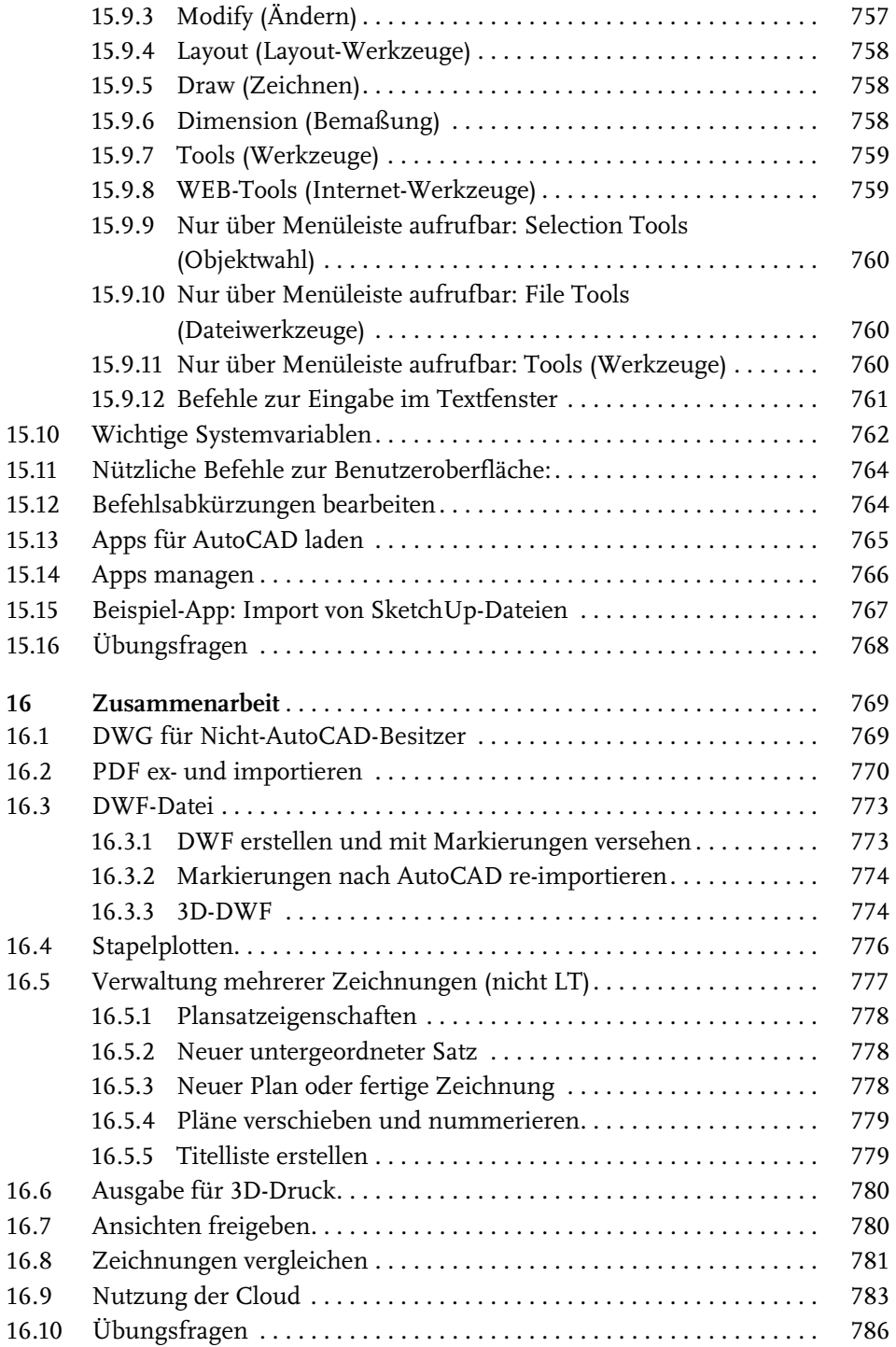

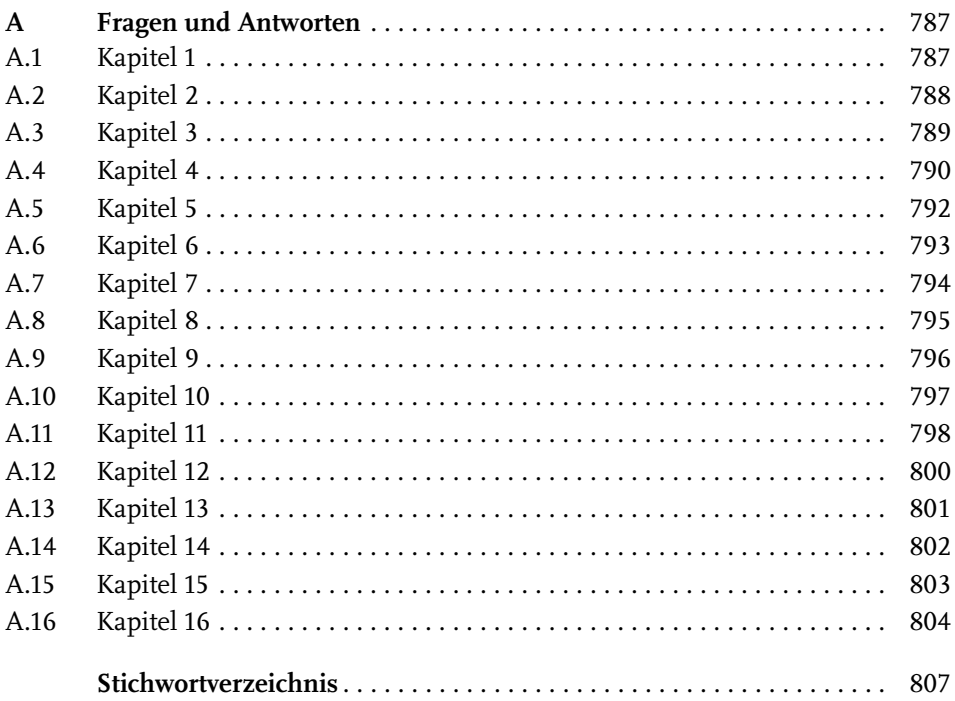

# **Einleitung**

## **Neu in AutoCAD 2019 und AutoCAD LT 2019**

Dieses Jahr Ende März erschien nun wieder eine neue AutoCAD-Version im üblichen Jahresrhythmus. Das Programm ist wie schon letztes Jahr nicht mehr einzeln erhältlich, sondern nur noch im Dauerabonnement mit kontinuierlichen Updates. Das aktuelle Release 2019 arbeitet noch mit dem Dateiformat der Vorgänger-Version 2018. Es gibt zwei große Neuerungen und etliche kleine sowie unsichtbare Verbesserungen in der Performance:

- Im Register ZUSAMMENARBEIT finden Sie eine Möglichkeit zum *Vergleich zweier Zeichnungen* mit verschiedenen Möglichkeiten zur *Hervorhebung der Abweichungen*. Das ist besonders für die Feststellung scheinbar unsichtbarer Detailänderungen sehr nützlich.
- Im gleichen Register liegt ein Werkzeug zur *Freigabe von Ansichten*. Damit können Sie einzelne Ansichten in einen AutoCAD-Freigabe-Bereich stellen und als Ergebnis nach einiger Zeit einen Link zurückbekommen, den Sie an Kunden oder Geschäftspartner schicken können. Diese können dann *über den Link* auf die Freigabe zugreifen und *Kommentare und Anmerkungen* anbringen. Sobald diese gespeichert sind, erhalten Sie nach Aktualisierung in Ihrer Freigabe-Palette die Anmerkungen angezeigt. Die Kunden und Geschäftspartner erhalten aber keinen Zugriff auf die Original-Zeichnung.
- Zur *Erzeugung von Ansichtsfenstern* im Layout gibt es eine neue Funktion im LAYOUT-Register. Dabei wird zuerst der Ausschnitt im Modellbereich gewählt und dann wird er als Ansichtsfenster für das Layout passend angeboten. Das Ansichtsfenster erhält nun auch einen zentralen Griff zum Positionieren und eine Auswahltabelle für die Maßstäbe.
- Aus der Cloud *A360* ist nun *Autodesk Web und Mobile* geworden. Mit den neuen Funktionen ÜBER WEB UND MOBILE ÖFFNEN und SPEICHERN BEI WEB UND MOBILE können Sie Ihre Zeichnungen bequem in der Autodesk-Cloud in Ihrem Bereich verwalten.
- Performance-Verbesserungen, die unsichtbaren Programmoptimierungen, sorgen dafür, dass viele Verwaltungsfunktionen wie das Ändern von Objekt-Eigenschaften, das Speichern oder das Regenerieren der Bildschirmansicht schneller geworden sind.

## **Preisfrage: Wie heißt ein Befehl?**

Als AutoCAD noch ein ganz kleines Programm war, das anfangs sogar auf eine Diskette mit 1,44 MB passte, war es noch ganz einfach, über einen Befehl zu schreiben. Da gab es nur einen Namen, und das war auch die Bezeichnung, die man in der Befehlszeile eintippen musste. Dazu kamen dann noch die Abkürzungen für wichtige Befehle.

Heute sieht das anders aus. Da gibt es:

- *Name*: erscheint als oberster Text in der Quick-Info beim Berühren des Icons
- *Beschreibung*: wird als Erläuterung des Befehls in der nächsten Zeile angeboten
- *Befehls-Anzeigename*: Das ist der einzutippende Text für die Befehlszeile. Er wird fett hervorgehoben. An dieser Stelle sind durch das enorme Wachstum des Befehlsumfangs langsam immer komplexere Ausdrücke entstanden, die dann zum alltäglichen Gebrauch nicht mehr taugen und höchstens für Programmierer interessant sind, die solche Ausdrücke in Änderungen der Benutzeroberfläche benötigen.

Während anfangs *Name* und *Befehls-Anzeigename* identisch oder wenigstens sehr ähnlich waren, wird heute immer mehr der *Name* bevorzugt, um einen Befehl zu zitieren

Beispiel:

- *Name*: Polylinie
- *Beschreibung*: Erstellt eine 2D-Polylinie
- -*Befehls-Anzeigename*: PLINIE

Während die *Befehls-Anzeigenamen* über die Jahre hinweg meist gleich bleiben, ändert sich der *Name* immer wieder mal.

Beispiel:

- *Name*: Skalieren
- Befehls-Anzeigename: VARIA

Es gibt aber auch Problemfälle.

Beispiel:

- *Name*: Neu
- -*Beschreibung*: Neue Zeichnung
- -*Befehls-Anzeigename*: SNEU

Hier wäre als Befehl SNEU einzutippen, aber als Name erscheint NEU. Das ist besonders verwirrend, weil es einen Befehl mit Befehls-Anzeigenamen NEU auch

<sup>©</sup> des Titels »AutoCAD 2019 und LT 2019 für Architekten und Ingenieure« (ISBN 9783958458734) 2018 by mitp Verlags GmbH & Co. KG, Frechen. Nähere Informationen unter: http://www.mitp.de/873

gibt. In solchen Fällen muss man dann genau hinschauen, wo der jeweilige Befehl in den Multifunktionsleisten etc. aufzurufen ist. In der Regel werde ich im Buch den Namen eines Befehls verwenden, und durch die Angabe, in welcher Multifunktionsleiste oder in welchem Werkzeugkasten er erscheint, wird es dann hoffentlich immer eindeutig:

SCHNELLZUGRIFF-WERKZEUGKASTEN|NEU entspricht dann dem getippten Befehl SNEU.

ANWENDUNGSMENÜ|NEU|ZEICHNUNG entspricht dann dem getippten Befehl NEU.

## **Für wen ist das Buch gedacht?**

Dieses Buch wurde in der Hauptsache als Buch zum Lernen und zum Selbststudium konzipiert. Es soll AutoCAD-Neulingen einen Einstieg und Überblick über die Arbeitsweise der Software geben, unterstützt durch viele Konstruktionsbeispiele. Die grundlegenden Bedienelemente werden schrittweise in den Kapiteln erläutert. Spezielle trickreiche Vorgehensweisen werden am Ende der Kapitel mit kurzen Tipps vorgestellt.

Das Buch wendet sich nicht nur an *Architekten*, sondern an Konstrukteure aus verschiedenen Fachrichtungen wie *Metallbau, Holzbearbeitung, Maschinenbau und auch Elektronik.* Die Beispiele wurden aus verschiedensten Branchen gewählt, wobei ein gewisses Schwergewicht auf dem oft vernachlässigten Bereich Architektur liegt.

In den Anfangskapiteln wird besonders darauf Wert gelegt, dem Benutzer für die ersten Schritte mit präzise und detailliert dokumentierten Beispielen das erfolgreiche Konstruieren zu garantieren. Jede einzelne Eingabe wird in den ersten Kapiteln dokumentiert und kommentiert. Das Buch führt somit von Anfang an in die CAD-Arbeit für Architekten, Handwerker und Ingenieure ein und stellt die AutoCAD-Grundfunktionen in diesen Bereichen dar. Insbesondere soll durch die *authentisch wiedergegebenen Bedienbeispiele* in Form von Befehlsprotokollen auch ein schnelles autodidaktisches Einarbeiten erleichtert werden. Der Leser wird im Laufe des Lesens einerseits die Befehle und Bedienelemente von AutoCAD in kleinen Schritten erlernen, aber darüber hinaus auch ein Gespür für die vielen Anwendungsmöglichkeiten entwickeln. Wichtig ist es insbesondere, die Funktionsweise der Software unter verschiedenen praxisrelevanten Einsatzbedingungen kennenzulernen. In vielen besonders markierten Tipps werden dann auch die kleinen Besonderheiten und Raffinessen zur effizienten und flüssigen Arbeit erwähnt, die Ihnen langwierige und mühsame Experimente mit verschiedenen Befehlen ersparen sollen.

In zahlreichen Kursen, die ich für die *Handwerkskammer für München und Oberbayern* abhalten durfte, habe ich erfahren, dass gute Beispiele für die Befehle mehr

zum Lernen beitragen als die schönste theoretische Erklärung. Erlernen Sie die Befehle und die Vorgehensweisen, indem Sie gleich Hand anlegen und mit dem Buch vor sich jetzt am Computer die ersten Schritte gehen. Sie finden hier zahlreiche Demonstrationsbeispiele, aber auch Aufgaben zum Selberlösen. Wenn darunter einmal etwas zu Schwieriges ist, lassen Sie es zunächst weg. Sie werden sehen, dass Sie etwas später nach weiterer Übung die Lösungen finden. Benutzen Sie die Dokumentationen und insbesondere das Register am Ende auch immer wieder zum Nachschlagen.

### **Arbeiten mit dem Buch**

Das Buch ist in 16 Kapitel gegliedert und kann, sofern genügend Zeit (ganztägig) vorhanden ist, vielleicht in zwei bis drei Wochen durchgearbeitet werden. Am Ende jedes Kapitels finden Sie Übungsaufgaben zum Konstruieren und auch Übungsfragen zum theoretischen Wissen. In beiden Fällen liegen auch die Lösungen vor, sodass Sie sich kontrollieren können. Nutzen Sie diese Übungen im Selbststudium und lesen Sie ggf. einige Stellen noch mal durch, um auf die Lösungen zu kommen. An vielen Stellen waren auch kleine Tipps nötig, die extra hervorgehoben wurden. Auch wurden kleine Ergänzungen zu spezielleren Tricks und Vorgehensweisen am Ende mehrerer Kapitel hinzugefügt unter dem Titel *Was gibt's sonst noch?* Darin finden Sie Hinweise auf Details, die vielleicht für das eine oder andere Konstruktionsgebiet interessant sein können, aber keinen Platz mit einer ausführlichen Darstellung im Buch gefunden haben. Das sind oft Dinge, die Sie beim ersten Lesen auslassen können.

Die Konstruktionsbeispiele wurden so dokumentiert, dass Sie den kompletten Befehlsablauf mit den AutoCAD-Ausgaben in normalem Listing-Druck und die nötigen Eingaben Ihrerseits in Fettdruck finden. Dazu wurden ausführliche Erklärungen und Begründungen für Ihre Eingaben ebenfalls im Fettdruck abgedruckt. Bei den meisten Befehlsaufrufen sind die Werkzeugbilder oder Icons dargestellt. Um den Text in den protokollierten Beispielen kompakt zu halten, wurden sich wiederholende Teile des Dialogs durch »...« ersetzt. Auch für Optionen, die für die aktuelle Eingabe nicht wichtig sind, steht oft »...«.

Weitere dokumentierte Übungsbeispiele, Übungszeichnungen und Video-Tutorials stehen auf der Homepage des *mitp-Verlags* unter www.mitp.de/873 zum Download zur Verfügung.

### **Kapitel nach Wichtigkeit**

Nicht jeder wird genügend Zeit haben, das Buch von vorn bis hinten durchzuarbeiten. Deshalb soll hier eine Übersicht kurz zeigen, wo Sie welche wichtigen Informationen finden:

<sup>©</sup> des Titels »AutoCAD 2019 und LT 2019 für Architekten und Ingenieure« (ISBN 9783958458734) 2018 by mitp Verlags GmbH & Co. KG, Frechen. Nähere Informationen unter: http://www.mitp.de/873

- Kapitel 1 Installation der Software und Beschreibung der Benutzeroberfläche
- Kapitel 2 wichtige 2D-Zeichenbefehle unter Benutzung des Zeichenrasters, erste einfache Übung der wichtigen Zeichenbefehle
- **Kapitel 3** Verwendung exakter Koordinateneingaben mit Befehlen Linie und Kreis
- **Kapitel 4** Änderungsbefehle, sehr wichtig im CAD-Bereich, weil Änderungen schnell und akkurat zu neuen Konstruktionen führen
- Kapitel 5 Verwaltung der Layer, eine Einteilung der Zeichnung in logische Schichten entsprechend den Linienstärken und Linientypen der Zeichnung
- Kapitel 6 weitere 2D-Zeichenbefehle (Erweiterung zu Kapitel 3)
- Kapitel 7 Weitere Ändern-Befehle (Erweiterung zu Kapitel 4)
- Kapitel 8 Gestaltung für das Plotten mit Layouts
- **Kapitel 9** Textbefehle und Schraffur
- Kapitel 10 Parametrik, eine Möglichkeit zur Gestaltung von Variantenteilen
- Kapitel 11 Blöcke und externe Referenzen, die Erzeugung von Standard- und Wiederholteilen für mehrfache Verwendung
- **Kapitel 12** Bemaßungsbefehle
- Kapitel 13 3D-Grundlagen
- Kapitel 14 3D-Modellierung
- Kapitel 15 Benutzeranpassungen inclusive AutoLISP-Einführung und Express Tools
- Kapitel 16 Weitergeben von Dateien für die Zusammenarbeit.

Die *grundlegenden Kapitel* sind in dieser Auflistung **fett** markiert. Diese Kapitel 2, 3, 4, 5, 8, 9 und 12 sollte jeder lesen bzw. inhaltlich beherrschen. Die übrigen Kapitel empfehle ich, nach Bedarf zu studieren.

### **Lernreihenfolge**

### **2D**

Für *Anfänger*, die noch nie mit der Materie CAD zu tun gehabt haben, wäre es interessant, zunächst mit Kapitel 1 *einen Überblick* über die Oberfläche zu gewinnen, ohne aber zu tief einzusteigen. Dann sollte das zweite Kapitel *mit den einfachen Zeichenübungen* anhand der Rastereingabe durchgearbeitet werden und danach die fett markierten Kapitel. Vielleicht sollten Sie auch schon recht früh aus Kapitel 12 die einfachsten *Bemaßungsarten* benutzen.

Nach diesem Grundstudium sind alle möglichen Zeichenaufgaben lösbar. Dann wären als Erweiterung die Kapitel 10 und 11 mit *Parametrik* und *Blöcken* interessant.

### **3D**

Für Konstruktionen *dreidimensionaler Objekte* sollte dann mit Kapitel 13 und 14 fortgefahren werden.

### **Anpassen und erweitern**

Wer sich mit der *Erweiterung* der Möglichkeiten, die AutoCAD bietet, beschäftigen will, sollte nun in Kapitel 15 sehen, was alles machbar ist, und versuchen, seine eigenen Ideen zu realisieren.

Einen Überblick darüber, was die *Cloud und Datenaustausch* noch so bieten, liefert schließlich Kapitel 16.

### **Selbstständig weitermachen**

Sie werden natürlich feststellen, dass dieses Buch nicht alle Befehle und Optionen von AutoCAD beschreibt. Sie werden gewiss an der einen oder anderen Stelle tiefer einsteigen wollen. Den Sinn des Buches sehe ich eben darin, Sie für die selbstständige Arbeit mit der Software vorzubereiten. Sie sollen die Grundlinien und Konzepte der Software kennenlernen. Mit dem Studium des Buches haben Sie dann die wichtigen Vorgehensweisen und Funktionen kennengelernt, sodass Sie sich auch mit den *Online-Hilfsmitteln* der Software weiterbilden können.

Für weitergehende Fragen steht Ihnen eine umfangreiche *Hilfefunktion* in der Software selbst zur Verfügung. Dort können Sie nach weiteren Informationen suchen. Es hat sich gezeigt, dass man ohne eine gewisse Vorbereitung und ohne das Vorführen von Beispielen nur sehr schwer in diese komplexe Software einsteigen kann. Mit etwas Anfangstraining aber können Sie leicht Ihr Wissen durch Nachschlagen in der Online-Dokumentation oder über die Online-Hilfen über das Internet erweitern, und darauf soll Sie das Buch vorbereiten.

### **Probleme?**

Über die E-Mail-Adresse DRidder@t-online.de erreichen Sie den Autor bei wichtigen *Problemen* direkt. Auch für Kommentare, Ergänzungen und Hinweise auf eventuelle Mängel bin ich immer dankbar. Geben Sie als Betreff den Buchtitel an.

### **Übungsbeispiele, dynamische Eingabe und andere Zeichenhilfen (wichtig!)**

Sie finden bei AutoCAD in der Statusleiste unten eine große Anzahl von *Zeichenhilfen*. Von denen sind standardmäßig etliche voreingestellt für den professionellen Einsatz. Für den Anfang wäre es aber besser, davon erst einmal die meisten abzuschalten. Hier gilt auch die Devise »weniger ist mehr«. Was Sie in den einzelnen Kapiteln davon aktivieren sollten, ist jeweils dort beschrieben.

<sup>©</sup> des Titels »AutoCAD 2019 und LT 2019 für Architekten und Ingenieure« (ISBN 9783958458734) 2018 by mitp Verlags GmbH & Co. KG, Frechen. Nähere Informationen unter: http://www.mitp.de/873

### **Darstellung der Icons, Dialogfelder und Schreibweise für die Befehlsaufrufe**

Die *Icons* für die verschiedenen Befehle und Werkzeuge werden in AutoCAD meist auf dunkelgrauem Hintergrund dargestellt und können beim Buchdruck ohne Farbinformationen schwer erkennbar sein. Deshalb wurden sie mit hellem Hintergrund dargestellt. Sie können die *Farbdarstellung im Programm* selbst ändern. Mit dem Befehl

- **OPTIONEN,**
- **Register ANZEIGE**
- kann unter FARBSCHEMA
- zwischen DUNKEL (Vorgabe) und HELL gewählt werden.

Gleichfalls können Sie auch den Zeichenhintergrund auf Weiß oder eine andere helle Farbe umstellen mit

- **OPTIONEN,**
- **Register ANZEIGE**
- unter FARBEN für 2D-MODELLBEREICH und EINHEITLICHER HINTERGRUND die FARBE auf WEIß einstellen.

*Dialogfelder* wurden für die effektive Darstellung im Buch teilweise unterbrochen und verkleinert, um Platz zu sparen. Sie erkennen das meist an den Bruchlinien.

Da die *Befehle* auf verschiedene Arten eingegeben werden können, die *Multifunktionsleisten* sich aber wohl als normale Standardeingabe behaupten, wird hier generell die Eingabe für die Multifunktionsleisten beschrieben, sofern nichts anderes erwähnt ist.

Ein *typischer Befehlsaufruf* wäre beispielsweise

START|ZEICHNEN|LINIE (REGISTER|GRUPPE|FUNKTION).

Als *Arbeitsbereich* wird dann ZEICHNEN UND BESCHRIFTUNG vorausgesetzt, nur für die Kapitel 13 und 14, in denen es um 3D-Konstruktion geht, wird der Arbeitsbereich 3D-GRUNDLAGEN bzw. 3D-MODELLIERUNG vorausgesetzt.

Allerdings ist zu beachten, dass die *Beschriftungen einzelner Werkzeuge* in der Multifunktionsleiste *von der Breite Ihres Bildschirms abhängig* sind. Bei zu schmalem Bildschirm oder Programmfenster können die zusätzlichen Texte der Werkzeuge fehlen. Man kann mit *Rechtsklick auf die Gruppentitel* der Multifunktionsleiste ggf. einzelne *nicht benötigte Gruppen deaktivieren* und damit mehr Platz für die wichtigen Befehlsgruppen mit ihren Texten schaffen.

Oft gibt es in den Befehlsgruppen noch Funktionen mit Untergruppierungen, sogenannten *Flyouts*, oder weitere Funktionen hinter der Titelleiste der Gruppe.

Wenn solche aufzublättern sind, wird das mit dem Zeichen  $\blacktriangledown$  angedeutet. Oft findet sich auch in der rechten Ecke des Gruppentitels ein spezieller Verweis auf besondere Funktionen, mit denen meist Voreinstellungen vorzunehmen sind. Das Zeichen dafür ist ein kleines Pfeilsymbol nach rechts unten. Es wird im Buch mit dargestellt.

Die Befehle können prinzipiell *auch* über die sehr schön logisch gegliederte *Menüleiste* aufgerufen werden. Da diese aber inzwischen von der modernen Oberfläche mit *Multifunktionsleisten* verdrängt wurde, werden *Menüleistenaufrufe* in diesem Buch nicht mehr referenziert. Die *Menüleiste* kann über die Dropdown-Liste des SCHNELLZUGRIFF-WERKZEUGKASTENS aktiviert werden. Die Menüs haben den Vorteil, dass darin die *Befehle in sehr logischer Weise* gegliedert sind. Damit eröffnet sich ein Weg, Befehle zu finden, die über die Multifunktionsleisten vielleicht nicht so einfach zu lokalisieren sind.

## **Wie geht's weiter?**

Mit einer AutoCAD-Testversion oder einer Studentenversion aus dem Internet und den hier angebotenen Lernmitteln, nämlich dem Buch und den Beispielen darin, hoffe ich, Ihnen ein effektives Instrumentarium zum Erlernen der Software zu bieten. Benutzen Sie auch den Index zum Nachschlagen und unter AutoCAD die Hilfefunktion zum Erweitern Ihres Horizonts. Dieses Buch kann bei Weitem nicht erschöpfend sein, was den Befehlsumfang von AutoCAD betrifft. Probieren Sie daher immer wieder selbst weitere Optionen der Befehle aus, die ich in diesem Rahmen nicht beschreiben konnte. Arbeiten Sie viel mit Kontextmenüs und Griffen sowie deren Menüs. Das Buch hat viel Mühe gekostet, aber ich hoffe, dass es sich lohnen wird, um Ihnen als Leser eine gute Hilfe zum Start in das Thema AutoCAD 2019 zu geben. Ich wünsche Ihnen damit viel Spaß und Erfolg bei der Arbeit mit dem Buch und mit der AutoCAD-Software.

Detlef Ridder

Germering, den 7.5.2018

## **AutoCAD starten und loslegen**

In diesem einleitenden Kapitel wird grundlegend in die Programmbenutzung eingeführt. Sie lernen zuerst den AutoCAD-Bildschirm mit seinen Bedienelementen kennen. Schließlich wird auch die grundlegende Dateiverwaltung erläutert.

### **1.1 Die Testversion: Download und Installation**

Testversionen von AutoCAD 2019 für 32- und 64-Bit-Betriebssysteme erhalten Sie direkt von AUTODESK über das Internet. Sie können 30 Kalendertage (gerechnet ab dem Installationstag) zum Testen benutzt werden. Die Testversion kann auf einem PC nur ein einziges Mal installiert werden. Obwohl Sie zur Ausführung von AutoCAD nur einfache Benutzerrechte benötigen, müssen Sie für die Installation Administratorrechte auf dem PC besitzen. Vor der Installation schließen Sie bitte alle Programme.

### Hinweis

Der im Folgenden beschriebene Download- und Installationsvorgang gibt den aktuellen Stand bei Drucklegung des Buches wieder. Da die Firma Autodesk ständig ihre Internetpräsenz und die Download-Dialoge optimiert, kann der aktuelle Vorgang vom hier beschriebenen abweichen.

- 1. http://www.autodesk.de
- 2. Suchen Sie die Schaltfläche KOSTENLOSE TESTVERSIONEN und klicken Sie darauf.
- 3. Im nächsten Fenster scrollen Sie bis zum Produkt AUTOCAD und klicken dort auf KOSTENLOSE TESTVERSION.
- 4. Im darauf folgenden Fenster können Sie noch zwischen AUTOCAD und AUTO-CAD FOR MAC (nur in Englisch/Französisch) wählen.
- 5. Es folgt ein Fenster mit Angaben über verfügbare Plattformen (64 und 32 Bit), benötigen Speicherplatz (ca. 6 MB) sowie die nötige Internetgeschwindigkeit.
- 6. Im nächsten Dialogfenster können Sie noch zwischen der Testversion für Einzelnutzer und Unternehmen (30 Tage) und der für Schüler, Studenten oder Lehrkräfte (3 Jahre) wählen.
- 7. Das folgende Dialogfenster gibt die Art der Testversion wieder und erlaubt die Wahl zwischen 32- oder 64-Bit-Plattform sowie die Auswahl der Sprache.
- 8. Als Nächstes werden Firmenname, Bundesland, Postleitzahl und Telefonnummer abgefragt.
- 9. Es folgt ein Dialogfenster mit rechtlichen Hinweisen und der Schaltfläche zum Download.
- 10. Nach Aktivieren des Downloads wird zunächst die Datei AutoCAD\_2019... webinstall.exe in Ihr Download-Verzeichnis heruntergeladen.
- 11. Diese Datei müssen Sie mit einem Doppelklick aktivieren, um den eigentlichen Download, das Entpacken und die Installation zu starten. Es wird einige Minuten dauern.
- 12. Es folgt noch einmal ein *Lizenz- und Dienstleistungsvertrag*, den Sie mit ICH AK-ZEPTIERE und WEITER bestätigen.

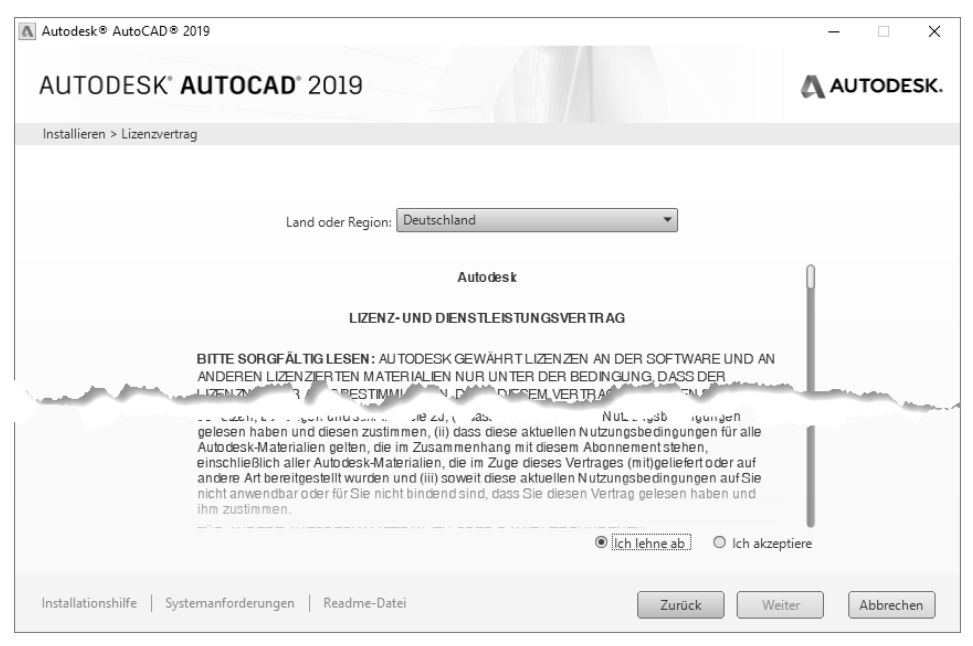

**Abb. 1.1:** Lizenzbedingungen akzeptieren

- 13. Das nächste Dialogfenster heißt INSTALLIEREN > INSTALLATION KONFIGURIEREN. Hierüber lassen sich neben AutoCAD nützliche Hilfsprogramme wahlweise aktivieren (Abbildung 1.2):
	- AUTODESK® RECAP™ UND RECAP PHOTO (nicht bei LT) ein Zusatzprogramm für REality CAPture, das dazu dient, aus Punktwolken oder mehreren Fotografien dreidimensionale Objekte zu modellieren

<sup>©</sup> des Titels »AutoCAD 2019 und LT 2019 für Architekten und Ingenieure« (ISBN 9783958458734) 2018 by mitp Verlags GmbH & Co. KG, Frechen. Nähere Informationen unter: http://www.mitp.de/873

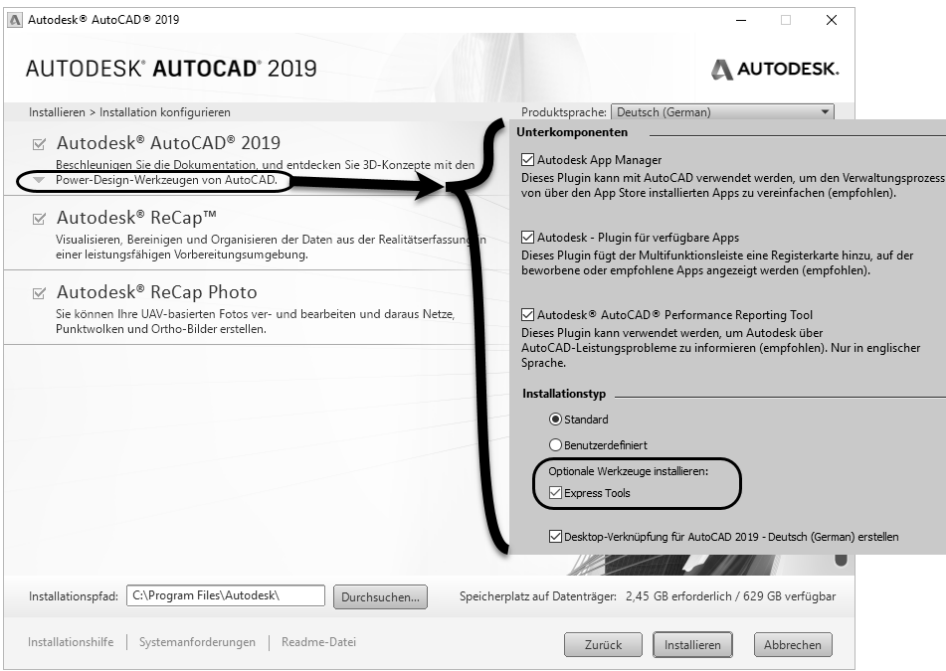

**Abb. 1.2:** AutoCAD-2019-Komponenten konfigurieren

Unter AUTOCAD 2019 bzw. AUTOCAD LT 2019 können Sie nach Klick auf weitere Installationsdetails einstellen:

- UNTERKOMPONENTEN: AUTODESK APP MANAGER zur bequemeren Verwaltung, falls Sie sich von Autodesk noch zusätzliche Apps herunterladen
- UNTERKOMPONENTEN: EXCHANGE PLUGIN FÜR VERFÜGBARE APPS zur Anzeige einer zusätzlichen Multifunktionsleiste für empfohlene und geladene Apps
- **UNTERKOMPONENTEN: AUTODESK AUTOCAD PERFORMANCE REPORTING** TOOL, ein Zusatz zur Rückmeldung bei Leistungsproblemen
- Wählen Sie darunter bei INSTALLATIONSTYP im Normalfall die Option STAN-DARD. Die nützlichen EXPRESS TOOLS (nicht bei LT-Version) unter OPTIONA-LE WERKZEUGE INSTALLIEREN enthalten einige nützliche Zusatzfunktionen zu AutoCAD. Diese sollten Sie genauso wie die DESKTOP-VERKNÜPFUNG für den Programmaufruf aktivieren.
- Wenn Sie an der *Programmierung* mit der Sprache VISUAL LISP (nicht bei LT) interessiert sind, sollten Sie die Option BENUTZERDEFINIERT wählen und dort Folgendes aktivieren: EXPRESS TOOLS, BEISPIELE|VISUAL LISP-BEISPIELE und VISUAL LISP-LERNPROGRAMM.
- 14. Nach diesen Einstellungen können Sie noch ganz unten im Fenster unter *Installationspfad* den Speicherort mit DURCHSUCHEN umsetzen. Danach klicken Sie

<sup>©</sup> des Titels »AutoCAD 2019 und LT 2019 für Architekten und Ingenieure« (ISBN 9783958458734) 2018 by mitp Verlags GmbH & Co. KG, Frechen. Nähere Informationen unter: http://www.mitp.de/873

auf INSTALLIEREN. Es folgt die Anzeige des Installationsfortschritts. Mit FERTIG STELLEN und einem Neustart des Computers beenden Sie die Installation (Abbildung 1.3).

- 15. Wenn Sie *AutoCAD* zum ersten Mal starten, müssten Sie sich noch mal mit Ihrer *AutoCAD-ID* im Internet anmelden und erhalten das *Willkommen bei der Demo-Version*.
- 16. Geschäftstüchtig wird Ihnen dann gleich das Dauerabonnement angeboten, das Sie aber für das Testen der Demoversion nicht brauchen. Sie schließen also das Dialogfenster und fangen mit dem Testen an.

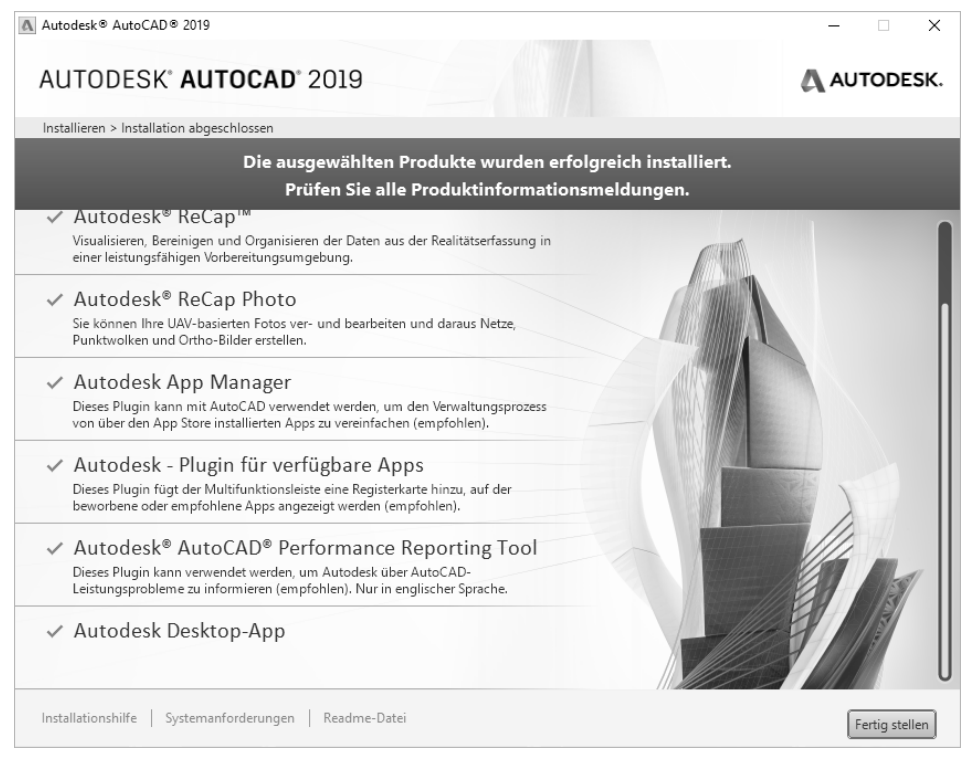

**Abb. 1.3:** Installierte Komponenten

### Tipp: Strikte 30-Kalendertage-Testphase!

Bedenken Sie bei der Installation auch, dass die Testphase exakt vom Installationstag an in Kalendertagen zählt und eine spätere Neuinstallation zur Verlängerung der Test-Phase keinen Zweck hat. Nach den 30 Tagen ab Erstinstallation kann und darf die Software nur noch nach Kauf benutzt werden! Die Zeitspanne für die 30-Tage-Testperiode lässt sich nicht durch Neuinstallation umgehen!

## **1.2 Die Studentenversion**

Um eine länger nutzbare Studentenversion zu erhalten, besuchen Sie

- students.autodesk.com,
- melden sich mit Ihrer E-Mail-Adresse an und
- geben Sie Ihre Ausbildungsstätte an. Voraussetzung ist, dass Ihre Ausbildungsstätte bei Autodesk registriert ist. Sollte dies nicht der Fall sein, können Sie die Option wählen, dass die Ausbildungsstätte nicht registriert ist.
- Sie können dann verschiedenste Programme von Autodesk herunterladen.
- Die Erstinstallation der Software muss auf dem Rechner erfolgen, auf den Sie die Software heruntergeladen haben.
- Im Dialog erhalten Sie dann bereits die Lizenznummer und die Versionsnummer, die Sie sich unbedingt notieren sollten. Nach dem Start des Programms müssen Sie diese Nummern später eingeben.
- Als *Downloadmethode* empfehle ich die Option BROWSERDOWNLOAD, weil damit zuerst eine komprimierte Programmdatei (Typ \*.exe) heruntergeladen und diese dann unabhängig vom Downloadprozess aus dem Downloadverzeichnis heraus per Klick entpackt und installiert wird.

### Hinweis

Bitte beachten Sie, dass der Verlag weder technischen noch inhaltlichen Support für die AutoCAD-Test- oder -Studentenversionen übernehmen kann. Bitte wenden Sie sich ggf. an den Hersteller Autodesk: www.autodesk.de und die dort angebotenen Hilfen und Communitys. Da Autodesk sich bemüht, ständig die Download- und Installationsprozeduren weiter zu optimieren, kann sich der oben beschriebene Prozess auch zwischenzeitlich ändern.

## **1.3 Hard- und Software-Voraussetzungen**

AutoCAD 2019 bzw. LT 2019 läuft unter folgenden Microsoft-Windows-Betriebssystemen:

- *Windows 7 Sp1* 32 und 64 Bit,
- -*Windows 8.1* 32 und 64 Bit *(mit Update KB2919355)*,
- -*Windows 10* nur 64 Bit.

Zusätzlich ist Microsoft Internet Explorer 11 oder neuer für die Installation und Hilfe nötig.

Bei der Hardware wird ein 32-Bit- oder 64-Bit-Prozessor mit mindestens 1GHz vorausgesetzt.

Ferner wird benötigt

- mindestens 2 GB RAM Speicher für 32-Bit-Software (3 GB empfohlen) bzw. 4 *GB RAM* für 64 Bit (*4–8 GB* empfohlen),
- Bildschirmauflösung ab 1360 *x 7*68 Pixel mit True Color, empfohlen werden *1600 x 1050* Pixel und mehr für die Vollversion
- Grafikkarte für 1360x768 Pixel mit *True Color*, empfohlen wird für die Vollversion *DirectX9/DirectX11*-Kompatibilität.
- *Adobe Flash Player v 10* oder höher sollte für *Tool Clips* in der Vollversion installiert sein.
- 4 GB freier Speicherplatz auf der Festplatte zur Installation,
- *Microsoft-Mouse*-kompatibles Zeigegerät (am besten optische Wheel-Mouse), 3D-Maus (z.B. SpaceMouse) oder Trackball
- *Netzwerkverbindung* zum Download

Grafikkarte und Treiber werden beim ersten Start auf ihre Leistung überprüft und die Voreinstellungen für fortgeschrittene 3D-Darstellungen ggf. angepasst. Auto-CAD bietet dann auch die Möglichkeit zum Treiber-Update übers Internet. Wenn die Grafikkarte nicht allen Ansprüchen der Software genügt, können die Darstellungsfeatures heruntergeschaltet werden.

Sie können anstelle der normalen Maus auch die *3D-Maus* von *3D-Connexion* verwenden. Diese Maus kann mit ihren Funktionen dann auch in die Navigationsleiste rechts am Bildschirmrand integriert werden.

Wer viel mit 3D-Modellen, Punktwolken oder großen Datenmengen arbeitet, sollte mit RAM-Speicher nicht sparen und vielleicht auf mehr als 8 GB aufrüsten, ebenso mindestens 3-GHz-Prozessoren und eine Grafikauflösung ab 1920x1080 Pixel verwenden.

## **1.4 Die AutoCAD-Umgebung**

AutoCAD legt beim ersten Start für jeden Benutzer private Verzeichnisstrukturen an, in denen die Dateien gehalten werden, die der Benutzer ggf. anpassen möchte. Die unten gezeigten Verzeichnisbäume wurden unter dem aktuellen Benutzer angelegt. Die meisten Dateien liegen unter AppData\Roaming im Unterverzeichnis Autodesk\...\Support. Die typischen Dateien sind:

- acad.cuix, acad.mnr (bei LT: acad1t.cuix) Dateien für die Benutzeroberfläche
- acad.pgp (bei LT: acad1t.pgp) Datei mit den Befehlsabkürzungen
- acadiso.lin (bei LT: acadltiso.lin) Linientypdatei
- acadiso.pat (bei LT: acad1tiso.pat) Schraffurmusterdatei
- sample.cus Benutzerwörterbuch für die Rechtschreibprüfung

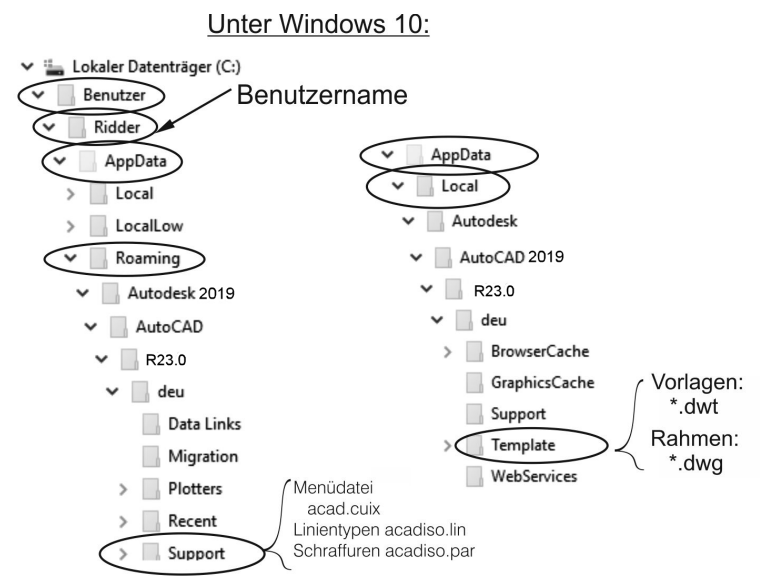

**Abb. 1.4:** Benutzerverzeichnisse SUPPORT und TEMPLATE für anpassbare Dateien

Hier sind auch die Verzeichnisse für Plotstile, Plotter und Werkzeugpaletten, die Sie während Ihrer Arbeit ändern oder einrichten. Die Zeichnungsvorlagen (zum Beispiel acadiso.dwt, acadiso3D.dwt oder bei der LT-Version acadltiso.dwt) und Zeichnungsrahmen (zum Beispiel Generic 24in x 36in Title Block.dwg) werden unter dem Pfad AppData\Local im Verzeichnis Autodesk\...\Template ebenfalls benutzerspezifisch verwaltet.

### Tipp

Um diese Dateistrukturen zu sehen, müssen Sie die Sichtbarkeit für *Versteckte Dateien und Ordner* aktivieren. Bei Windows 7 wäre das im *Windows-Explorer* unter ORGANISIEREN|ORDNER UND SUCHOPTIONEN|REGISTER ANSICHT|VERSTECKTE DATEIEN UND ORDNER. Bei Windows 8/8.1/10 müssten Sie im *Windows-Explorer* unter REGISTER ANSICHT|EIN-/AUSBLENDEN die Option AUSGEBLENDETE ELE-MENTE aktivieren

## **1.5 Installierte Programme**

Nach erfolgter Installation stehen Ihnen neben AutoCAD oder AutoCAD LT noch weitere Programme zur Verfügung, die Sie bei Windows 10 unter dem Buchstaben A finden:

- DIENSTPROGRAMM FÜR LIZENZÜBERTRAGUNG – Das ist ein Programm, mit dem Sie eine AutoCAD-Lizenz von einem Rechner auf einen anderen übergeben

können. Das Programm benutzt als Transfermedium das Internet. Sie parken also die Lizenz von einem Quellcomputer im Internet. Damit verliert dieser seine AutoCAD-Lizenz. Vom Zielcomputer, auf dem AutoCAD ohne Lizenz installiert ist, holen Sie sich dann mit dem gleichen Programmaufruf die Lizenz ab.

- DIGITALE SIGNATUREN ZUORDNEN Das Programm versieht Ihre Zeichnungen mit digitalen Signaturen, einer Art softwaremäßiger Versiegelung, damit Sie erkennen können, ob jemand nach Versand einer Zeichnung Änderungen vorgenommen hat. Dafür müssen Sie aber einen extra Signaturdienst abonniert haben.
- EINSTELLUNGEN AUF VORGABE ZURÜCKSETZEN Eine sehr nützliche Funktion zum Rücksetzen der AutoCAD-Einstellungen auf »Werkseinstellungen«, wenn Sie etwas verstellt haben und nichts mehr so recht klappt!
- REFERENZMANAGER (nicht bei AutoCAD LT) Ein Programm zur Anzeige von Zeichnungen oder Bildern, die in anderen Zeichnungen als Referenzen verwendet werden.
- STAPELWEISE STANDARDS-PRÜFUNG (nicht bei AutoCAD LT) Ein Programm, das die Einhaltung von Standard-Vorgaben für Layer und Stile überprüft, die in einer Standards-Datei festgelegt sind.

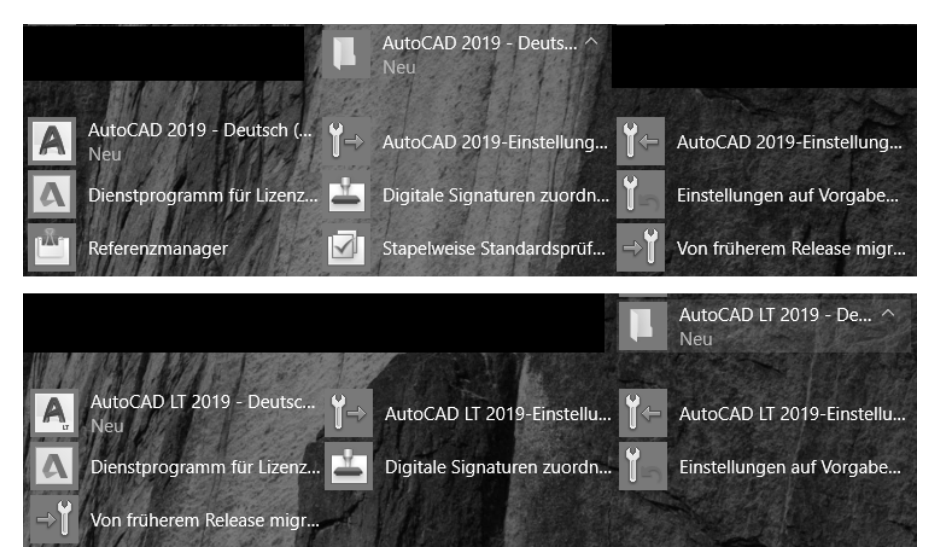

**Abb. 1.5:** Mit AutoCAD installierte Programme bei Windows 10

■ AUTOCAD 2019-EINSTELLUNGEN EXPORTIEREN – dient zum Exportieren benutzerdefinierter Einstellungen zu anderen Computern mit der gleichen Version. Sie können individuelle Einstellungen und Anpassungen der Menüdatei (CUIX-Datei) inklusive eigener Werkzeugsymbole, Linientypen (ACADISO.LIN-Datei),

<sup>©</sup> des Titels »AutoCAD 2019 und LT 2019 für Architekten und Ingenieure« (ISBN 9783958458734) 2018 by mitp Verlags GmbH & Co. KG, Frechen. Nähere Informationen unter: http://www.mitp.de/873

Schraffurmuster (ACADISO.PAT-Datei) und Befehlsabkürzungen (ACAD.PGP-Datei) nach entsprechender Auswahl übernehmen.

- AUTOCAD 2019-EINSTELLUNGEN IMPORTIEREN dient zum Importieren benutzerdefinierter Einstellungen von anderen Computern mit der gleichen Version.
- VON FRÜHEREM RELEASE MIGRIEREN dient zum Importieren benutzerdefinierter Einstellungen von älteren Versionen.

Weitere allgemeine Zusatzprogramme sind:

- AUTODESK APP MANAGER aktiviert in AutoCAD die Multifunktionsleiste ADD-INS mit dem Werkzeug APP MANAGER zum Verwalten der geladenen Apps.
- AUTODESK PLUGIN FÜR VERFÜGBARE APPS aktiviert in AutoCAD die Multifunktionsleiste VERFÜGBARE APPS zum Laden von Apps aus dem AUTODESK APP STORE.
- AUTODESK AUTOCAD PERFORMANCE REPORTING TOOL ermöglicht einen Report von Problemen mit allen nötigen Hintergrundinformationen des Programms an das Autodesk Performance Team mit dem AutoCAD-Befehl PM-TOGGLE.
- AUTODESK DESKTOP-APP verwaltet und benachrichtigt als extra Programm auf der Windows-Oberfläche über Updates und Service-Packs.
- AUTODESK RECAP und AUTODESK RECAP PHOTO Hilfsprogramme für das oben erwähnte Reality Capture.

Bei Windows 10 finden Sie die Programme AUTODESK RECAP und AUTODESK RECAP PHOTO am leichtesten, wenn Sie alle APPS in alphabetischer Reihenfolge anzeigen lassen. Die AUTODESK DESKTOP-APP liegt unter dem allgemeinen Titel AUTODESK.

## **1.6 AutoCAD 2019 und AutoCAD LT 2019**

Zwischen der Vollversion von AutoCAD und der Light-Version gibt es wichtige Unterschiede. Im Buch werden beide Versionen beschrieben. Funktionen, die bei der Light-Version nicht vorhanden sind, werden im Text mit *nicht LT* gekennzeichnet. Einige wenige Funktionen sind auch umgekehrt *nur* in der Light-Version vorhanden. Dies wird dann mit *nur LT* markiert. Generell ist die LT-Version nur für zweidimensionale Konstruktionen geeignet, die Vollversion enthält auch 3D-Modelliermöglichkeiten und Möglichkeiten für Programmerweiterungen. Die wichtigsten Unterschiede sind folgende:

- Die LT-Version verfügt über *keine Volumenkörper* und dazugehörige Bearbeitungsfunktionen, zeigt aber vorhandene Volumenkörper aus einer DWG an, die mit der Vollversion erstellt wurde.

- In der LT-Version sind *keine Programmierschnittstellen* wie AutoLISP, Visual Basic oder ARX (für C++-Programme) vorhanden.
- *Parametrische Konstruktionen* können in der LT-Version *nicht erstellt* werden, aber es können mit Parametern und Abhängigkeiten versehene Konstruktionen der Vollversion mit dem Parametermanager *verwaltet* werden.
- Der *Aktionsrekorder* zum Aufnehmen von Befehlsabläufen als wieder abspielbare Makros ist *nicht* enthalten.
- Es gibt *keinen Referenzmanager* (als Zusatzprogramm) zur Anzeige und Überprüfung referenzierter Dateien wie Zeichnungen, Bilder, Zeichensätze und Plotkonfigurationen.
- Es gibt *keine stapelweise Standardsüberprüfung* (als Zusatzprogramm) zur Überprüfung der Einhaltung benutzer- oder firmenspezifischer Standards.
- Eine *Netzwerklizenz* ist mit LT *nicht* möglich.
- Darstellungsoptionen für *Präsentationsgrafik* sind *nicht* enthalten.
- Mehrere Produktivitätshilfsmittel, insbesondere die erweiterte Attribut-Extrak*tion* zur Erstellung von Stücklisten, werden in LT *nicht* angeboten.

In der LT-Version haben die Dateipfade etwas andere Namen: ...\Autodesk\ AutoCAD LT 2019\R25\deu.... Auch die Namen für die Programmdatei, Supportdateien und einige Vorlagen lauten anders: acadlt.exe, acadlt.cuix, acadltiso.lin, acadltiso.pat, acadltiso.dwt. Wo es bei der Vollversion »acad« heißt, steht bei der LT-Version dann »acadlt«.

## **1.7 AutoCAD starten**

Nach der Installation finden Sie das AUTOCAD 2019- bzw. AUTOCAD LT 2019- Symbol entweder auf dem Bildschirm oder unter Ihren Apps. Mit einem *Doppelklick* starten Sie das Programm.

Beim ersten Start können Sie das Programm durch Angabe der Seriennummer aktivieren lassen, wenn Sie es als lizenzierte oder Studentenversion benutzen wollen, oder für 30 Kalendertage als Testversion ausführen. In der Testzeit dürfen Sie die Funktionen von AutoCAD austesten, aber keine produktiven Arbeiten damit ausführen. Zum Lizenzieren der Testversion werden Sie direkt mit dem Internet verbunden, zum Abholen einer gekauften Lizenz wählen Sie AKTIVIEREN. Sie werden bei der Testversion regelmäßig informiert, wie viele Kalendertage Ihnen noch verbleiben.

Wenn Sie schon eine Vorgängerversion besessen haben, meldet sich beim ersten Start das Dialogfenster BENUTZERDEFINIERTE EINSTELLUNGEN MIGRIEREN, um benutzerspezifische Anpassungen der alten Version zu übernehmen. Dann erfolgt die Produktaktivierung automatisch übers Internet.

<sup>©</sup> des Titels »AutoCAD 2019 und LT 2019 für Architekten und Ingenieure« (ISBN 9783958458734) 2018 by mitp Verlags GmbH & Co. KG, Frechen. Nähere Informationen unter: http://www.mitp.de/873

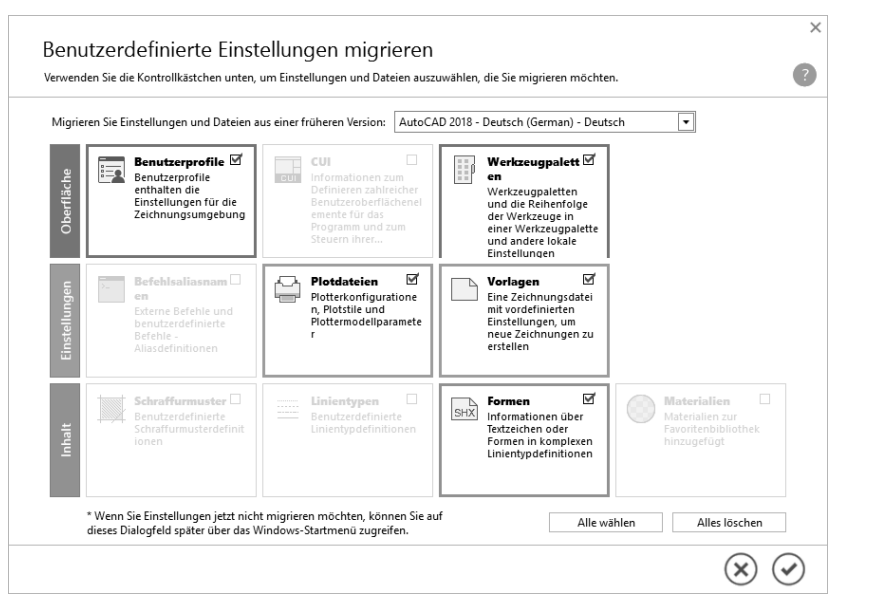

**Abb. 1.6:** Migrieren älterer benutzerspezifischer Einstellungen

Nun startet AutoCAD mit der Registerkarte START und den Themen ERFAHREN und ERSTELLEN am unteren Rand. Unter ERSTELLEN finden Sie die Funktionen zur *Dateiverwaltung* und die *zuletzt bearbeiteten Zeichnungen*. ERFAHREN bietet Videos zu den Neuerungen der Version 2019 und zur Einführung in die Arbeitsweise mit AutoCAD.

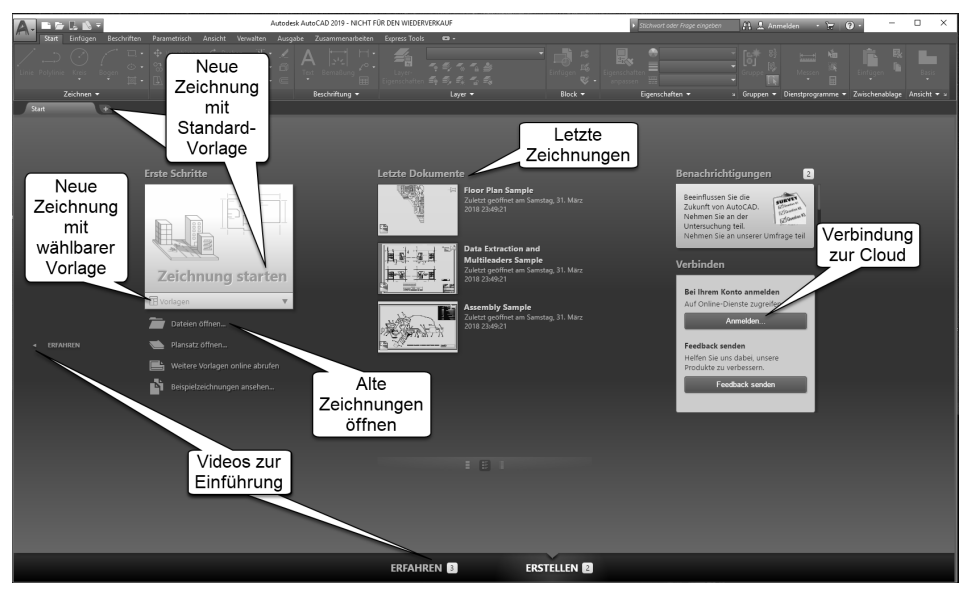

**Abb. 1.7:** Registerkarte START, zum Starten einfach auf ZEICHNUNG STARTEN klicken, zum Lernen unten auf ERFAHREN klicken

Sie bedienen die Registerkarte START entweder mit ZEICHNUNG STARTEN, um eine neue Zeichnung zu beginnen, oder mit DATEIEN ÖFFNEN, wenn Sie Zeichnungen weiter bearbeiten wollen. Dann aktiviert AutoCAD seine Benutzeroberfläche.

## **1.8 Die AutoCAD-Benutzeroberfläche**

Die AutoCAD-Benutzeroberfläche kann mithilfe der *Arbeitsbereiche* unterschiedlich gestaltet werden. Das Programm startet mit dem *Arbeitsbereich* ZEICHNEN UND BESCHRIFTUNG für 2D-Konstruktionen. Für 3D-Arbeiten gibt es in der Vollversion zwei weitere *Arbeitsbereiche* (nicht LT): für die einfacheren Arbeiten 3D-GRUNDLA-GEN und für die komplexeren Konstruktionen 3D-MODELLIERUNG. Das Werkzeug zum Umschalten der Arbeitsbereiche liegt unten in der *Statusleiste* des Programmfensters.

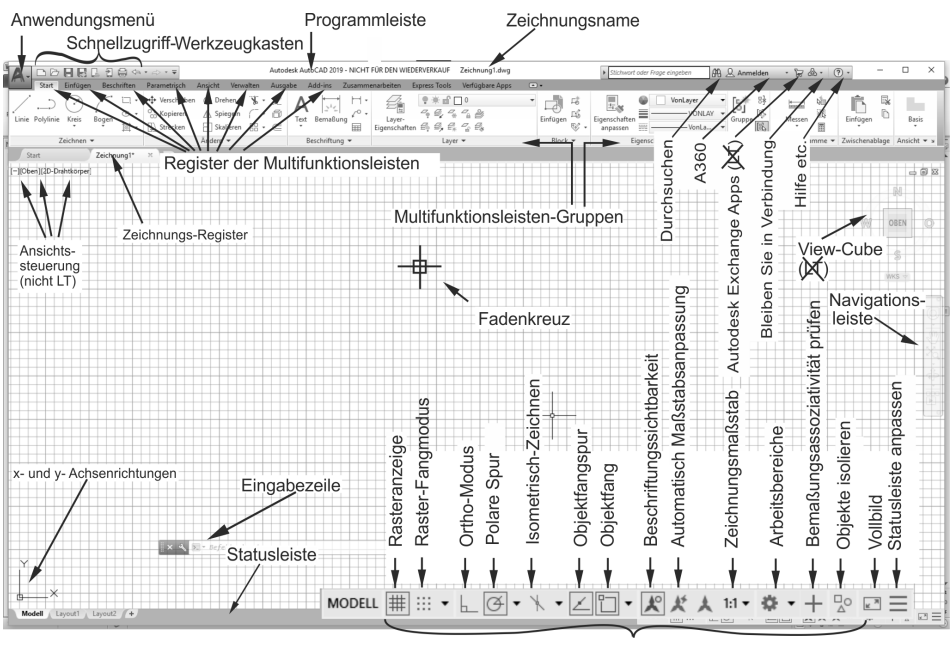

Zeichenhilfen (vergrößert)

**Abb. 1.8:** AutoCAD-Bildschirm der Vollversion, Arbeitsbereich ZEICHNEN UND BESCHRIFTUNG

#### **Programmleiste**

Als oberste Leiste erkennt man die *Programmleiste*. In dieser Leiste wird einerseits der Programmname angezeigt, hier *AutoCAD 2019*, andererseits der Name der gerade in Arbeit befindlichen Zeichnung, zu Beginn Zeichnung1.dwg. AutoCAD legt beim Start von selbst eine leere Zeichnung dieses Namens an. Wenn Sie diese Zeichnung dann erstmalig selbst speichern, können Sie einen individuellen

<sup>©</sup> des Titels »AutoCAD 2019 und LT 2019 für Architekten und Ingenieure« (ISBN 9783958458734) 2018 by mitp Verlags GmbH & Co. KG, Frechen. Nähere Informationen unter: http://www.mitp.de/873
Namen eingeben. Die Dateiendung für AutoCAD-Zeichnungen ist stets \*.DWG (von engl. **D**ra**W**in**G**).

### **Anwendungsmenü**

Ganz links oben in der *Programmleiste* liegt in der Schaltfläche mit dem AutoCAD-Symbol »A« das ANWENDUNGSMENÜ. Dieses Werkzeug bietet

- ganz oben ein Listenfeld zur Suche nach Befehlen, wenn Sie Befehlsnamen, Teile davon oder Teile der Befehlsbeschreibung eintippen  $\blacksquare$
- einen schnellen Zugriff auf LETZTE DOKUMENTE [6], GEÖFFNETE DOKUMENTE E ,
- die wichtigsten Dateiverwaltungsbefehle wie NEU █, ÖFFNEN █, SPEICHERN  $\Box$ , Speichern unter  $\Box$ , Importieren  $\rightarrow$  und Exportieren  $\Box$ , Publizieren  $\leftarrow$ , Drucken  $\leftarrow$ ,
- speziell unter dem Titel ZEICHNUNGSPROGRAMME ♪ einige grundlegende Funktionen
	- **EIGHNUNGSEIGENSCHAFTEN IE zur Verwaltung von Zusatzinformationen** zur Zeichnungsdatei,
	- **DWG VERGLEICHEN 8 ein neues Werkzeug zum Markieren der Unter**schiede zwischen zwei Zeichnungen,
	- EINHEITEN **0.0 zum Einstellen der Zeichnungseinheiten und Nachkomma**stellen,
	- $\Box$  ÜBERPRÜFEN  $| \downarrow |$  zum Prüfen und Reparieren fehlerbehafteter Zeichnungen,
	- STATUS 2ur Anzeige statistischer Daten der Zeichnung,
	- $\Box$  BEREINIGEN  $\Box$  zum Entfernen von unnötigen unbenutzten Objekten,
	- WIEDERHERSTELLEN T zum Öffnen beschädigter Zeichnungen,
	- **E** DER ZEICHNUNGSWIEDERHERSTELLUNGS-MANAGER **wird automatisch nach** einem Programmabsturz zum Wiederherstellen von Zeichnungen aktiviert.
- unter SCHLIEßEN  $\Box$  die Möglichkeit zum Schließen der aktuellen oder aller Zeichnungen,
- unten mittig die Schaltfläche OPTIONEN mit Zugriff auf viele Grundeinstellungen des Programms
- und ganz rechts unten eine Schaltfläche zum BEENDEN der AutoCAD-Sitzung.

### Vorsicht

Wenn Sie versehentlich einen Doppelklick auf dieses Anwendungsmenü »A« machen, wird die unterste Funktion ausgeführt, nämlich AUTODESK AUTOCAD 2019 BEENDEN. Falls Sie noch nicht gespeichert hatten, wird Ihnen das aber angeboten.

### **Umstellung auf helle Icons und hellen Hintergrund**

Über ANWENDUNGSMENÜ|OPTIONEN können Sie leicht auf die freundlichere Darstellung mit *hellen Icons* und *hellem Hintergrund* umstellen. Stellen Sie für helle Icons im Register ANZEIGE unter FENSTERELEMENTE das FARBSCHEMA **Dunkel** auf **Hell** um. Für weißen Hintergrund klicken Sie weiter unten auf FARBEN und wählen für KONTEXT: **2D-Modellbereich** und BENUTZEROBERFLÄCHENELEMENT: **Einheitlicher Hintergrund** die FARBE: **Weiß**.

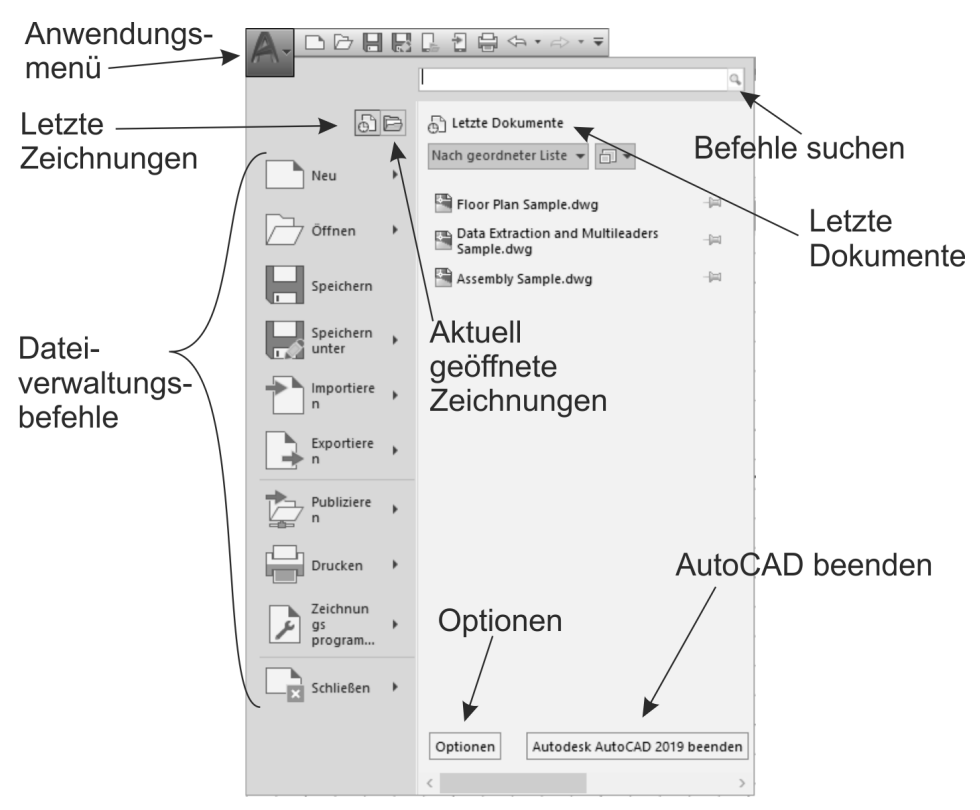

**Abb. 1.9:** Anwendungsmenü und seine Funktionen

### **Schnellzugriff-Werkzeugkasten**

Gleich rechts neben dem ANWENDUNGSMENÜ finden Sie den SCHNELLZUGRIFF-WERKZEUGKASTEN. Darin liegen die wichtigsten und meistgebrauchten Befehlswerkzeuge wie

- die Dateiwerkzeuge
- $\blacksquare$  NEU (SNEU)  $\blacksquare$ , neue Zeichnung mit Standardvorlage,
- $\blacksquare$  ÖFFNEN (ÖFFNEN)  $\rightarrow$ ,
- SPEICHERN (KSICH) | und
- SICHERN ALS (SICHALS) , speichern unter neuem Namen,
- $\blacksquare$   $\blacksquare$  Über Web und Mobile öffnen,
- SPEICHERN BEI WEB UND MOBILE
- der Ausgabe-Befehl PLOT zur Zeichnungsausgabe,

ferner die beiden Werkzeuge

- $\blacksquare$  Zurück,  $\Longleftrightarrow$ , Befehle zurücknehmen mit Zugriff auf die Befehlshistorie  $\blacktriangleright$  und
- $\blacksquare$  WIEDERHERSTELLEN  $\Rightarrow$ , ebenfalls mit  $\blacktriangleright$ .

Rechts daneben finden Sie die Dropdown-Liste v SCHNELLZUGRIFF-WERKZEUG-KASTEN ANPASSEN, um folgende *weitere Werkzeuge* aufzunehmen:

- $\blacksquare$  STAPELPLOTTEN  $\blacksquare$  ist eine Funktion zum Ausgeben mehrerer Plots, auch von mehreren Zeichnungsdateien, was für den professionellen Betrieb interessant wäre.
- LAYER # f  $\overline{\phantom{a}}$  – ist die kleine und sehr nützliche Layersteuerung zum schnellen Ändern von Layerzuständen.
- EIGENSCHAFTEN ABSTIMMEN Feundische sehr empfehlenswertes Werkzeug, mit dem Sie später die Eigenschaften von einem Objekt auf andere übertragen können.
- $\blacksquare$  PLOT-VORANSICHT $\lfloor \bigcirc \rfloor$  ist nützlich zur Vorschau vorm Abschicken eines Plots, um beispielsweise Linienstärken zu beurteilen.
- $\blacksquare$  EIGENSCHAFTEN  $\lVert \frac{1}{2\pi} \rVert$  ist der EIGENSCHAFTEN-MANAGER zum nachträglichen Bearbeiten von allgemeinen und geometrischen Eigenschaften gewählter Objekte, wieder eine sehr nützliche Funktion.
- $\blacksquare$  RENDERN  $\mathbb{C}_{\mathbb{H}}^p$  (nicht LT) startet für 3D-Objekte die Berechnung einer fotorealistischen Darstellung, ist also erst für 3D-Konstruktionen sinnvoll.
- $\quad \blacksquare \;$  Manager für Planungsunterlagen  $\uparrow \!\!\setminus \, -$  dient der Verwaltung von ganzen Zeichnungssätzen mit vielen Einzelzeichnungen und ist für professionelle Großprojekte nützlich.
- ARBEITSBEREICH (ARBEITSBER) ۞ dient zum Wechseln des Arbeitsbereichs für die 2D- oder 3D-Oberfläche.
- WEITERE BEFEHLE startet den Befehl SCUI aus dessen Dialogfenster Sie beliebige AutoCAD-Befehle per *Drag&Drop* hier einfügen können. Zum Entfernen solcher Befehle brauchen Sie sie nur mit der rechten Maustaste anzuklicken und AUS SCHNELLZUGRIFF-WERKZEUGKASTEN ENTFERNEN zu wählen.
- MENÜLEISTE ANZEIGEN bietet die traditionelle Leiste mit den alten Pull-down-Menüs an.

- UNTER DER MULTIFUNKTIONSLEISTE ANZEIGEN – legt den SCHNELLZUGRIFF-WERKZEUGKASTEN unter die *Multifunktionsleiste*.

| Ð<br>⊜                                                                       |                                           | Autodesk At                             |
|------------------------------------------------------------------------------|-------------------------------------------|-----------------------------------------|
| <b>2</b> Infügen<br>Start<br>Beschriften                                     | Parame                                    | Schnellzugriff-Werkzeugkasten anpassen  |
| Funktionen hinzufügen                                                        | + Vers                                    | $\checkmark$ Neu                        |
|                                                                              | 양 Kop<br>$\left  \downarrow \right $ Stre | $\checkmark$ Öffnen                     |
| Schnellzugriff-<br>Bogen                                                     |                                           | ✔ Speichern                             |
| Werkzeugkasten<br>Zeichnen *                                                 |                                           | ✔ Speichern unter                       |
|                                                                              |                                           | ✔ Über Web und Mobile öffnen            |
| Start<br>test2-2019*<br>[-][Oben][2D-Drahtkörper]                            | ×                                         | ✔ Speichern bei Web und Mobile          |
|                                                                              |                                           | $\vee$ Plotten                          |
|                                                                              |                                           | ✔ Zurück                                |
|                                                                              |                                           | ✔ Wiederherstellen                      |
|                                                                              |                                           | Stapelplotten                           |
|                                                                              |                                           |                                         |
|                                                                              |                                           | Layer                                   |
| Beliebige andere Befehle<br>in den Schnellzugriff-Werkzeugkasten<br>einfügen |                                           | Eigenschaften abstimmen                 |
|                                                                              |                                           | Plot-Voransicht                         |
|                                                                              |                                           | Eigenschaften                           |
| Traditionelle (alte) Menüleiste über<br>der Multifunktionsleiste anzeigen,   |                                           | Rendern                                 |
|                                                                              |                                           | Manager für Planungsunterlagen          |
|                                                                              |                                           | Arbeitsbereich                          |
| Schnellzugriff-Werkzeugkasten<br>unter der Multifunktionsleiste<br>anzeigen  |                                           | $\blacktriangleright$ Weitere Befehle   |
|                                                                              |                                           |                                         |
|                                                                              |                                           | Menüleiste anzeigen                     |
|                                                                              |                                           | Unter der Multifunktionsleiste anzeigen |

**Abb. 1.10:** Kontextmenü des SCHNELLZUGRIFF-WERKZEUGKASTENS

#### **Durchsuchen, Autodesk A360, Autodesk App Store, Bleiben Sie in Verbindung und ?**

Oben rechts in der Programmleiste finden Sie fünf Werkzeuge.

■ DURCHSUCHEN > Stichwort oder Frage eingeben | A - ermöglicht die Suche nach Begriffen in der *AutoCAD-Hilfe-Dokumentation* und bei *Autodesk-Online* im Internet. Sie können dort einen Begriff eingeben und dann auf das Fernglassymbol klicken. Die Fundstellen werden durchsucht und Sie können sie zum Nachschlagen anklicken.

<sup>©</sup> des Titels »AutoCAD 2019 und LT 2019 für Architekten und Ingenieure« (ISBN 9783958458734) 2018 by mitp Verlags GmbH & Co. KG, Frechen. Nähere Informationen unter: http://www.mitp.de/873

- AUTODESK A360 <u>& dridder@t-onl...</u> dient zur Anmeldung bei Autodesk unter einer Autodesk-Kunden-ID. Sie können dort Zeichnungen hinterlegen, die sich von jedem Ort aus abrufen lassen. In der QuickInfo dieser Schaltfläche heißt dieser Bereich noch AUTODESK A360, aber in den neuen Speichern- und Öffnen-Funktionen wird dieser Bereich WEB UND MOBILE genannt.
- AUTODESK APP STORE |ନ्ल| (nicht LT) Über dieses Werkzeug gelangen Sie in den AUTODESK APP STORE, wo Sie zahlreiche Zusatzfunktionen gratis oder gegen Gebühr herunterladen können.
- BLEIBEN SIE IN VERBINDUNG &- Hier können Sie in Verbindung zu Ihrem AUTODESK-ACCOUNT treten, Ihre *Hardware auf Zertifizierung prüfen* lassen oder zur AUTOCAD-SEITE im Internet gehen. Zugänge zu YOUTUBE, Facebook und Twitter werden hier auch angeboten.
- ? bietet mit *Hilfe* die übliche Online-Hilfe zur Information über Befehle und Verfahren an. Mit OFFLINE-HILFE HERUNTERLADEN können Sie die Hilfefunktion auch ohne Netzwerk für den PC verfügbar machen.

### **Multifunktionsleiste, Register, Gruppen und Flyouts**

Unterhalb der Programmleiste erscheint die *Multifunktionsleiste* mit zahlreichen *Registern* (Abbildung 1.11). Jedes *Register* enthält thematisch gegliederte *Gruppen* von Befehlen. Diese *Gruppen* können teilweise noch aufgeblättert werden. Das erkennt man dann am kleinen schwarzen Dreieck  $\blacktriangledown$  im unteren Rand. Das Aufblättern kann über eine Pin-Nadel fixiert werden. Im aufgeblätterten Bereich finden sich üblicherweise die selteneren Befehle der Gruppe.

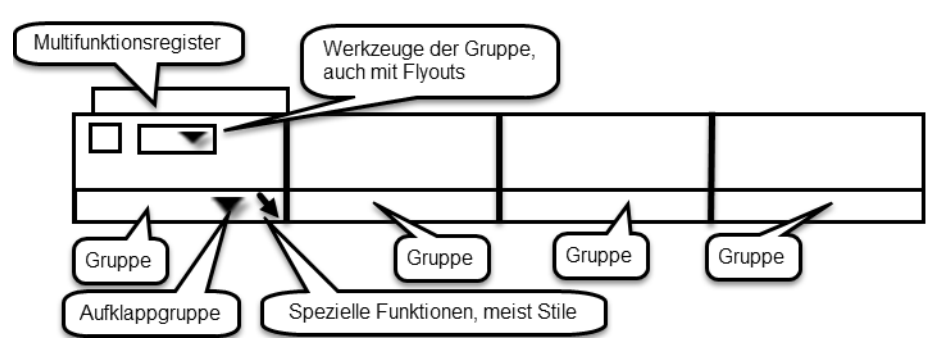

**Abb. 1.11:** Struktur der Multifunktionsleisten

Auch innerhalb der Gruppe können die Werkzeuge noch in sogenannten *Flyouts* organisiert sein. Das *Flyout* wird wieder durch ein Dreieckssymbol gekennzeichnet. Klicken Sie darauf, um zum gewünschten Befehl zu navigieren. Danach bleibt der zuletzt benutzte Befehl als sichtbares Symbol stehen.

Sie können auch eine Gruppe aus der Multifunktionsleiste heraus auf die Zeichenfläche bewegen, indem Sie *mit gedrückter Maustaste* am *Gruppentitel nach unten* ziehen. Dadurch bleibt die Gruppe auch dann erhalten, wenn Sie das Multifunktionsregister wechseln. Mit einem Klick auf das *kleine Symbol in der rechten oberen Ecke* der Berandung lässt sich die Gruppe später wieder zurückstellen. Diese Berandung erscheint erst, wenn Sie mit dem Cursor die Gruppenfläche berühren.

Nicht immer sind alle Gruppen einer Multifunktionsleiste aktiviert. Mit einem Rechtsklick in einen *Gruppentitel* lassen sich weitere unter GRUPPEN ANZEIGEN per Klick aktivieren.

In manchen *Gruppentiteln* finden Sie rechts einen kleinen schrägen Pfeil **9.** Dahinter befinden sich üblicherweise spezielle Einstellungen und Stile für die Befehle dieser Gruppe.

Im Arbeitsbereich ZEICHNEN UND BESCHRIFTUNG werden folgende Register angeboten:

- $\blacksquare$  START enthält
	- die grundlegenden Konstruktionsbefehle in den Gruppen ZEICHNEN und ÄNDERN,
	- unter BESCHRIFTUNG einige Text- und Bemaßungsbefehle,
	- $\blacksquare$  in LAYER die Layerverwaltung und
	- in der Gruppe BLOCK die Verwaltung von Blöcken, das sind zusammengesetzte Objekte für Normteile o.Ä.
	- Daneben sehen Sie in EIGENSCHAFTEN die Farben, Linientypen und Linienstärken von Objekten.
	- Es folgt unter GRUPPE die Verwaltung von Objektgruppen.
	- $\blacksquare$  In DIENSTPROGRAMME liegen Hilfsmittel zum Abmessen und Auswählen von Objekten.
	- In der nächsten Gruppe ZwIsCHENABLAGE liegen die üblichen Funktionen zur Verwendung der Windows-Zwischenablage.
	- Abschließend bietet die Gruppe ANSICHT (nicht LT) neue Möglichkeiten zur automatischen Erstellung von Standard-Ansichtsdarstellungen aus *3D-AutoCAD* oder auch aus INVENTOR-Konstruktionen.
- $\blacksquare$  EINFÜGEN enthält alle möglichen Befehle zum Einfügen von komplexen Objekten.
	- Das können Blöcke sein,
	- andere Zeichnungen als sogenannte externe Referenzen oder
	- auch PDF-Anhänge.
	- Hier werden auch die Attribute zusätzliche Textinformationen für Blöcke verwaltet und die Werte in Tabellen wie etwa Stücklisten zusammengefasst.
- Auch die Verwertung von Punktwolken aus Lasermessgeräten wird hier angeboten (nicht LT) sowie
- der Import von anderen CAD-Systemen (nicht LT).
- Auch die Möglichkeit zu Datenverknüpfungen und Datenextraktion (nicht LT) in externe Tabellen ist hier vorhanden.
- $\quad \blacksquare$  In einer letzten Gruppe können Sie für Ihre Zeichnung einen geografischen Referenzpunkt setzen und die Landkarte verknüpfen.
- BESCHRIFTEN umfasst Befehlsgruppen
	- $\blacksquare$  für Textbefehle,
	- alle Bemaßungsbefehle,
	- Führungslinien,
	- $\blacksquare$  Tabellen und
	- die Maßstabsverwaltung.
	- Zwei Markierungsfunktionen finden Sie hier: ABDECKEN, eine Art Tipp-Ex, und die REVISIONSWOLKE zum Hervorheben.
- PARAMETRISCH Dieses Register enthält Funktionen
	- zur Erzeugung (nicht LT) und Verwaltung geometrischer Abhängigkeiten und
	- $\quad \blacksquare \,$  von Bemaßungsabhängigkeiten. Durch diese Befehle ist es möglich, nun parametrisch änderbare Konstruktionen in 2D zu erstellen (nicht LT) und
	- $\blacksquare$  zu bearbeiten (auch LT).
- ANSICHT Zuerst treffen Sie hier auf
	- die Befehle zum Aktivieren des BKS-SYMBOLS,
	- des ANSICHTSWÜRFELS (VIEWCUBE) (nicht LT) und
	- $\blacksquare$  der NAVIGATIONSLEISTE.
	- Als Nächstes können MODELLANSICHTSFENSTER verwaltet werden.
	- Es folgen (nach explizitem Aktivieren der Gruppe KOORDINATEN per Rechtsklick) die Funktionen für die Positionierung eigener Koordinatensysteme (nicht LT).
	- Danach folgen weitere Befehlsgruppen zur Verwaltung diverser Paletten und der verschiedenen Zeichenfenster.
- VERWALTEN Hier finden Sie vier Gruppen von Befehlen.
	- Da wäre einmal der AKTIONSREKORDER (nicht LT), ein Hilfsmittel zum Aufnehmen und Abspielen von Befehlsabläufen.
	- Unter BENUTZERANPASSUNG finden Sie Funktionen zur Umgestaltung aller Elemente der Benutzeroberfläche und der Befehlsabkürzungen.
	- $\quad \blacksquare \;$  Mit Anw $\verb|ENDUNGEN|$  (nicht LT) können Sie Zusatzprogramme verwalten und AutoLISP-Programme entwickeln.

#### **Kapitel 1**

AutoCAD starten und loslegen

- CAD-STANDARDS (nicht LT) schließlich enthält drei Werkzeuge, um die Einhaltung gewisser Standard-Vorgaben zu sichern.
- AUSGABE Hier sind
	- **alle Befehle zum Plotten,**
	- zum Stapelplotten,
	- $\blacksquare$  zur Seiteneinrichtung und
	- für weitere Ausgaben im Design-Web-Format (.DWF) oder PDF-Format zusammengefasst.
- ADD-INS (nicht LT) Dieses Register enthält den APP MANAGER. Damit können Sie die vom Autodesk App Store geladenen Apps anzeigen, aktualisieren, deinstallieren und sich Hilfe holen.
- ZUSAMMENARBEITEN enthält:
	- das Werkzeug ZEICHNUNGSANSICHTEN FREIGEBEN, um Zeichnungsansichten oder auch komplette Zeichnungen ins Internet in den Cloud-Bereich WEB UND MOBILE (früher A360) zu bringen, zu verwalten und auch kommentiert und mit Anmerkungen wieder herunterzuladen. Sie können die Zeichnungsansichten und Zeichnungen über den vergebenen Internet-Link auch für Kollegen zur Bearbeitung freigeben.
	- das Werkzeug DWG VERGLEICHEN, um Zeichnungen zu vergleichen und die Unterschiede zu markieren.
- EXPRESS TOOLS (nicht LT) ist ein Register, das die altbekannten Zusatzfunktionen EXPRESS TOOLS enthält. Während der Installationsphase können Sie sie aktivieren. Sie werden nicht übersetzt und bleiben in englischer Sprache.
- VERFÜGBARE APPS (nicht LT) enthält das Werkzeug APP STORE, um *Apps* aus dem Internet herunterzuladen. Alle aus dem APP STORE geladenen Apps würden hier dann erscheinen. Vorgeschlagene und beworbene Apps erscheinen hier automatisch.
- LAYOUT (erscheint nur, wenn Sie im Layoutbereich arbeiten) bietet Funktionen zum Einrichten des Plots und der Ansichtsfenster. Für 3D-Konstruktionen bieten sich weitere Befehle (nicht in LT) zur Gestaltung korrekter Ansichten und orthogonaler Projektionen an sowie von Schnitt- und Detailansichten.

### Tipp

MFLEISTE aktiviert die Multifunktionsleiste, falls sie mal fehlen sollte. *Falls die Leiste nicht wie gewohnt dargestellt wird*, können Sie oben rechts neben den Registertiteln über in einem *Flyout-Menü* wählen, wie detailliert die Darstellung sein soll.

### **Zeichnungsregister**

Unterhalb der Multifunktionsleiste bzw. am oberen Rand des Zeichenfensters erscheinen das Register START mit der *Begrüßungsseite* und die *Zeichnungsregister*. Damit kann schnell zwischen verschiedenen Zeichnungen hin- und hergeschaltet werden. Zeichnungen, die seit dem Öffnen bearbeitet wurden, sind hier mit einem \* markiert. Über das äußerste Register mit dem *+*-Zeichen können Sie weitere neue Zeichnungen erstellen (entspricht dem Befehl SNEU), ebenso über die Registerkarte START. Wenn Sie mit dem Cursor auf einem Zeichnungsregister stehen bleiben, werden automatisch der *Modellbereich* zur Zeichnungserstellung und die *Layout*-Bereiche für die Plot-Aufbereitung angezeigt und können gewählt werden.

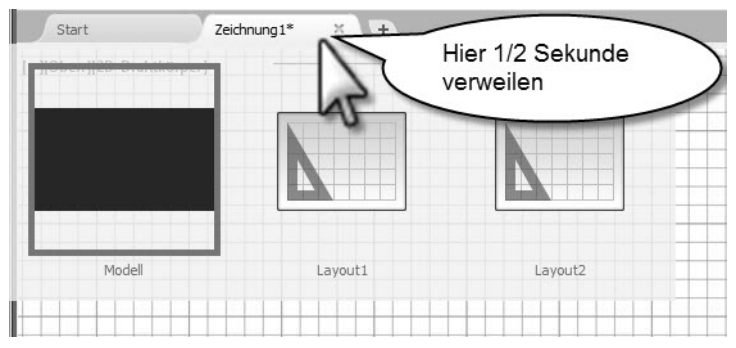

**Abb. 1.12:** Zeichnungsregister mit den Registerkarten START, NEUE ZEICHNUNG (+) und den Modell- und Layout-Bereichen einer geöffneten Zeichnung

# **1.9 Wie kann ich Befehle eingeben?**

Zur Bedienung von AutoCAD gibt es viele Alternativen der Befehlseingabe. Das Programm erhielt im Laufe der Zeit immer wieder neue und schnellere Bedienmöglichkeiten, die mit etwas Übung eine sehr intuitive Arbeit erlauben. Deshalb sollen hier einmal in einer Übersicht die verschiedenen Möglichkeiten aufgezeigt werden.

# **1.9.1 Befehle eintippen**

Grundsätzlich kann man natürlich jeden AutoCAD-Befehl eintippen. Das Eingabe-Echo erscheint dann direkt neben dem Fadenkreuz.

Sie tippen hier den Befehl ein und drücken dann die (Enter)-Taste: (auch *Return*oder *Eingabe-Taste* genannt). Der weitere Befehlsdialog fragt dann sowohl am Fadenkreuz als auch in der Befehlszeile nach weiteren Eingaben oder grafischen Aktionen wie Auswahl von Objekten oder Punkten.

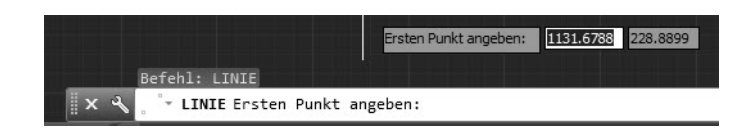

### Tipp

Die *Befehlszeile* kann flexibel gestaltet werden. Sie können hier mit dem Mauszeiger im linken Rand in den gepunkteten Bereich gehen und die Zeile mit gedrückter Maustaste *an eine beliebige Bildschirmposition verschieben* oder auch in den Bildschirmrändern andocken. Wenn die Befehlszeile am unteren Rand angedockt ist, erscheint mit dem Mauszeiger im oberen Rand der Befehlszeile ein Doppelpfeil, um die *Anzeige auf mehrere Zeilen* zu erweitern. Dieses Auseinanderziehen der Befehlszeile ist allerdings *nicht* möglich, sobald sie *oben am* Bildschirmrand *angedockt* ist. Das müssen Sie *vorher* im *unten angedockten* Zustand bewerkstelligen.

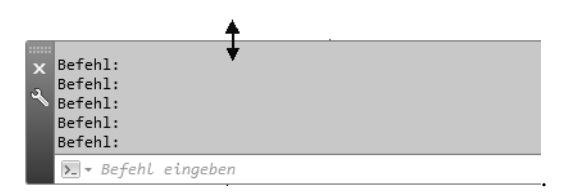

Der komplette Befehlsdialog kann oft nur im mehrzeiligen Befehlsbereich verfolgt werden. Um sich als Anfänger in die Befehlsabläufe und deren Logik einzuarbeiten, lohnt es sich, diese im mehrzeiligen Eingabefeld zu verfolgen.

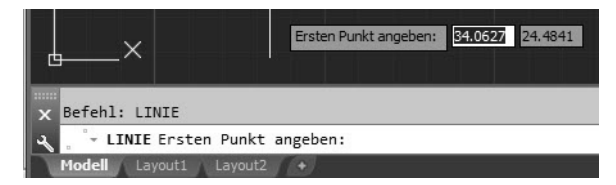

Mit der Funktionstaste (F2) kann man die Befehlszeile zum *Textfenster* vergrößern. Ein weiterer Druck auf (F2) lässt es wieder verschwinden.

### Tipp

Sind *Befehlszeile* oder *Multifunktionsleiste* einmal abhandengekommen, helfen die Befehle BEFEHLSZEILE und MFLEISTE weiter. Die Befehlszeile aktivieren oder deaktivieren Sie auch mit (Strg)+(9).

### **1.9.2 Befehle und automatisches Vervollständigen**

Es ist auch möglich, einen Befehl nur teilweise einzugeben. Nach den ersten Buchstaben des Befehls erscheint automatisch eine Liste möglicher Befehlsvervollständigungen (Auto-Vervollständigen). Aus dieser Liste können Sie dann den gewünschten Befehl durch Anklicken mit der Maus auswählen. Die Liste enthält nun auch Befehle, die Ihren eingetippten Begriff in der Mitte des Wortes enthalten. Die erleichterte Befehlseingabe kann über das Werkzeug ANPASSEN & vielseitig konfiguriert werden. Allerdings sind die vorgegebenen Einstellungen schon sehr sinnvoll. Diese Liste enthält auch noch Befehls-Synonyme und eine Autokorrektur-Liste, die benutzerspezifisch angepasst werden können (siehe Kapitel 15, »Benutzeranpassungen«).

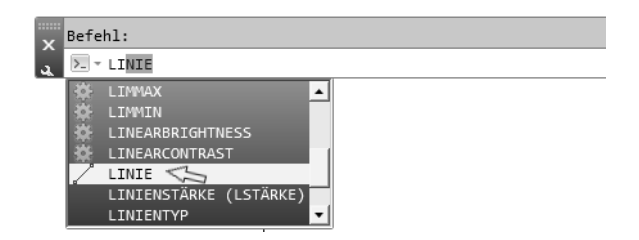

# **1.9.3 Befehlsabkürzungen**

Die meisten Befehle können durch ein, zwei oder drei Buchstaben abgekürzt werden. Zum Beispiel wird AB für den Befehl ABSTAND eingegeben. Sobald der gewünschte Befehl in der Vorschau oben erscheint, können Sie bereits mit (Enter) abschließen. Diese Abkürzungen werden im Buch bei den Befehlsbeschreibungen präsentiert.

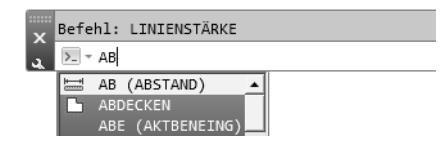

### Wichtig: Dialog mit dem Computer – Befehlszeile beachten

Sie sollten wenigstens in der Lernphase die kompletten Befehlsabläufe *in der Befehlszeile verfolgen*. Nur hier erhalten Sie nämlich bei vielen Befehlen Informationen über Voreinstellungen wie etwa den aktuellen Radius beim ABRUNDEN oder auch die *Fehlermeldungen*, wenn Sie etwas Falsches eingegeben haben.

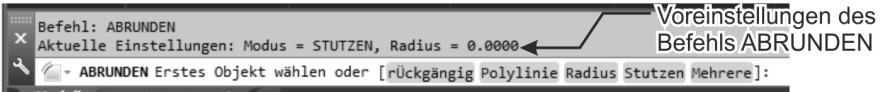

# **1.9.4 Befehlsoptionen**

Die meisten Befehle bieten in ihrem Dialog zahlreiche Optionen in eckigen Klammern zwischen »[« und »]« an. Eine solche Option wird entweder dadurch aufgerufen, dass Sie die Buchstaben eingeben, die bei der betreffenden Option großgeschrieben sind, gefolgt von (Enter) bzw. .

```
Erstes Objekt wählen oder [rÜckgängig/Polylinie/Radius/Stutzen/Mehrere]:(\mathsf{R})A - ABRUNDEN Rundungsradius angeben <5.0000>:
```
Alternativ können Optionen auch angeklickt werden.

```
Aktuelle Einstellungen: Modus = STUTZEN, Radius = 5.0000
√√ ABRUNDEN Erstes Objekt wählen oder [rÜckgängig Polylinie Radius Stutzen Mehrere]:
```
Da jeweils die letzte Zeile des Befehlsdialogs an der Cursorposition erscheint, können Sie die Optionen auch dort mit der Pfeiltaste aktivieren. Hier zum Beispiel der Dialog beim ABRUNDEN-Befehl.

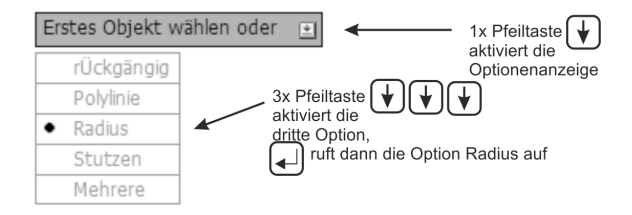

Die Vorgaben des Befehls wie Abrundungsradius etc. sind allerdings nicht am Cursor zu sehen, sondern nur in der Befehlszeile.

# **1.9.5 Befehlsvorgaben**

Einige Befehle zeigen eine Vorgabeeinstellung in spitzen Klammern »<« und »>« an. Eine solche Vorgabe wird durch Eingabe von  $\lceil \text{Enter} \rceil$  bzw.  $\downarrow$  gewählt. In Beispiel wird beim Befehl RING der Innendurchmesser mit 0.5 als Vorgabe angeboten.

```
Befehl: _donut
(O)- RING Innendurchmesser des Rings angeben <0.5000>:
```
# **1.9.6 Befehlszeile ein- und ausschalten**

Da die meisten Anfragetexte und Optionswahlen aus der Befehlszeile an der Fadenkreuzposition erscheinen, kann man bei genügend Erfahrung dann auf die Befehlszeile verzichten. Sie können die Befehlszeile mit  $\lceil \frac{1}{3}r \rceil + \lceil 9 \rceil$  wegschalten.

<sup>©</sup> des Titels »AutoCAD 2019 und LT 2019 für Architekten und Ingenieure« (ISBN 9783958458734) 2018 by mitp Verlags GmbH & Co. KG, Frechen. Nähere Informationen unter: http://www.mitp.de/873

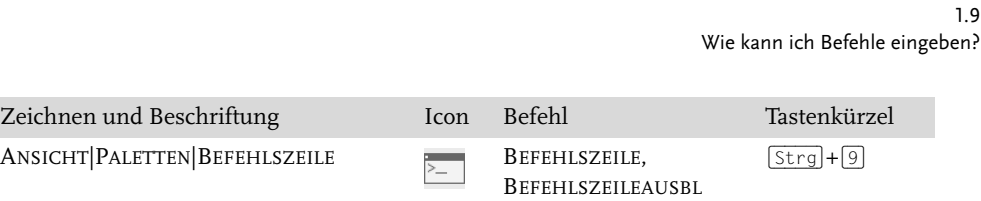

# **1.9.7 Multifunktionsleisten**

Die häufigste Befehlseingabe geschieht durch Anklicken der Icons für die Befehle in den Multifunktionsleisten. Sie können die MULTIFUNKTIONSLEISTE mit MFLEIS-TESCHL wegschalten und mit MFLEISTE wieder aktivieren.

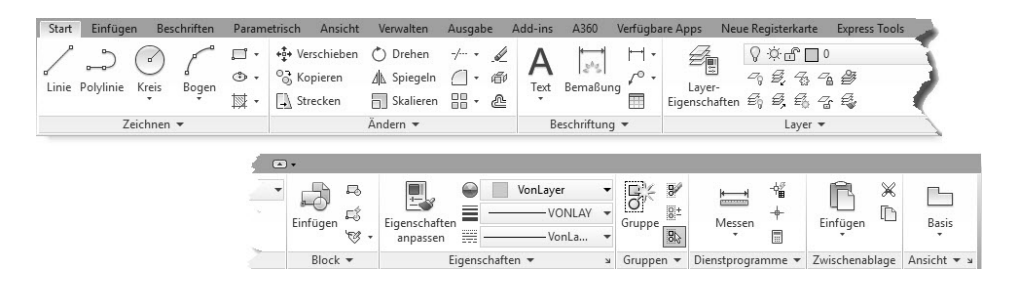

# **1.9.8 Kontextmenü**

Mit einem Rechtsklick aktivieren Sie ein *Kontextmenü*. Das Beispiel zeigt das Kontextmenü, wenn gerade *kein Befehl aktiv* ist. Es bietet dann an erster Stelle die *Wiederholung des letzten Befehls*. Eine Zeile tiefer können Sie *einen aus mehreren letzten Befehlen* auswählen. Dann folgen die Operationen mit der *Zwischenablage*, in die Sie etwas speichern oder aus der Sie etwas abholen können. Ganz unten liegt der wichtige Befehl OPTIONEN, mit dem Voreinstellungen für das Programm verändert werden können.

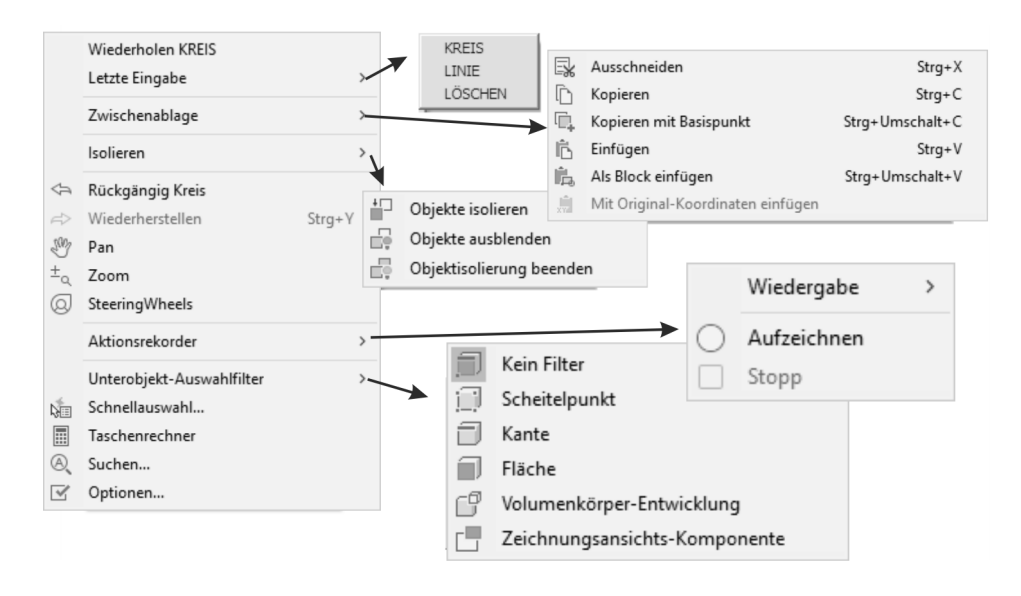

© des Titels »AutoCAD 2019 und LT 2019 für Architekten und Ingenieure« (ISBN 9783958458734) 2018 by mitp Verlags GmbH & Co. KG, Frechen. Nähere Informationen unter: http://www.mitp.de/873

# **1.9.9 Doppelklicken auf Objekte zum Bearbeiten**

Um Objekte zu bearbeiten, müssen Sie nicht immer unbedingt Befehle eintippen oder Werkzeuge anklicken, oft genügt ein Doppelklick auf das betreffende Objekt. Bei einfachen Objekten wie Linie, Kreis, Bogen und Bemaßung erscheinen dann die *Schnelleigenschaften*, über die Sie Objektdaten verändern können.

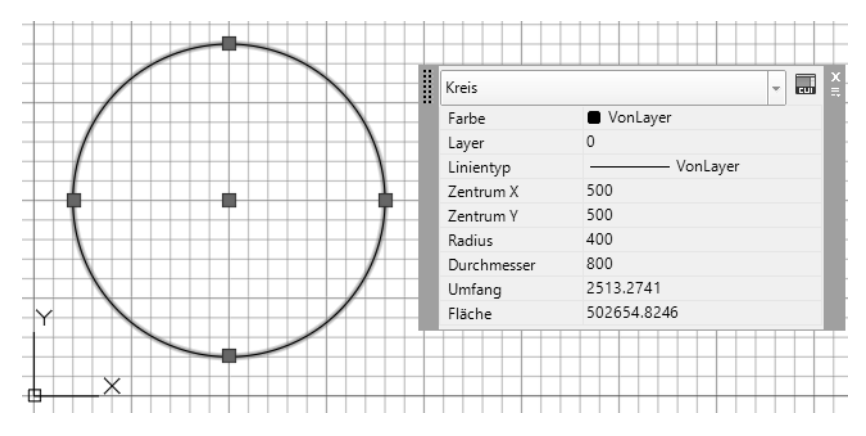

Bei komplexeren Objekten wie Polylinien oder Texten erscheinen nach Doppelklick dann die passenden Bearbeitungsbefehle (z.B. PEDIT zum Bearbeiten der Polylinie) oder gar kontextspezifische Multifunktionsleisten. Zum Bearbeiten von Schraffuren genügt das einfache Anklicken, mit Doppelklick werden zusätzlich die Schnelleigenschaften aktiviert.

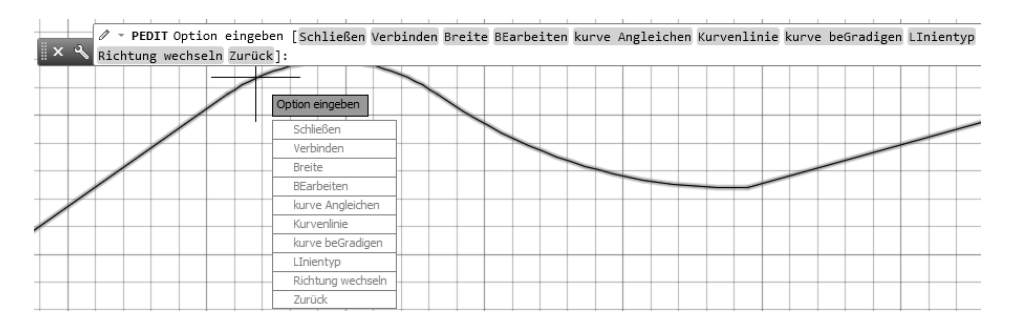

# **1.9.10 Griffmenüs bei markierten Objekten**

Wenn Sie ein Objekt mit einem Klick markieren, erscheinen kleine blaue Kästchen, die Griffe. Bei bestimmten Objekten und Griffen erscheint ein spezifisches Menü mit Funktionen, sobald Sie mit dem Fadenkreuz einen dieser Griffe berühren (nicht anklicken!). In diesem Menü können Sie dann eine von mehreren Funktionen zum Verändern anklicken.

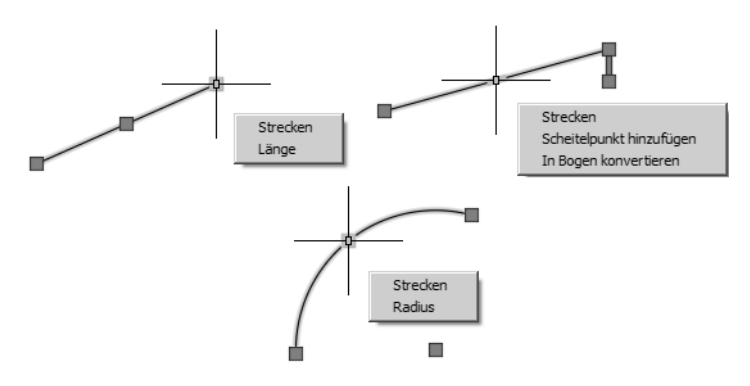

Das Griffmenü für Endpunkte von Linien bietet eine Funktion zum Ändern der LÄNGE, bei der die Richtung der Linie erhalten bleibt, und eine Funktion STRECKEN zum Verschieben des Endpunkts in beliebige Richtung an.

# **1.9.11 Heiße Griffe**

Nach Anklicken eines Objekts können Sie in einen der blauen Griffe noch einmal hineinklicken. Er wechselt dann die Farbe nach Rot und wird als »heißer« Griff bezeichnet. Wenn Sie danach mit der rechten Maustaste ein Kontextmenü aktivieren, erscheinen dort auch die allgemeinen Transformationsbefehle wie STRECKEN, LÄNGE, VERSCHIEBEN, DREHEN, SKALIEREN und SPIEGELN.

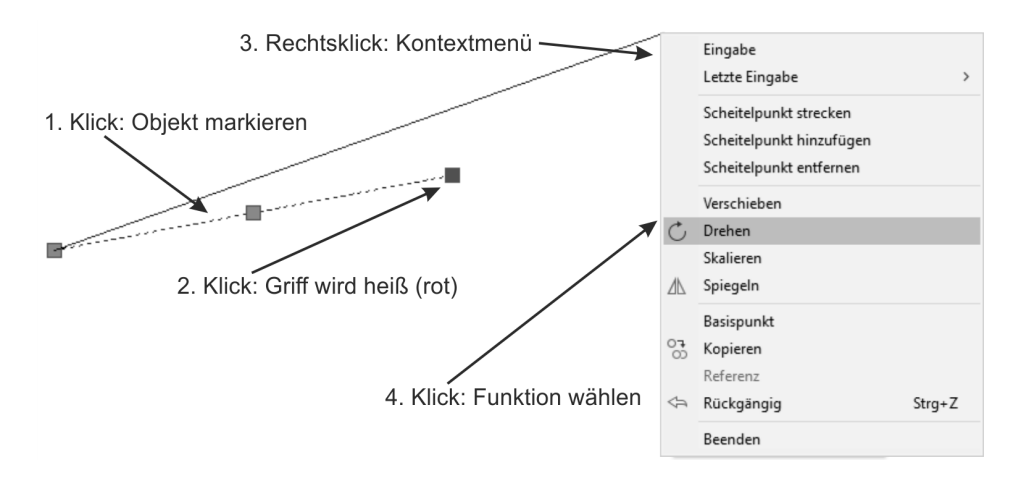

# **1.9.12 Kontextmenü: Ausgewähltes hinzufügen**

Auch wenn Sie mit Klick ein Objekt aktiviert haben, erscheint nach Rechtsklick ein Kontextmenü mit den grundlegenden Bearbeitungsbefehlen wie LÖSCHEN, VER-SCHIEBEN, KOPIEREN, SKALIEREN und DREHEN. Außerdem gibt es hier den Befehl AUSGEWÄHLTES HINZUFÜGEN. Damit wird der zum markierten Objekt passende Zeichenbefehl aktiviert. Also wenn Sie beispielsweise eine Ellipse angeklickt hatten, wird damit der Befehl ELLIPSE zum Zeichnen einer neuen Ellipse aufgerufen. Gleichzeitig wird auch der Layer verwendet, auf dem diese Ellipse liegt.

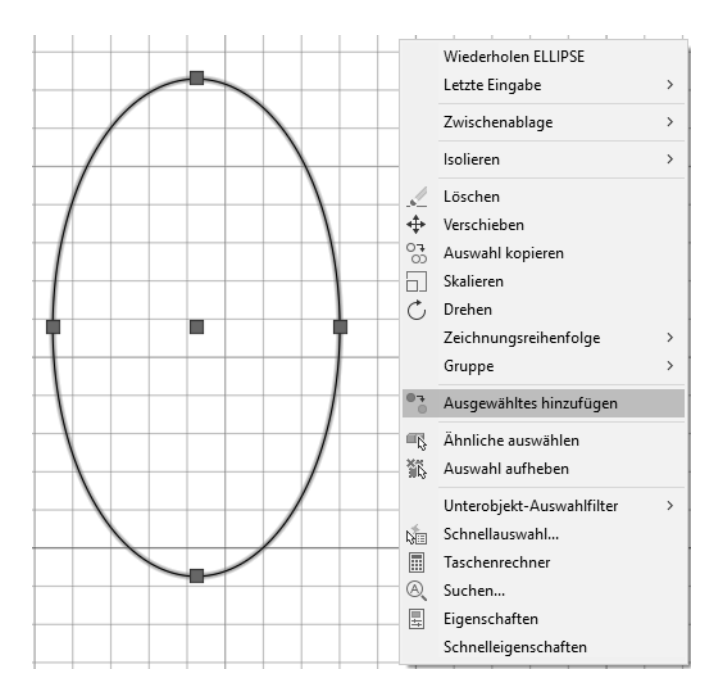

# **1.9.13 Die Statusleiste**

Als letzte Leiste von AutoCAD sehen Sie am unteren Rand die STATUSLEISTE. Sie dient zur Aktivierung und Einstellung wichtiger Hilfsmittel während Ihrer Zeichenarbeit, der sogenannten ZEICHENHILFEN. Welche der Werkzeuge Sie aktivieren, hängt davon an, ob Sie in 2D arbeiten oder in 3D und wie elegant oder raffiniert Sie vorgehen möchten. Abbildung 1.13 zeigt die *standardmäßig voreingestellte Statusleiste* und zum Vergleich eine Version mit *allen aktivierten Werkzeugen*. Zur Aktivierung der Werkzeuge klicken Sie in das Feld ganz rechts <sub>is</sub>, das sogenannte *Hamburger-Menü*.

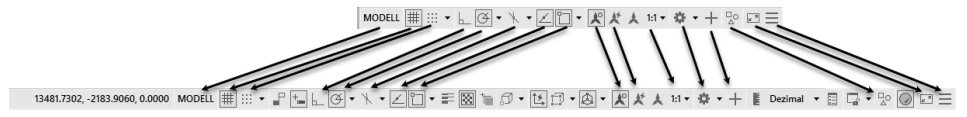

**Abb. 1.13:** Statusleiste mit Standard-Werkzeugen und mit maximaler Bestückung

Eine sinnvolle Auswahl von Werkzeugen für 2D-Konstruktionen zeigt Abbildung 1.14. Für verschiedene Werkzeuge gibt es noch individuelle Einstellungen, die im Laufe des Buches vorgestellt werden.

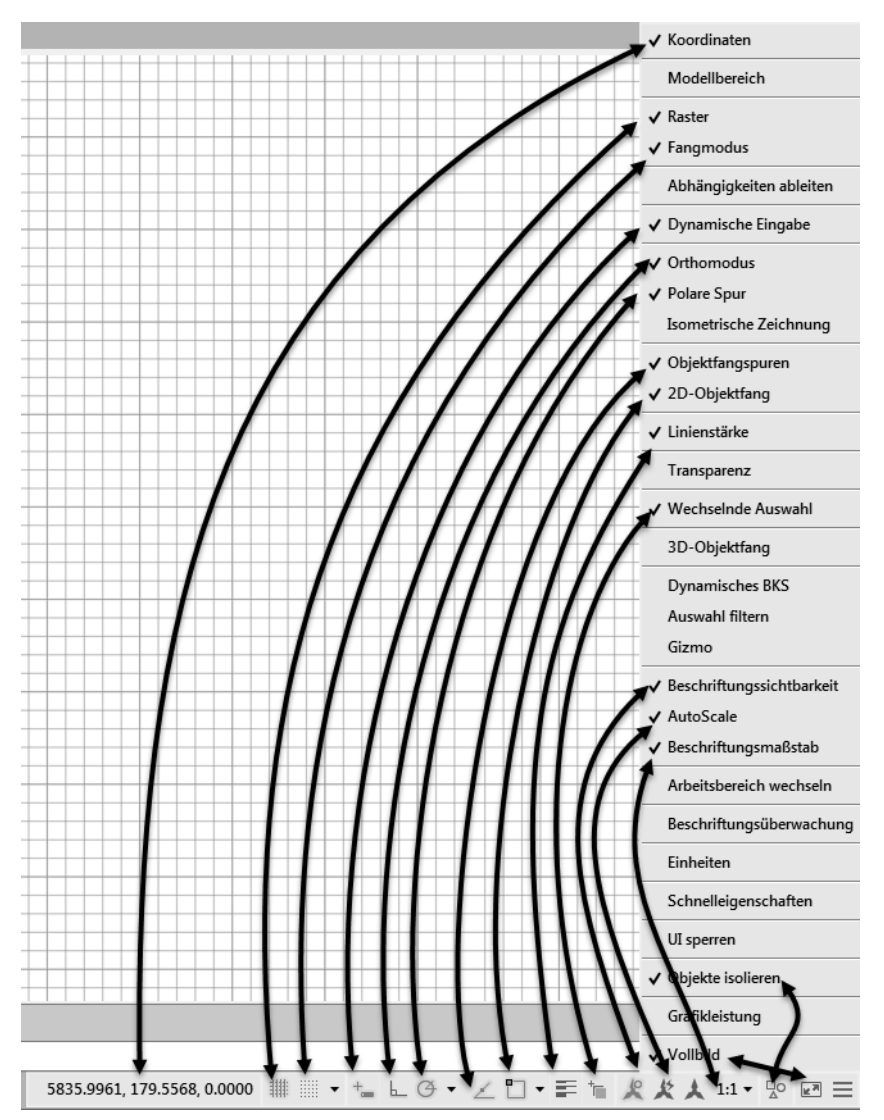

**Abb. 1.14:** Vorschlag für eine nützliche Gestaltung der Statusleiste

Die Bedeutung der Schaltflächen sei kurz tabellarisch wiedergegeben (Tabelle 1.1). Nähere Details folgen dann in nachfolgenden Kapiteln mit Beispielen.

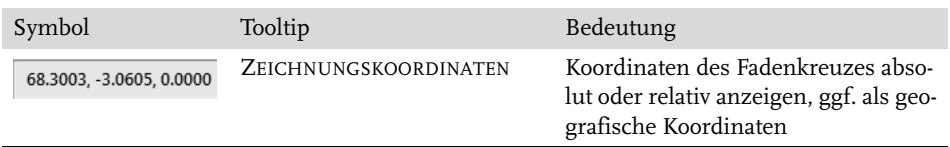

**Tabelle 1.1:** Werkzeuge für die Statusleiste

**Kapitel 1**

AutoCAD starten und loslegen

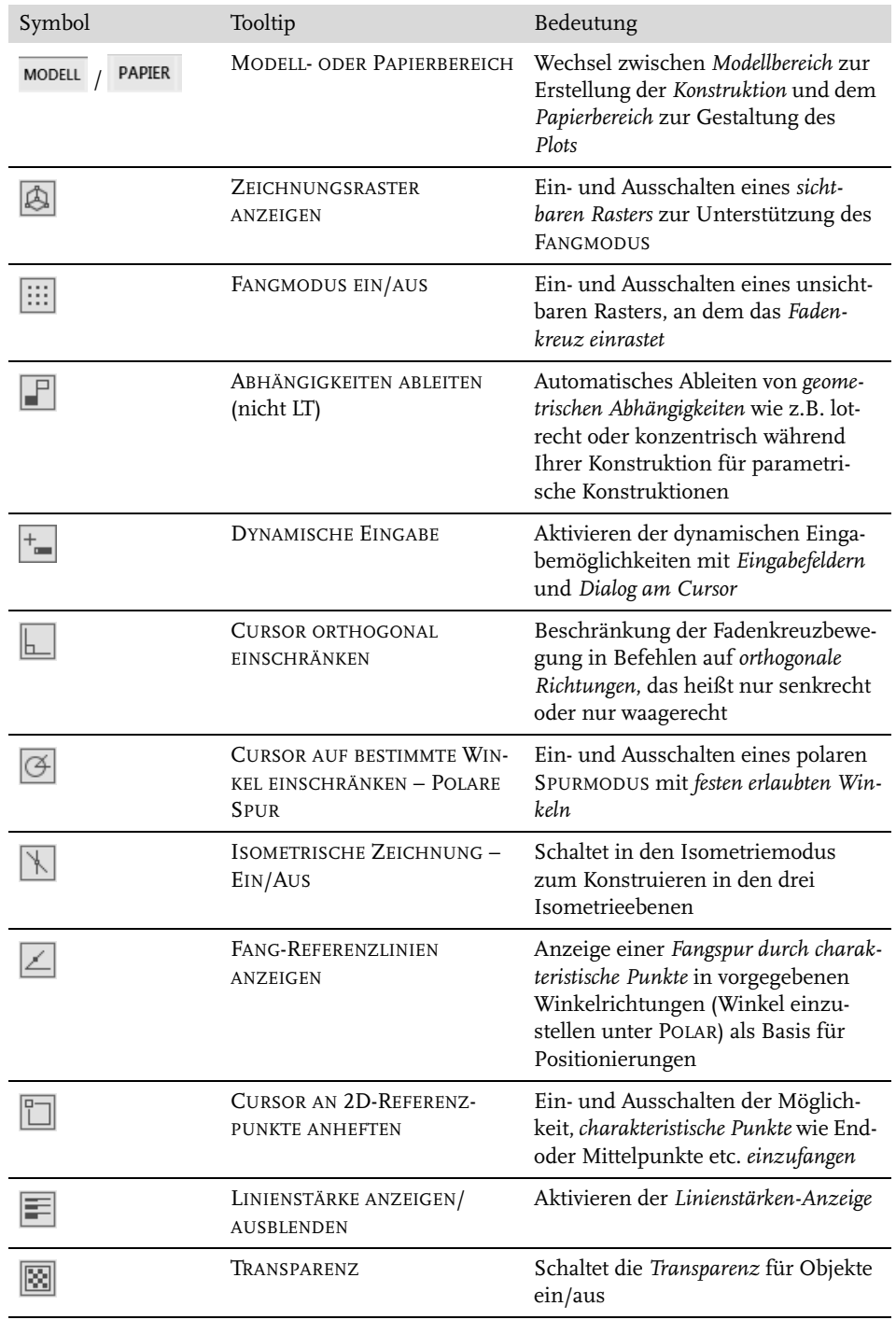

**Tabelle 1.1:** Werkzeuge für die Statusleiste (Forts.)

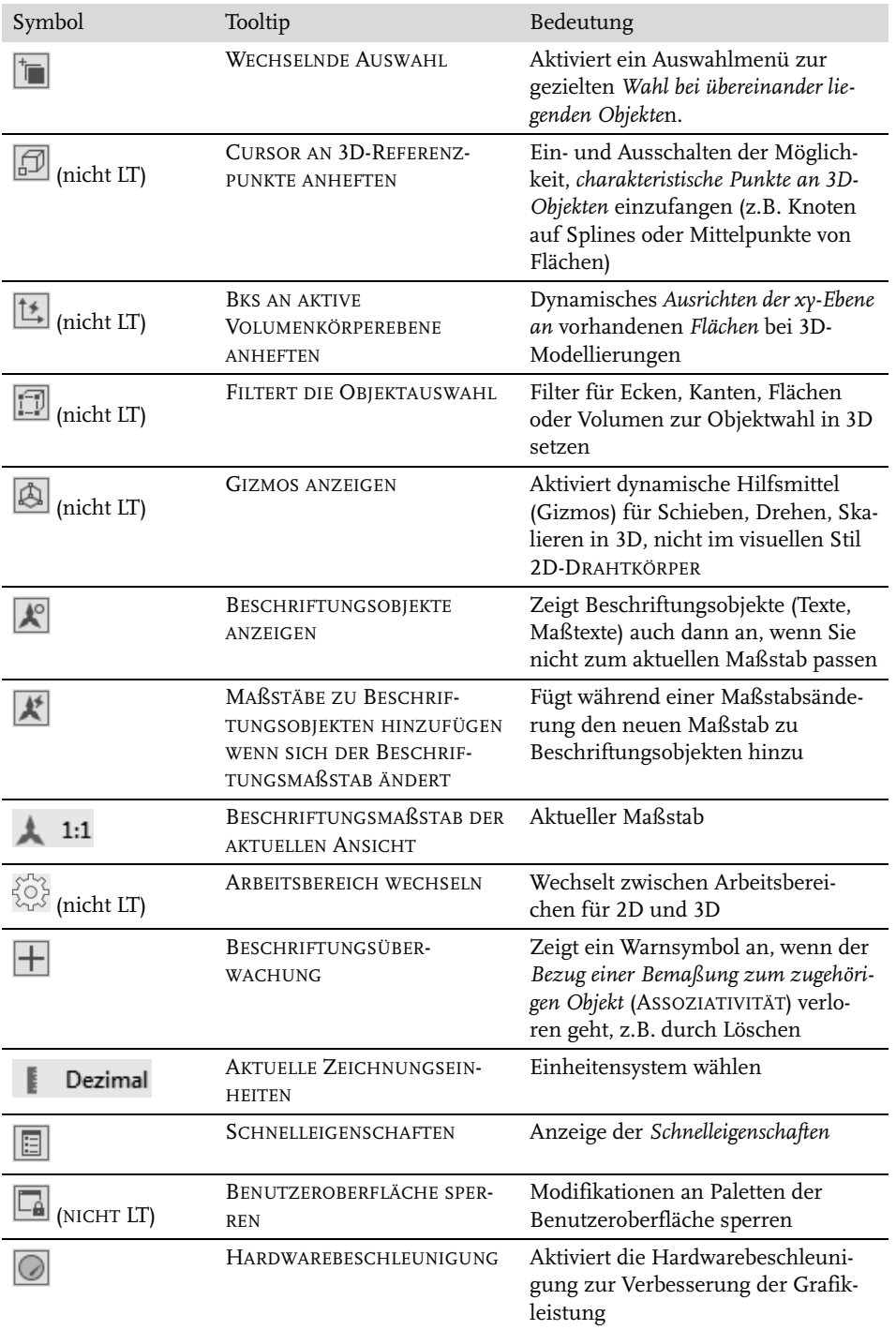

**Tabelle 1.1:** Werkzeuge für die Statusleiste (Forts.)

| Symbol            | Tooltip                  | Bedeutung                                                                |
|-------------------|--------------------------|--------------------------------------------------------------------------|
| 맛                 | <b>OBJEKTE ISOLIEREN</b> | Objekte können isoliert, verborgen<br>und wieder sichtbar gemacht werden |
| $k$ <sup>31</sup> | VOLLBILD                 | Schaltet Multifunktionsleisten und<br>alle Paletten aus/ein              |
|                   | ANPASSUNG                | Verwaltet die Anzeige der obigen<br>Statusleistensymbole                 |

**Tabelle 1.1:** Werkzeuge für die Statusleiste (Forts.)

Die angebotenen Hilfsmittel hängen davon ab, ob Sie im normalen Konstruktionsmodus im Bereich MODELL arbeiten oder im LAYOUT die Plotausgabe im PAPIERBE-REICH aufbereiten. Es kommen in bestimmten Situationen noch spezielle Werkzeuge hinzu.

Die Details der HARDWAREBESCHLEUNIGUNG können nach Rechtsklick angezeigt und verwaltet werden. Damit werden die Optionen der Grafikkarte für 3D- und auch 2D-Arbeiten ausgenutzt.

# **1.9.14 ViewCube**

Rechts oben im Zeichenbereich finden Sie den VIEWCUBE (nicht LT), der bei 3D-Konstruktionen zum Schwenken der Ansicht verwendet werden kann. Im 2D-Bereich sind rechts daneben die beiden Schwenkpfeile interessant, um Hoch- oder Queransicht zu wählen.

Für dreidimensionale Objekte sind die Darstellungen mit Projektion PARALLEL und PERSPEKTIVISCH interessant. Die Option PERSPEKTIVE MIT ORTHO-FLÄCHEN bedeutet grundsätzlich eine perspektivische Darstellung, nur wird automatisch in Parallelprojektion umgeschaltet, wenn Sie über den VIEWCUBE eine der orthogonalen Richtungen wie OBEN, LINKS etc. aktivieren.

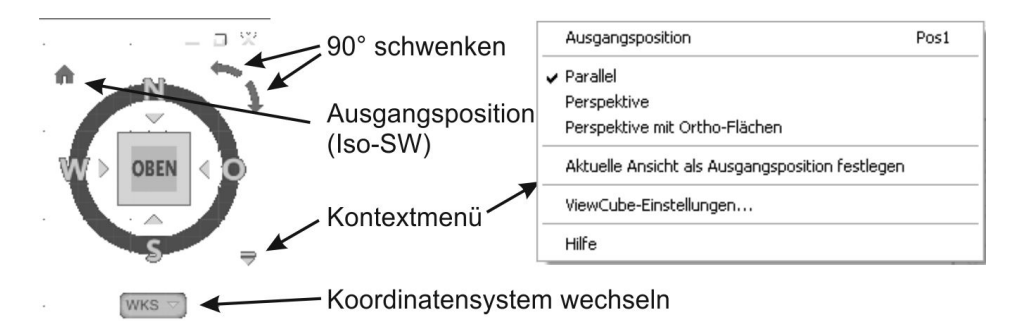

**Abb. 1.15:** VIEWCUBE mit Bedienelementen

### **1.9.15 Navigationsleiste**

Am rechten Rand befindet sich die Navigationsleiste mit folgenden Werkzeugen:

- VOLL-NAVIGATIONSRAD und weitere Navigationsräder bieten verschiedene Optionen zum Schwenken und Variieren der Ansichtsrichtung.
- PAN Mit dieser Funktion können Sie den aktuellen Bildschirmausschnitt verschieben. Sie können das Gleiche aber auch erreichen, indem Sie das Mausrad drücken und mit gedrücktem Mausrad dann die Maus bewegen.
- ZOOM GRENZEN zoomt die Bildschirmanzeige so, dass alles Gezeichnete sichtbar wird. Als GRENZEN bezeichnet man den Bereich, der von den kleinsten bis zu den größten Koordinatenwerten Ihrer Zeichnungsobjekte definiert wird. Die GRENZEN werden von AutoCAD automatisch bestimmt und aktualisiert. Dieselbe Aktion können Sie auch mit der Maus durch einen Doppelklick aufs Mausrad tätigen. Normales Zoomen geschieht durch Rollen des Mausrads. Weitere Zoom-Funktionen finden sich hier im Flyout.
- ORBIT (nicht LT) Diese Funktion ermöglicht für 3D-Konstruktionen das dynamische Schwenken der Ansicht. Es kann aber auch mit der Maus ausgeführt werden, indem Sie (Shift) halten und dann die Maus bei gedrücktem Mausrad bewegen. Mit FREIER ORBIT kann auch über die +/-Z-Richtung hinweg geschwenkt werden.
- SHOWMOTION (nicht LT) aktiviert das Animieren von Ansichten, die mit einer Art Filmvorspann versehen sind.

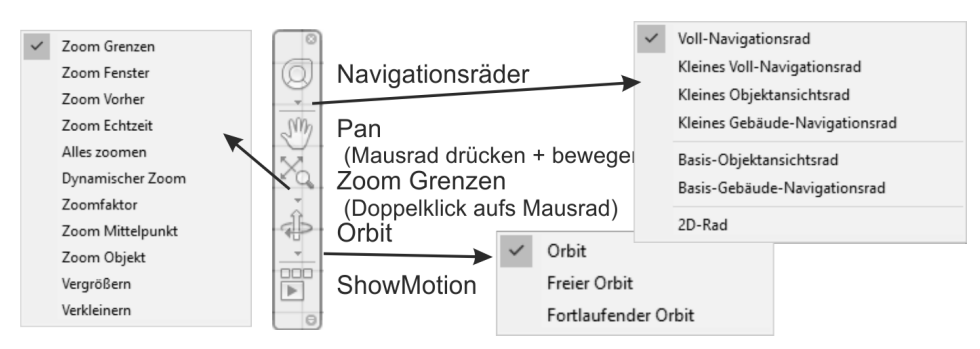

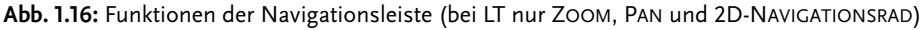

### Tipp

Im Register ANSICHT können Sie über die Gruppe ANSICHTSFENSTER-WERK-ZEUGE die Bedienelemente VIEWCUBE (*Ansichtswürfel*) (nicht LT), NAVIGATIONS-LEISTE (reduziert in LT) und ACHSENKREUZ (*BKS-Symbol*) ein- und ausschalten.

© des Titels »AutoCAD 2019 und LT 2019 für Architekten und Ingenieure« (ISBN 9783958458734) 2018 by mitp Verlags GmbH & Co. KG, Frechen. Nähere Informationen unter: http://www.mitp.de/873

# **1.9.16 Ansichtssteuerung**

Oben links im Zeichenfenster finden Sie die STEUERELEMENTE DES ANSICHTSFENS-TERS (nicht LT) in der Form: [-] [OBEN] [2D-DRAHTKÖRPER]

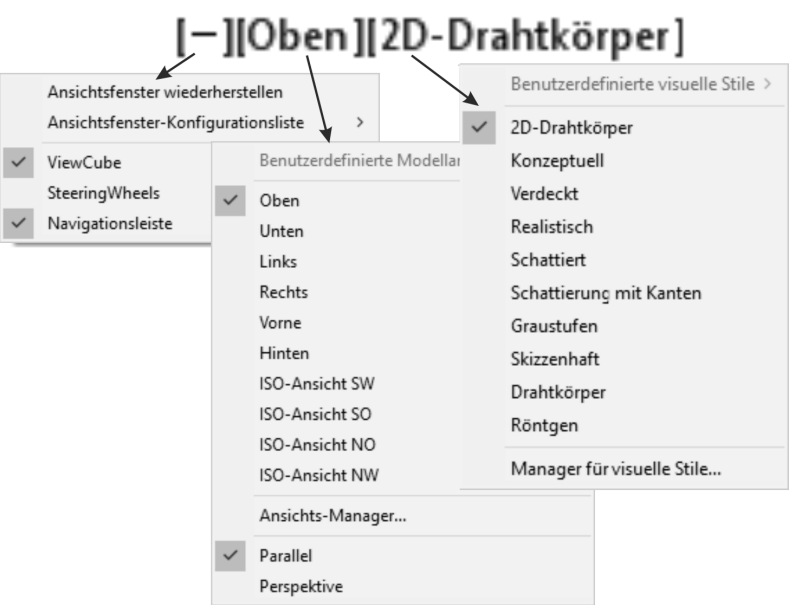

Hinter jeder eckigen Klammer liegt eine Optionsliste zur Auswahl verschiedener Ansichtsfenstereinstellungen:

- [-] oder [+] bietet die Wahl einer Ansichtsfensterkonfiguration mit einem oder mehreren Ansichtsfenstern (z.B. verschiedene 3D-Ansichten). Außerdem können hier die Steuerelemente VIEWCUBE, STEERINGWHEEL und NAVIGATIONS-LEISTE ein- und ausgeschaltet werden. Lässt sich eins der Steuerelemente nicht aktivieren, sollte man es nochmals ab- und dann wieder einschalten.
- [OBEN] listet die Standard-Ansichten OBEN, VORNE, LINKS, ISO-ANSICHT SW etc. auf.
- [2D-DRAHTKÖRPER] fordert zur Wahl eines visuellen Stils auf, der besonders für 3D-Konstruktionen interessant ist, um beispielsweise mit VERDECKT die verdeckten Kanten auszublenden oder mit KONZEPTUELL schattierte Oberflächen anzuzeigen.

# **1.9.17 Bereichswahl: Modell-Layout**

Unterhalb des Zeichenbereichs sind noch zwei oder drei Registerfähnchen zu sehen: MODELL, LAYOUT1, LAYOUT2. Hiermit können Sie aus dem normalen Zeichenmodus – MODELL genannt – dann später in bestimmte noch einzustellende

<sup>©</sup> des Titels »AutoCAD 2019 und LT 2019 für Architekten und Ingenieure« (ISBN 9783958458734) 2018 by mitp Verlags GmbH & Co. KG, Frechen. Nähere Informationen unter: http://www.mitp.de/873

*Plot-Voransichten* umschalten – hier LAYOUT... genannt. Ihre Konstruktion gehört auf jeden Fall in den Bereich MODELL, der normalerweise aktiviert ist. Es sind beliebig viele Plot-Layouts möglich. Wenn die gleichzeitige Anzeige von Layouts auf der einen und Zeichnungshilfen auf der anderen Seite platzmäßig nicht möglich ist, können die Layouts über ein Rechtsklick-Menü *oberhalb* der Statusleiste fixiert werden.

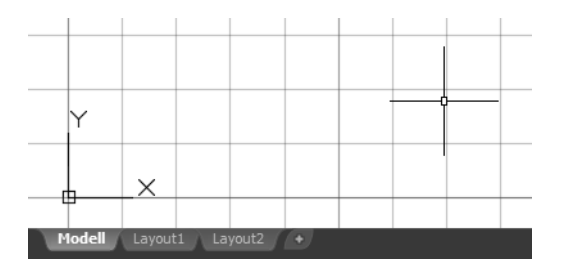

# Tipp: Abbruch einer Funktion

Vielleicht haben Sie gerade versucht, den einen oder anderen Befehl anzuwählen und wissen nicht, wie Sie ihn bedienen sollen. Da das alles erst im weiteren Text erklärt wird, sollten Sie aber auf jeden Fall wissen, wie man aus jedem beliebigen Befehl wieder herauskommt: *Befehlsabbruch* wird durch die (Esc)-Taste (Escape-Taste) ganz oben links auf der Tastatur erreicht*.* Auch wenn Sie mal ein Zeichnungsobjekt angeklickt haben und nun kleine blaue Kästchen erscheinen, hilft die (Esc)-Taste weiter, die diese »Griffe« wieder entfernt.

# **1.9.18 Hilfe**

Hilfe zu allen AutoCAD-Befehlen können Sie erhalten, wenn Sie das Menü HILFE oder oben rechts im Info-Bereich anklicken. Auch mit der (F1)-Taste erhalten Sie schnell zu jedem laufenden Befehl die aktuelle Information in der ONLINE-HILFE. Im HILFE-Fenster gibt es zu den Befehlen einen FINDEN-Button, der Ihnen nach Klick die Lage des betreffenden Werkzeugicons auf Ihrer aktuellen Benutzeroberfläche anzeigt. Die ONLINE-HILFE können Sie auch mit ?|OFFLINE-HILFE HE-RUNTERLADEN auf Ihrem Computer installieren, um vom Internet unabhängig zu sein.

Eine Einführung und Informationen über neue Features der Version 2019 finden Sie auf der Registerkarte START. Dort können Sie dann auf die Rubrik ERFAHREN klicken und Videos aktivieren:

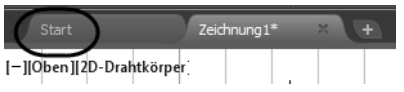

© des Titels »AutoCAD 2019 und LT 2019 für Architekten und Ingenieure« (ISBN 9783958458734) 2018 by mitp Verlags GmbH & Co. KG, Frechen. Nähere Informationen unter: http://www.mitp.de/873

# **1.10 Weitere Zusatzprogramme**

Weitere kostenlose Programme im Zusammenhang mit AutoCAD sind:

- DWG TRUEVIEW ein Viewer-Programm, mit dem DWG- und DXF-Dateien betrachtet und ausgedruckt, nicht aber weiter bearbeitet werden können. Hiermit lassen sich allerdings Dateien konvertieren, damit sie auch mit älteren AutoCAD-Versionen geöffnet werden können.
- AUTODESK DESIGN REVIEW ein Viewer-Programm, mit dem DWG-, DXF- und DWF-Dateien betrachtet und ausgedruckt, nicht bearbeitet, aber kommentiert werden können. Die Kommentare einer DWF-Datei kann der Besitzer der Original-DWG wahlweise einlesen.

# **1.11 Übungsfragen**

- 1. Wie unterscheiden sich Testversion, Studentenversion und lizenzierte Version?
- 2. Wo liegen die wichtigsten benutzerspezifischen Dateien?
- 3. Was sind neben dem Preis die wichtigsten Unterschiede zwischen LT- und Vollversion?
- 4. Was versteht man unter Migrieren?
- 5. Wie reaktivieren Sie eine »verlorene« Befehlszeile?
- 6. Was ist der Unterschied zwischen *Befehlsoptionen* und *Befehlsvorgaben*?
- 7. Was ist der Unterschied zwischen *Kontextmenüs* und *Griffmenüs*?
- 8. Wo erscheint die *Koordinatenanzeige* der Fadenkreuzposition?
- 9. Womit können Sie die STATUSLEISTE konfigurieren?
- 10. Wo finden Sie die ANSICHTSSTEUERUNG und was ist enthalten?

# **Stichwortverzeichnis**

#### **Numerisch**

2D-Modellbereich 151 2D-Schnitt 636 3D 34, 584 konstruieren 598 3D-Benutzeroberflächen 594 3D-Darstellung 647, 691, 723 3DDREHEN 612, 620, 623 3D-Druck 780 3D-DWF 769, 775 3DFLÄCHE 757 3D-Koordinate 598 3D-Modell 584, 591 3D-Modus 374 3D-Objekte 657 3D-Objektfang 59, 710 3DPOLY 657 3DSCHIEBEN 623 3DSKALIEREN 624 3DSPIEGELN 620, 624

### **Symbole**

 $^{\circ}$  407, 435 ? 44, 45, 63, 497, 713 .BAK 83, 97, 343, 719, 722, 760 .DGN 519 .DWF 48, 363, 519, 522 .DWG 40, 83, 254, 258, 343, 482 .DWL 97 .DWT 258, 260, 595, 647 .DXF 77 .SHP 762 .SHX 398, 410, 434, 548, 575, 762 .SV\$ 83, 97, 344, 719, 722, 763 .TTF 398, 434, 575 .X 138, 145 .Y 138, 145 ' 347 (Strg)+(9) 52 @ 104 \* 49, 497 / 435 # 407, 435

### **A**

A360 783 Anmeldung 77 A3-Format 367, 752 Abbruch 737 Funktion 63 Abbruchtaste 226 ABDECKEN 47, 307, 581 ABFLACH 637 Abhängigkeit 38, 58, 437 ableiten 440 geometrische 438, 440 ABI 729 Abkürzung Befehle 51, 231 ABRUNDEN 156, 170, 231, 554, 620 Flächen 664 parallele Linien 173 Volumenkörper 620 Absatzeinstellungen 405 Abschneiden 163 Absolutkoordinate 101, 228 ABSTAND 158, 315 messen 333 ABSTUFUNG 425, 431 Absturz 83 ACAD.PGP 34, 231, 752, 759, 764 ACADISO.LIN 34, 753 Achsenkreuz 108, 354, 355 ACI 238 ADC 255, 486, 741 ADCENTER 255, 486, 741 Add-ins 48 Addselected 308 -AFENSTER 373 AFENSTER 374 Ähnliche auswählen 189 Ähnliche Objekte 190 Aktion 498 Aktionsrekorder 38, 225 Aktualisieren Bemaßungen 580 Schriftfelder 725 WBLOCK 485

Aktuelle Zeit 343 ALLE 183 Analyse Flächen 670 Analyse-Werkzeuge 647 Ändern 155 Attributwerte 496 Block 463 Textausrichtung 413 Texte 412 von Eigenschaften 264 WBLOCK 484 ANHEBEN 601, 611, 616, 660, 663, 671 Animation 705 Anmeldung Autodesk-Cloud 77 Anmerkung 382, 585 ANNOALLVISIBLE 391 Anordnung 322 auflösen 325 entlang Pfad 319 kreisförmige 322 polare 318, 322 rechteckige 316, 321 Anpassen an alte Version 38 Text 401 Anpassungsdatei 719 Ansichten freigeben 781 Ansichtsfenster 353, 354, 355, 372 Beschriftungsskalierung 387 maximieren/minimieren 354 mehrere 374 sperren 374 wechseln 710 zuschneiden 374 Ansichts-Manager 702 Ansichtssteuerung 62, 594, 596 Ansichtsverwaltung 3D 689 Ansichtswürfel 61 Anwendungsmenü 41 APERTURE 762 Arbeitsbereich 40, 43, 59, 595 3D-Modellierung 647 Architekturbemaßung 573 Assoziativ 427 Assoziativbemaßung 725 Assoziativität 59, 661

Assoziativschraffur 430, 728 At 104 ATTDEF 491 ATTEDIT 496 ATTEXT 508, 510 Attribut 491 ändern/ergänzen 495 extrahieren 510 global ändern 497 Modus 491 synchronisieren 495 Text 755 zu Block hinzufügen 476 Attributanfrage 492 Attributbezeichnung 492 Attributdefinition 491 Attribut-Extraktion 38 Attributwert ändern 496 einzeln ändern 496 ersetzen 761 exportieren 756 importieren 755 ATTSYNC 495 AUFLAYERKOP 251 AUFPRÄGEN 632 AUFRÄUM 138, 157, 348 Ausgabedatei 510 Ausgewähltes hinzufügen 55, 190, 308 AUSRICHTEN 157, 315, 330, 620 Text 401 Volumenkörper 624 Ausrichtepunkt 139, 726 automatisch 726 mit Umschalttaste 726 Ausschnittsfenster 375 Auswahl zyklisch 59 Auswahlsatz 760 Auto-Abhängigkeit 446 AutoCAD Studentenversion 33 Testversion 29 zurücksetzen 716 AutoCAD LT Unterschiede zur Vollversion 37 AutoCAD-Farbindex 238 AutoCAD-Schrift 399 Autodesk A360 45, 48 Autodesk App Store 44, 45, 48

Autodesk Design Review 382, 774 Autokorrekturliste 765 AutoLISP 741, 750 AutoLISP-Programm automatisch starten 749 laden 749 Automatische Hilfslinie 726 Automatisches Speichern 722 AutoSnap Markierungsfarbe 726 Öffnung 123, 726

### **B**

BASIS 484

Basislinienabstand korrigieren 565 BASISPUNKT 129, 195, 209, 396, 461, 468 Objektfang 396 BATTMAN 495 BBEARB 463, 476 Bearbeiten mit Doppelklick 54 Volumenkörper 618 Bearbeitungszeit 343 Beenden 41 Befehl beenden 73 eingeben 49 eintippen 49 externer 752 in Werkzeugpaletten 741 transparent 70 transparenter 347 wiederholen 73 Befehlsabbruch 63 Befehlsabkürzung 51, 231, 764 Befehlsechos 112 Befehlslistings 112 Befehlsoption 52 Befehlssynonyme 765 Befehlsvorgabe 52 Befehlswiederholung 172 Befehlszeile 49, 50, 51, 52 aktivieren 764 andocken 50 fehlt 50 mehrzeilig 50 Begrenzungsrahmen 340 Begrüßungsseite 49 BEM 566, 568

Bemaßung 531 aktualisieren 580 assoziativ 59 ausgerichtet 561 Bogen 561 erneut verknüpfen 569 Radien 562 schräge Hilfslinien 567 unterbrechen 566 Winkel 563 Bemaßungsabhängigkeit 437, 449 beschriftend 451 dynamisch 451 Bemaßungsart 541 Bemaßungsassoziativität 569 Bemaßungsfamilie 570 Bemaßungslinie 545 Bemaßungsposition bei Schnellbemaßung 542 Bemaßungsskalierung 554 Bemaßungsstil 536 detailliert einstellen 542 einstellen 531 Bemaßungstext 427 Bemaßungstextstil 543 BEMAUSG 560, 561 BEMBASISL 559, 560, 563 BEMBOGEN 560 BEMBRUCH 559, 566 BEMDURCHM 560, 562 BEMGEOM 315 BEMLINEAR 559, 561 BEMMITTELP 559, 567 BEMORDINATE 560, 561 BEMPLATZ 559, 560, 565 BEMRADIUS 560, 562 BEMREASSOZ 559, 569 BEMVERKLINIE 559, 568 BEMVERKÜRZ 560 BEMWEITER 559, 560, 564 BEMWINKEL 560, 563 Benanntes Objekt 462, 471 Benutzeranpassung 713 Benutzeroberfläche 40, 59, 764 sperren 59 Benutzervariable Bemaßungsabhängigkeiten 453 Benutzer-Wörterbuch 406 Berechnungsformeln 420 Bereich wechseln 375, 414 BEREINIG 41, 471

Bereinigen 41 Volumenkörper 633 BERWECHS 157 Beschriftung 451 Beschriftungsobjekte 387 Beschriftungsskalierung 387, 388 Beschriftungsüberwachung 59, 569 Betriebssystem 33 Bewegungskörper 601, 613 Bézier-Spline 176 Bezug 204 Bezugsbemaßung 563 Bezugswinkel 204 BFLÖSCH 713 BFRÜCK 713 Bild 519 zuordnen 516 Bildgenerierung 698 Bildschirmanzeige Einstellungen 720 Bildschirmhintergrund 65 Farbe 720 Binden XRef 520 BKS 67, 441, 606, 651 dynamisches 59, 604, 607, 727 BLENDEN 156 BLOCK 427, 461, 466 ersetzen 755 Express Tools 755 zählen 761 zu Xref 756 Block ändern 463 Attribute 494 aus Zwischenablage 479 DesignCenter 487 dynamischer 488, 498 extern 463 externer 480, 481, 484 intern 461 interner 466 umbenennen 479 Werkzeugpaletten 488 Block bearbeiten an Ort und Stelle 477 Blockdefinition 462, 467 Blöcke suchen 529 Blockeditor 463, 476, 496, 498 Blockeigenschaft 511

Blockeinheit 468 BOGEN 152, 231, 271, 312 editieren 276 Laufrichtung umkehren 271 Bogenlänge 330 Bogensegment 278 Boolesche Operation 627 Breite Polylinie 92 verschiedene 283 Breitenfaktor 399 BRUCH 157, 200, 201 Bruchlinie 758

#### **C**

CAD-Standards 48, 256 Cloud 77 CONTINUOUS 235 CUIx-Datei 719, 729 CURSORSIZE 762

### **D**

Darstellung 34 Dateien AutoCAD 717 Dateiverwaltung 74 DATENEXTRAKT 508 Datenverknüpfung 422 DBKS 604 DC 255 DELOBJ 762 DesignCenter 255, 464, 485, 741 Design-Web-Format 515 Dezimalstellen 260 DGN-Datei 515 DICKE 626 DIFFERENZ 305, 620, 628 Digitale Signatur 36 DLINIE 152 Doppelklickbearbeitung 54 Drag&Drop-Methode 432 Drahtmodell 591 DREHEN 156, 203, 204, 208, 231, 620 DREHEN3D 616, 643 Drehen-Gizmo 684 DTEXT 395, 400 Durchmesser 402 Durchmesserbemaßungen 576 Durchsuchen 44 DWFANHANG 522

DWF-Datei 382, 515, 522 einfügen 522 DWF-Format 773 DWFx 769 DWG True View 769 DWG Vergleichen 41 Dynamische Eingabe 58, 68 Dynamischer Block 488 Dynamisches BKS 59

### **E**

EATTEXT 508 Echtfarben 238 Echtzeit-Pan 99 Echtzeit-Zoom 99 Editierbefehle 155 Effekt Textstil 399 EIGANPASS 156, 221, 231, 265 Eigenschaft anpassen 221, 265 übertragen 221 von Objekten 215 EIGENSCHAFTEN 156, 216, 231, 263, 264 -abruftabelle 504 abstimmen 43 -Befehl 341 EIGENSCHAFTEN-MANAGER 43, 216, 264 Einstellungen 218 EIGÜBERTRAG 221 EINFÜGE 461, 469, 483 EINFÜGEN XRef 520 Einfügepunkt 129, 461, 470 externer Block 484 Eingabe dynamische 58 Einheiten 41, 260 beim Einfügen 724 Block/Zeichnung 465 metrische 242 Einheitensteuerung 552 Einheitensystem 59 Einstellung Abhängigkeiten 453 Einstellungen exportieren/importieren 36 zurücksetzen 716 Einzelauswahl 218 Einzelflächen Netzkörper 681

EInzeln 186 ELLIPSE 152, 276, 434, 672 Ellipsenbogen 276, 672 Endpunkt 128 Entfernen 187 einzelne Objekte 187 Entwurfseinstellung 119 ERHEBUNG 656, 726 Ersetzen Texte 406 Esc 226 ESC-Taste 63 ETRANSMIT 81 Excel 513 Excel-Tabellen 520 Export 482 Exportieren 41 Layerstatus 254 nach Excel 421 Paletten 741 Palettengruppen 741 Profil 729 EXPRESS TOOLS 31, 48, 754, 761 Extended Data 759 Externe Referenz 465, 515 bearbeiten 522 Externer Befehl 752 Externer Block 463, 481 aktualisieren 485 ändern 484 EXTRIM 761 EXTRUSION 601, 611, 660, 663

#### **F**

F10 120, 126 F11 126, 577 F2 50, 229 F3 126, 133 F7 67, 126 F8 116, 126 F9 67, 126 Fading 515 Faltwert 680 FANG ZEICHNUNGSRASTER 66 Fangmodus 58, 126 Farbbuch 431 Farbe 237 Bildschirmhintergrund 720 Farbeinstellung 238 FASE 156, 170, 173, 231, 620, 621 Abstand 173 Volumenkörper 621

Fasenabstand 173 Fasenkante 312 Favoriten 487 Fenster 180 implizit 180, 181 Fensterhöhe 572 Fenster-Polygon 182 Fest 446 Feststelltaste 412 FLÄCHE 315, 336 3D 650 drehen 631 extrudieren 630 farbig ausfüllen 632 formen 666 kopieren 632 löschen 631 messen 334 modellieren 659 NURBS-Fläche 660 prozedurale 660 stutzen 665 verjüngen 632 verlängern 666 verschieben 630 versetzen 630 Flächenberechnung 277 Flächenfüllung 721 Flächeninhalt 337 Flächenmodell 591, 592 Flächenmodellkonstruktion 671 Flächenübergang 662 Flicken 663 Form/Lagetoleranzen 566 Formschräge-Analyse 671 Freiformflächen 647 Freiformmodellierung 678 Frieren 380 Führungslinien 585 FÜLLEN 93, 430 Funktion Abbruch 63

# **G**

 $G<sub>2</sub>$ Abhängigkeit 444 Genauigkeit bei PDF-Dateien 771 Geografische Position 696 Geometrische Abhängigkeit 438, 440 Geometrisches Zentrum 129, 140 Gewinde 201, 312 Gitterraster 97 Gizmo 59, 649, 681, 684 Glatt 444 Gleich 445 Grad 402 null Grad 106 Grafikkarte 34 Grenzen 61 Grenzkante 166 Griff 54, 63, 191, 205, 578, 727 einrasten 206 heiß 208 heißer 55, 210 in Blöcken 728 Kontextmenü 207 multifunktionaler 205, 211 Vervielfältigung mit Griffen 210 Volumenkörper 618 wegschalten 205 Griff-Aktion wiederholen 206 Griffmenü 54 Groß- und Kleinschreibung 756 Größe Zeichenfenster 69 Grundeinstellungen 41, 260 Grundkörper 601, 603 GRUPPE 186, 192, 208 Gruppenmanager 193 Gruppenwählbarkeit 193

### **H**

Halbkreis 173 Halterung 364 Hamburger-Menü 56 Hardwarebeschleunigung 59 Hardware-Voraussetzung 33 HATCHTOBACK 431, 583 Hauptanpassungsdatei 719 Haupteintrag 112, 113 Heißer Griff 55, 208, 210 Hervorhebung 86 HIGHLIGHT 188, 762 HILFE 44, 45, 63, 713 Offline 713 Hilfe-Funktion 713 Hilfslinie 142, 235, 545, 577 automatische 726

Hintergrund 42, 65 -farbe 42, 65 hell 42 Hinweistexte 585 Hinzufügen 187 HLS 238 Hochkomma 70, 347 Höhe 399 HOPPLA 84, 86 Horizontal 441 Hyperlinkadresse 759 Hyperlinks 382

### **I**

Icons hell 42 ID 275, 315, 332 Implizites Fenster 181 Implizites Kreuzen 181 Importieren Paletten 741 Indexfarbe 431 Info-Leiste 713 Inkrementwinkel 120 Interner Block 466 ISOCP.SHX 398, 548 Isolierung von Objekten 231 Isometrie 58, 151

### **J**

Jokerzeichen 497

### **K**

Kante farbig ausfüllen 632 kopieren 632 KANTOB 679, 680 KAPPEN 625 Schnitt 636 Kästchen blaue 63 KEGEL 609 KEIL 606 Keiner 129 Kettenbemaßung 105, 564 KLICKZIEHEN 601, 613, 767 KLINIE 577, 578 Knickstelle Schnitt 636 Knoten 129

Kollinear 442 Kollisionsbereich 626 Konfigurieren Plotter 362 Konstruieren 3D 598 Konstruktion parametrische 38 Konstruktionslinie 577, 578 Kontextmenü 53, 73, 117, 172, 222 bei Fenstern 227 bei Griffen 205 für die Befehlszeile 228, 229 für Statuszeile 228 im Befehl 226 LINIE-Befehl 72 ohne aktiven Befehl 222, 223 Registerkarten 229 Statusleiste 228 Kontrollscheitelpunkte 647, 667 Konvertieren 3D-Objekte 657 in Fläche 627 Netz 684 NURBS 668 Volumenkörper 685 Konzentrisch 445 Koordinate 57, 107 absolute 101 absolute, rechtwinklige 101 dreidimensional 598 Eingabe-Priorität 725 kartesische 101 rechtwinklige 101 relative 101, 105 relative, rechtwinklige 104 Koordinatenanzeige 71, 114 am Cursor 68 Koordinateneingabe 101 Koordinatensystem 67 KOPIEREN 156, 197, 209, 231, 479, 620 aus Block in Zeichnung 479 mehrfach 210, 757 KREIS 87, 146, 152, 231 Kreisförmige Anordnung 322 Kreuzen 181 implizit 181 Kreuzen-Polygon 182 Krümmungs-Analyse 671 Krümmungsstetig 662 KSICH 74

KUGEL 608 Kugelkoordinate 598, 600 Kurve 3D 651 zusammengesetzte 277 Kurven verschmelzen 176 Kurvenrichtung 289 Kürzel für Objektfang 126

#### **L**

LÄNGE 157, 315, 330 Lasso-Modus 179 LASTANGLE 275 LASTPOINT 107, 275, 332, 333 Laufrichtung 289 LAYAFI 251 LAYAKT 250 LAYAKTM 250 LAYANZEIG 251 LAYAUS 250 LAYEIN 250 LAYER 231, 233, 235, 303 aktuell 246, 249 Aus/Ein 247 ausgeschaltet 246 Frieren/Tauen 248 für Bemaßung 532, 558 Modi 247 Plotten/Nicht plotten 249 Sperren/Entsperren 248 XREF 517 zusammenführen 227, 249, 268 Layer 0 im Block 473 Layer evaluieren 268 Layer konvertieren 256, 258 Layerfilter 252 Layername 234, 236 LAYERSTATUS 253 Layersteuerung Ansichtsfenster-spezifisch 380 große 235 kleine 235 Layerumbenennungen 256 LAYERV 250 Layerverwaltung 247 Layerverwendung 267 Layerzugehörigkeit Block 473

Layerzustande rücksetzen 249 LAYFRIER 250 LAYISO 250 LAYISOAUFH 250 LAYKONV 256 LAYLÖSCH 251 LAYMWECHS 250 LAYOUT 62, 352 neues 364 LAYSPERR 250 LAYSPERRAUFH 250 LAYTAU 250 LAYZUSF 251 Lesezeichen 382 Letzter Punkt 107 Letztes Objekt 183 LICHT 695 Punktlicht 699 Spotlicht 699 Lichtquelle 696, 698, 699 LIMITEN 68, 69, 752 LINIE 71, 151, 231 Linie-Bogen-Übergang 274 Linienbreite 277 Liniengruppe 243 Liniensegment 278 Linienstärke 58, 242 Bildschirmanzeige 242 Linientyp 234, 239 eigener 759 erweitert 240 ISO- 240 laden 241 mit Texten 245 normal 240 Linientypdatei 241 Linientypfaktor 240, 244 individueller 245 LISTE 315, 341 Plot-Formate 381 Live-Schnitt 636, 637, 638 Lizenzübertragung 35 LOFTING 601, 616, 671 LÖSCHEN 84, 85, 156, 231, 471 doppelte Objekte 138 rückgängig 87 LOT 129 Lotrecht 440 LTFAKTOR 231 LT-Version 787

### **M**

Manager für Planungsunterlagen 43, 777 Mapping 653 Layerzuordnung 258 Mapping-Box 695 Markierung 188 Maschinenbau Bemaßungssonderzeichen 575 MASSEIG 315, 339 Masseneigenschaft 339, 634 Maßlinie mit Verkürzungssymbol 568 Maßstab 59, 387 hinzufügen/löschen 395 Textskalierung 388 Maßstabsangabe nicht in mm 359 Maßstabseinstellung 391 Maßstabsliste 356, 395 bearbeiten 356 speichern 359 Vorgabe 242, 725, 753, 763 zentrale 360 Materialdarstellung 692 Materialeditor 694 Materialien-Browser 694 Materialzuordnung 694 Mausrad Doppelklick 69 drücken 69 Orbit 61 Pan 61 rollen 69 Zoom-Grenzen 61, 99 Maustaste rechte 73 MEASUREMENT 242, 763 Mehrfachauswahl 218 Menüdatei 719 Menüfunktion eigene 737 Menüleiste 43 Menüsyntax 736 MESSEN 315, 320, 325, 326 Metrische Einheiten 242 MFLEISTE 48 MFÜHRUNG 585, 587 Migrieren 36 MIRRHATCH 200, 763

MIRRTEXT 200, 402, 763 MISCHEN 156, 170, 176, 663 Mitte zwischen 2 Punkten 145 Mittel Text 401 Mittellinie 583 Mittelpunkt 128, 130 Mittelpunktsymbol 567 MLEDIT 301 MLINIE 152, 299, 302 MLSTIL 302 MODELL 62, 342 Modellbereich 157, 342, 351, 352, 355 Texthöhe 387 verschiebbarer 354 Modellieren Flächen 659 Modelltexthöhe 387, 391 MONOCHROME.CTB 383 MSTABSLISTEBEARB 395 MTEXT 395, 402 Multi-Führungslinie 585, 587 Multifunktionaler Griff 205, 211 Multifunktionsleiste 53, 65 aktivieren 764 fehlt 50 MFLEISTE 48 Multilinie 299 Multilinienstil 302 Mutter 311 MZLÖSCH 225

### **N**

Nachkommastellen 41, 260 Nächster 129 Navigationsleiste 61, 654 Neigungswinkel 397, 399 Netz 662 Netzkegel 680 Netzkeil 680 Netzkörper 647, 678 Netzkugel 680 Netzmodell 591 Netzobjekte 652 Netzpyramide 680 Netzquader 680 Netztorus 680 Netzwerklizenz 38 Netzzylinder 680

NEU 74 Neue Registerkarte 39 NKOPIE 157 Normteilebibliothek 486 Null Grad 106 NURBS 660, 661 NURBS-Erstellung 664 NURBS-Fläche 647, 660

#### **O**

Oberflächenbeschaffenheit 699 Oberflächenmaterialien 700 OBJECTISOLATIONMODE 231 Objekt 186 benanntes 462, 471 entfernen 187 gefülltes 367 Vorgaben für neue Objekte 218 vorwählen 205 wählen 179 Objektdaten 342 Objekte isolieren 60 verbergen 60 Objekte ausblenden 224 Objekte isolieren 224 Objektfang 58, 123, 126, 129, 147, 179, 246, 396 komplexer 138 Kürzel 126 Mitte zwischen 2 Punkten 145 permanenter 132 Positionierung 130 temporärer 124 wechseln 134 Objektfangbereich 123 Objektfang-Optionen 726 Objektfangspur 58, 126, 139, 472, 597, 609 Objektfangsymbol 133 Objektgruppe 727 Objekthöhe 656 Objektisolierung 224 Objektwahl 86, 177, 727, 763 ALLE 183 anklicken 178 einzeln 186 entfernen 187 ergänzen 231 Fenster 180 Fenster-Polygon 182

Gruppe 186 hinzufügen 187 Kontextmenü 189 Kreuzen 181 Kreuzen-Polygon 182 Lasso 179 Letztes 183 Objekt 186 Objekte übereinander 59, 188, 602 und Pan/Zoom 183 Unterobjekt 185 ZAun 184 ZUrück 187 Objektwahlbox Größe 86 Objektwahlfilter 59 Objektwahlmodus 177, 179 Objektwahl-Optionen 218 ÖFFNEN 42, 74, 80 Web und Mobile 43 OFFSETGAPTYPE 161 Online-Hilfe 45 herunterladen 63 Operation boolesche 627 Option 146, 149, 713 Anzeige 720 Auswahl 728 bei Griffen 209 Benutzereinstellungen 724 Dateien 718 Öffnen und Speichern 721 Plot 722 Profil 729 System 723 Zeichnen 725 OPTIONEN 41, 717 ORBIT 61, 594 Orbit-Funktionen 598 ORTHO 115 Ortho-Modus 58, 126, 132 Koordinateneingabe 115 OSNAPCOORD 763

### **P**

Palette 59 exportieren 741 gestalten 740 importieren 741 Palettengruppe exportieren 741

<sup>©</sup> des Titels »AutoCAD 2019 und LT 2019 für Architekten und Ingenieure« (ISBN 9783958458734) 2018 by mitp Verlags GmbH & Co. KG, Frechen. Nähere Informationen unter: http://www.mitp.de/873

PAN 61, 69, 70, 231 Echtzeit 101 PANTONE 238, 431 Papierbereich 157, 352, 356 Papiereinheiten 359 Papierformat 365 Papiertexthöhe 387, 391 Parallel 444 PARALLELE 138 Parallele Linien abrunden 173 Parameter 437, 498 Parameter-Manager 453 Parametrik 437 Parametrische Konstruktion 38 PC2 363 PCP 363 PDF 48 Export/Import 770 zuordnen 515 PDF-Ausgabe 382 PEDIT 54, 157, 277, 286, 288, 289, 658 PEDITACCEPT 289 Pfad 612 Pfadkurve 319 Pfeil 46, 277 Pfeilspitze 546 Pfeilsymbol 283 PICKADD 231, 763 PICKBOX 86 PICKFIRST 763 Planar 663 PLANFLÄCHE 627 Plan-Inhaltsverzeichnis 779 Plansatz 777 mit Inhaltsverzeichnis 382 PLINIE 92, 152, 277 PLOT 43 Plotabstand 366 Plot-Layout 364 Plot-Manager 362 Plotstil farbabhängig 383 Plotstil-Manager 383 Plotstiltabelle 238 Plotten 234 3D-Projektionen 687 Plotter einrichten 362 hinzufügen 363 kalibrieren 363 Plottereinstellung 365

Plot-Voransicht 43 Plus-Minus 402 Polare Anordnung 322 Polarfang 119 Polarkoordinate 101, 105 relative 105 POLYGON 292 POLYKÖRPER 615 Polylinie 175, 277, 278, 612 mit unterschiedlicher Breite 283 Position Text 401 Positionsnummer 586 Positionsstetigkeit 662 PostScript 362 Profil exportieren 729 nicht löschen 602 Programmierschnittstelle 38 Programmleiste 40 Prozedurale Fläche 660 PRÜFBEM 559, 567 Prüfmaß 567 PRÜFSTANDARDS 256 PTYP 326 Publizieren 41, 776 PUNKT 397 letzter 107 Objektfang 397 Punkt 129 Basispunkt 195 Zweiter Punkt 195 Punktfilter 145 Punktlicht 699 Punktraster 97 Punktstil 326 Punktwolken 516, 711 PYRAMIDE 610, 611

### **Q**

QTEXT 396, 721 QUADER 605 Quadrant 129, 131 QUERSCHNITT 627, 636 QuickInfo 215, 720

### **R**

Radius 170 messen 333 Radiusbemaßung 562, 573, 576 verkürzt 562

RAL 238, 431 RAM-Speicher 34 RASTER 66 adaptiv 68 Rasteranzeige 58 Rasterformat 362 Raster-PDF 773 Rechenausdruck 453 RECHTECK 89, 152, 291 Rechts Text 401 Rechtschreibprüfung 34, 406, 411, 436 Rechtschreibung 396, 406 Rechtsklick zeitabhängig 172, 724 Refbearb 477, 521 Referenz 209 externe 465, 515, 518 öffnen 521 suchen 529 Referenz-Bearbeitung 478 Referenzmanager 36 REGELOB 677, 679, 680 REGEN 93, 231 REGION 152, 304, 341, 612 Registrierungsdatenbank 729 REIHE 152, 315, 316 REIHEBEARB 157 REIHEKREIS 157, 315, 318 Volumenkörper 624 REIHEPFAD 157, 315, 319 Volumenkörper 624 REIHERECHTECK 157, 315, 316 Volumenkörper 624 Relativkoordinate 104, 119 RENDERN 43, 698 Reparieren 41 Revisionswolke 47, 306 REVWOLKE 152 RGB 238 Richtung null Grad 106 RING 92, 152, 293 Röntgen-Modus 691 ROTATION 601, 613, 660, 663 ROTOB 679, 680 Rückgängig 84, 210, 225 Rücksetzen AutoCAD-Einstellungen 36

#### **S**

SAUSWAHL 191 SBEM 540, 559 Schablonendatei 511 Schattenanzeige 698 Schatteneinstellungen 696 Schattenwurf 691 Scheibe 636 SCHIEBEN 156, 195, 231, 620 SCHLIESSEN 78 Schließen LINIE-Befehl 73 Schlüsselweite 311 SCHNEBENE 636, 637 SCHNEBENEEINST 637 SCHNEBENEVERK 637 SCHNEBENEZUBLOCK 637 Schnellauswahl 190, 218, 225 Schnellbemaßung 540 Schnelleigenschaften 59 SCHNELLKAL 336, 423 Schnelltextmodus 721 Schnellzugriff-Werkzeugkasten 42 Schnitte 627 Schnittebene 636 Schnittflächen Ansichtsgrenzen 702 Schnittkante 164, 165 SCHNITTMENGE 305, 620, 628 Schnittobjekt 636 Schnittpunkt 128, 131 erweiterter 136 Schnittverlauf 636 SCHRAFF 152 SCHRAFFEDIT 157, 431 Schraffur 424 Assoziativität 428 Farbverlauf 431 nach hinten 431 Sichtbarkeit 430 spiegeln 433 Super- 758 Schraffurgrenze 426 Schraffurinsel 426 Schraffurmusterdatei 242 Schraubenlinie 658 Schreibschutz 81 Schrifteigenschaft 404 Schriftfeld 367, 406, 416 Schriftname 398
Schriftzeichen 397 Schwerpunkt 129, 141, 340 SCUI 43 Sechseck 292, 311 Seiteneinrichtung 48, 365, 366 Seiteneinrichtungsmanager 720 SELECTSIMILAR 190 SFÜHRUNG 585 Shift-Taste 167 SHOWMOTION 61 SICHALS 43, 74, 75, 262 SICHERN 43, 74 Sicherung automatische 83 temporäre 722 Sicherungsdatei 83, 719, 760 Sicherungskopie 343, 722 Signatur digitale 36 Skalieren 208, 209, 329, 330 Block 474 Texte 413 Skalieren-Gizmo 685 Skalierfaktor 487 Block 470 Skalierung 328 Skalierung für Bemaßungen 552 SketchUp 767 SKIZZE 152, 295, 296 SNEU 42, 74, 78 Software-Voraussetzung 33 SOLID 90 Sonderzeichen 402, 406, 408, 410, 554, 576 Maschinenbaubemaßung 575 SONNE 695 SORTORDER 268 Spaltenformatierung 405 Speichern Web und Mobile 43 Speicherung automatische 344 SPIEGELN 156, 199, 208, 231 SPIRALE 152, 657 SPLINE 152, 657 SPLINEEDIT 157 Splinekurve 156, 444 Spotlicht 699 Spurmodus 119, 139 Spurpunkt temporärer 138, 142 Spurverfolgung 58, 120, 126

Standard-Ansichten 3D 687 Standardplotter 363 Standards 256 verwalten 256 Standards-Datei 256 Standards-Prüfung 36 Standardsverletzungen 257 STANDORT 695 Stapelplotten 43, 48, 769, 776 Statusleiste 56, 228 anpassen 60 SteeringWheel 62, 118, 225, 594 Stereounterstützung 707 Stetigkeitsbedingungen 662 STIL 395, 397 visueller 62 Stileinstellung 222 Stoppuhr 343 Strahl 271 Straken 616 STRECKEN 157, 209, 315, 327 mehrere Bereiche 757 Strg+R 354, 710 Strichelung 234, 239 Strichlängen 243 Strichstärke 383 Stückliste 491, 507 aktualisieren 509 STUTZEN 156, 163, 168, 232 automatisch 170 bei Abrunden 176 bei Fase 176 Flächen 665 SUCHEN 225 Blöcke 529 Texte 406, 415 Xrefs 529 Zeichenketten 406 Suchfunktion Texte, Attribute, Maßtexte 415 Superschraffur 758 Support 719 SWEEP 601, 614, 660, 663 Symbol 757 eigenes 759 Symbolbibliothek 762 Symmetrisch 443 Systemplotter 363 Systemvariable 759, 762 Systemvoreinstellung 716

### **T**

Tabelle 418 Tabellenfeld 421 Tabellenstil 419 TABOB 679, 680 Tangente 129 Tangentenstetigkeit 662 Tangential 442 Taschenrechner 225, 423 Tastaturkurzbefehle 714 Tastenkürzel 714 Übersicht 715 Teilebibliothek 464 TEILEN 315, 320, 325, 326 Teilkörper 620 Temporäre Sicherung 722 Temporärer Spurpunkt 138, 142 Tessellationsoptionen 680 Testversion 32 TEXT 395, 400 zu MTEXT 756 Text 756 am Bogen 756 ändern 412 Attribute 755 ausrichten 401 einzeiliger 400 Groß- und Kleinschreibung 756 importieren 435 in Polylinien umwandeln 756 kopfstehend 397 maskieren 757 Mittel 401 Position 401 reaktiver 757 rechts 401 rückwärts 397 senkrecht 397 skalieren 413 zentrieren 401 Text importieren 407 Textausrichtung 410, 414 Textbegrenzungsrahmen 721 Textbereich 402 Textbox Breite ändern 408 Textbreite 397 Textdarstellung 548 Textfenster 50 größer/kleiner 229

Texthöhe 397, 399, 543 Modellbereich 387 Papierbereich 387, 388 Wert 0 399 TEXTNACHVORNE 583 Textobjekt 427 Textposition 413 Textrahmen 410, 756 Textstil 397, 398, 548 Textsuche 406 Texturdarstellung 692 Textzeile nummerieren 756 Titelliste Plansatz 779 TOLERANZ 556, 559, 566 Abhängigkeiten 446 TORUS 609 Transformation mehrere 757 Transparente Befehle 70, 347 Transparenz 58, 246 Trennen 633 Trennzeichen 106 True-Type-Font 399 T-Träger 303

### **U**

Übergang Linie-Bogen 274 mit Knick 274 tangentialer, glatter 274 Übergangsfläche 661 ÜBERLAG 625 Überprüfen 41, 634 Überschreiben 571 von Bemaßungen 571 UMBENENN 479 Umbenennen 224 Blöcke 479 UMDREH 157, 289 UMGRENZUNG 152, 612 Umschalttaste 167 Unterobjekt 185, 190 URSPRUNG 156, 470

# **V**

VARIA 157, 209, 315, 328 Varia 152 Verbergen Objekte 224

VERBINDEN 157, 203, 289 Verbindungsfläche 662 VERDICKEN 626 VEREINIG 305, 620, 627 Vergrößern 101 Verkleinern 101 VERLÄNGERN 156, 163, 165, 167 Verlaufsschraffur 431 Verschachtelte Objekte 479 Verschieben 195, 208 Verschmelzen 170, 177, 666 Netzflächen 682 VERSETZ 156 Versetzen Flächen 663 mehrfach 161 Versteifen 680 Vertikal 444 Vervielfältigung mit Griffen 210 Vervollständigen Befehle 51 Verzeichnisstruktur 34 Vieleck regelmäßiges 292 ViewCube 594, 596, 654 VISUALISIEREN 695 Visual-LISP-Editor 742 Visueller Stil 62 VOLKÖRPERBEARB 620, 629 Vollbild 60 Volumen messen 339 Volumeninhalt 339 Volumenkörper 37, 277, 339 bearbeiten 618, 620 Volumenkörperbearbeitung 629 Volumenmodell 591, 592 VON 138, 142 Von Punkt Objektfang 142 VONLAYEREINST 157, 264 Voransicht 80 Vorauswahl 206 Vorgabe für neue Objekte 218 -linienstärke 242 Vorgabe-Maßstabsliste 242, 361 Vorher Objektwahl 184

Vorlage 259 Vorlagendatei 510, 511 Vorwahl 207

#### **W**

Wahl 231 Wandstärke 634 WBLOCK 463, 480, 481 Web Links 760 Web und Mobile 783 Wechselnde Auswahl 59, 603 Weltkoordinatensystem 672, 759 Werkseinstellung 36, 716 Werkzeugkasten neuer 731 Werkzeugpaletten 432, 488, 739 anpassen 741 Befehle 741 für Blöcke 488 Wiederherstellen 41, 43, 225 Wiederherstellungsmanager 83, 719 Winkel 330, 333 Grad, Minuten, Sekunden 261 messen 334 Richtung 106 Winkelbemaßung 563 Winkeleingabe 555 Winkeleinstellung polare 120 WKS 688 Textausrichtung 246 Wörterbuch 719 benutzerspezifisch 411

# **X**

XCLIPFRAME 521 XLOADCTL 522 XÖFFNEN 521 XREF 465, 515, 518 Binden 520 Xref-Layer evaluieren 268 XZUORDNEN 519 XZUSCHNEIDEN 521

# **Z**

Z 84 im LINIE-Befehl 73 Zahlen-Genauigkeit 260 ZAun 184 Zebra-Analyse 670

Zeichenbefehl 190 komplexer 271 Zeichenbereich Größe 101 Zeicheneinheit 724 Zeichenfenster Größe 69 Zeichenhilfen 65 Zeichenreihenfolge 157, 414 Zeichensatz 398 Zeichensatzdatei 397, 762 Zeichentabelle Sonderzeichen 409 Zeichnen und Beschriftung 46 Zeichnung neue 78 Zeichnungen vergleichen 781 Zeichnungseigenschaften 41 Zeichnungseinheiten 41, 359 Zeichnungsprogramme 41, 97 Zeichnungsrahmen 367 Zeichnungsraster 126 Zeichnungsregister 49 Zeichnungsvorlage 259, 262, 719 einstellen 79 Pfad 263 ZEICHREIHENF 157, 307, 414

Zeigen 162 ZEIT 315, 343 Zentrieren Text 401 ZENTRUM 129, 130 Zentrumsmarke 583 ZLÖSCH 84, 85 ZOOM 69, 70, 99, 232 Faktor 100 Fenster 100 Flyout 99 Grenzen 61, 69, 100 Vorher 100 Zoom-Grenze Mausrad 99 ZURÜCK 43, 84, 187 Zurücksetzen AutoCAD 716 Zusammenarbeiten 48 Zusammenfallend 443 Zusammenstellungszeichnung 466, 518 Zweiter Punkt 195 Zwischenablage Einfügen aus 479 Zylinder 601, 608 Zylinderachse 608 Zylinderkoordinate 598, 600